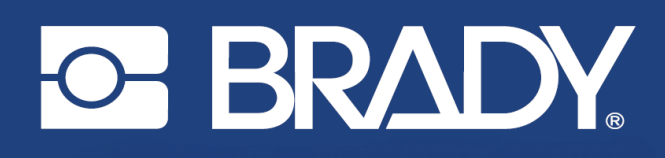

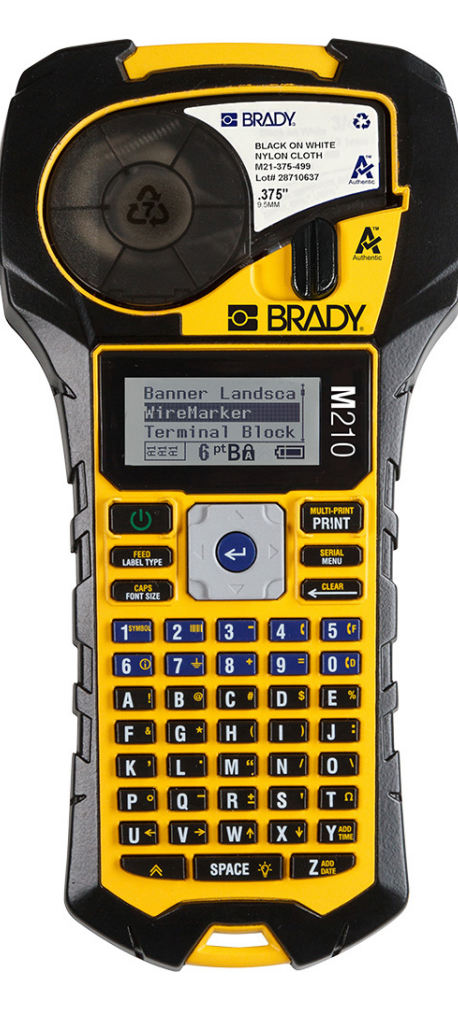

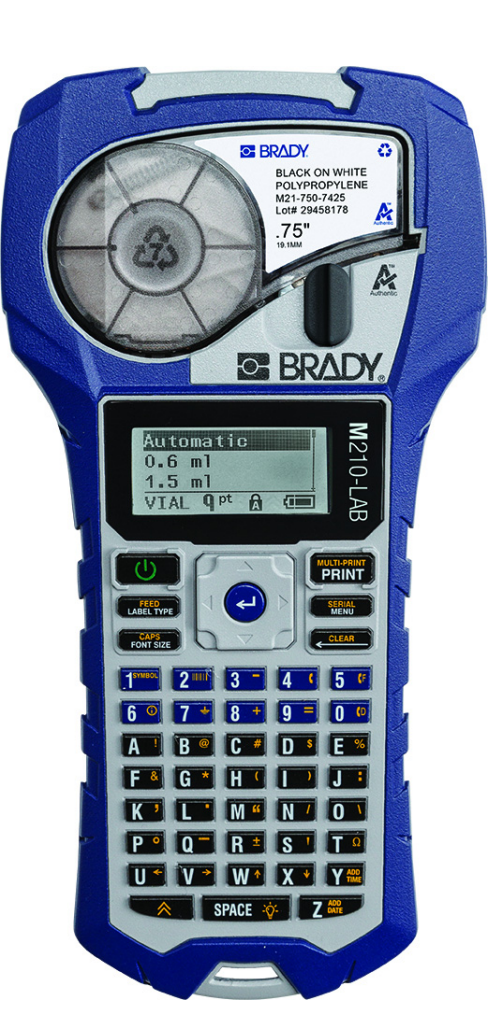

# M<sub>210</sub> **BÆRBAR ETIKETTSKRIVER BÆRBAR ETIKETTSKRIVER**

**M210-LAB** 

BRUKERHÅNDBOK

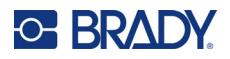

# **Opphavsrett**

Denne håndboken er underlagt opphavsrett, og alle rettigheter forbeholdes. Ingen deler av denne håndboken kan kopieres eller reproduseres på noen måte, uten forutgående skriftlig godkjennelse av BRADY.

Selv om alle forholdsregler er tatt i utviklingen av dette dokumentet, tar BRADY ikke noe ansvar overfor noen parter for tap eller skade forårsaket av feil eller utelatelser, eller av uttalelser som er et resultat av forsømmelser, ulykker eller andre årsaker. BRADY tar heller ikke noe ansvar som måtte oppstå fra bruksmåter eller bruk av noen av produktene eller systemene som beskrives her, eller noe ansvar for tilfeldige eller indirekte skader som følger av bruken av dette dokumentet. BRADY frasier seg alle garantier eller salgbarhet av egnethet for et spesielt formål.

# **Varemerker**

M210 etikettskriver er et varemerke for BRADY Worldwide, Inc.

M210-LAB etikettskriver er et varemerke for BRADY Worldwide, Inc.

Microsoft og Windows er registrerte varemerker for Microsoft Corporation.

Alle merker eller produktnavn det refereres til i denne veiledningen, er varemerker (™) eller registrerte varemerker (®) som tilhører de respektive selskapene eller virksomhetene.

© 2022 BRADY Worldwide, Inc. Med enerett.

Fastvare 3.0

Rev. B

Brady Worldwide, Inc. 6555 West Good Hope Road Milwaukee, WI 53223 [bradyid.com](www.bradycorp.com)

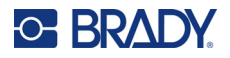

# **BRADY-garanti**

Produktene våre selges med den forståelsen at kjøperen skal teste dem i bruk og bestemme selv om de egner seg for vedkommendes tiltenkte bruk. BRADY garanterer kjøperen at produktene er uten defekt når det gjelder materialer og utførelse, men begrenser sine forpliktelser ifølge denne garantien, til erstatning av produktet som BRADY er blitt vist og som BRADY er tilfreds med at produktet var defekt da BRADY solgte det. Denne garantien strekker seg ikke til noen personer som har ervervet dette produktet fra kjøperen.

DENNE GARANTIEN ERSTATTER EVENTUELT ANDRE GARANTIER, UTTRYKTE ELLER UNDERFORSTÅTTE INKLUDERT, MEN IKKE BEGRENSET TIL UNDERFOR-STÅTT GARANTI OM SALGBARHET ELLER EGNETHET TIL ET BESTEMT FORMÅL, OG EVENTUELLE ANDRE FORPLIKTELSER ELLER ANSVAR SOM BRADY HAR. BRADY VIL IKKE UNDER NOEN OMSTENDIGHETER VÆRE ANSVARLIG FOR NOE TAP, SKADE, UTGIFTER ELLER FØLGESKADER AV NOE SLAG SOM MÅTTE OPP-STÅ MED BRUKEN, ELLER MANGLENDE EVNE TIL Å BRUKE BRADYS PRODUKTER.

LES DE FØLGENDE VILKÅRENE OG BETINGELSENE I DENNE LISENSAVTALEN NØYE. HVIS DU IKKE SAMTYKKER TIL DISSE VILKÅRENE OG BETINGELSENE, MÅ DU STRAKS SENDE DENNE PAKKEN TILBAKE MOT FULL TILBAKEBETALING.

# **Sikkerhet og miljø**

Les og forstå denne håndboken før du bruker Brukerhåndbok for M210/M210-LAB for første gang. Denne håndboken beskriver alle de viktige funksjonene til skriveren.

### **Forholdsregler**

Før du tar i bruk Brukerhåndbok for M210/M210-LAB, må du merke deg disse forholdsreglene:

- Les alle instruksjonene nøye før du bruker skriveren og før du utfører noen prosedyre.
- Ikke sett enheten på en ustabil flate eller på et ustabilt stativ.
- Ikke legg noe på toppen av enheten.
- Hold toppen fri for hindringer.
- Bruk alltid skriveren i et godt ventilert område. Ikke blokker slissene og åpningen i enheten, som kan gi ventilasjon.
- Bruk kun strømkilde som indikert på merkeetiketten.
- Bruk kun strømkabelen som fulgte med enheten.
- Ikke sett noe på strømkabelen.
- Dette utstyret er ikke beregnet for bruk av barn.

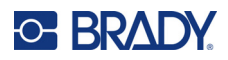

# **Teknisk støtte og registrering**

## **Kontaktinformasjon**

For reparasjon eller teknisk assistanse, finn din regionale Brady tekniske support ved å gå til:

- **USA:** [bradyid.com/techsupport](www.bradyid.com/techsupport)
- **Canada:** [bradycanada.ca/contact-us](http://www.bradycanada.ca/contact-us)
- **Mexico:** [bradyid.com.mx/es-mx/contacto](www.bradyid.com.mx/es-mx/contacto)
- **Latin America:** [bradylatinamerica.com/es-mx/soporte-técnico](http://www.bradylatinamerica.com/es-mx/soporte-técnico)
- **Europa:** [bradyeurope.com/services](www.bradyeurope.com/services)
- **Australia:** [bradyid.com.au/technical-support](www.bradyid.com.au/technical-support)
- **Asia, Stillehavsområdet:** [brady.co.uk/landing-pages/global-landing-page](www.brady.co.uk/landing-pages/global-landing-page)

### **Registreringsinformasjon**

For å registrere skriveren din, gå til:

• [bradycorp.com/register](www.bradycorp.com/register) 

### **Reparasjon og retur**

Hvis du må returnere produktet for reparasjon, kontakt Bradys tekniske kundestøtte for informasjon om reparasjon og reservedeler.

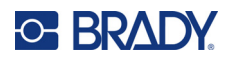

# Innhold

# 1 • Introduksjon

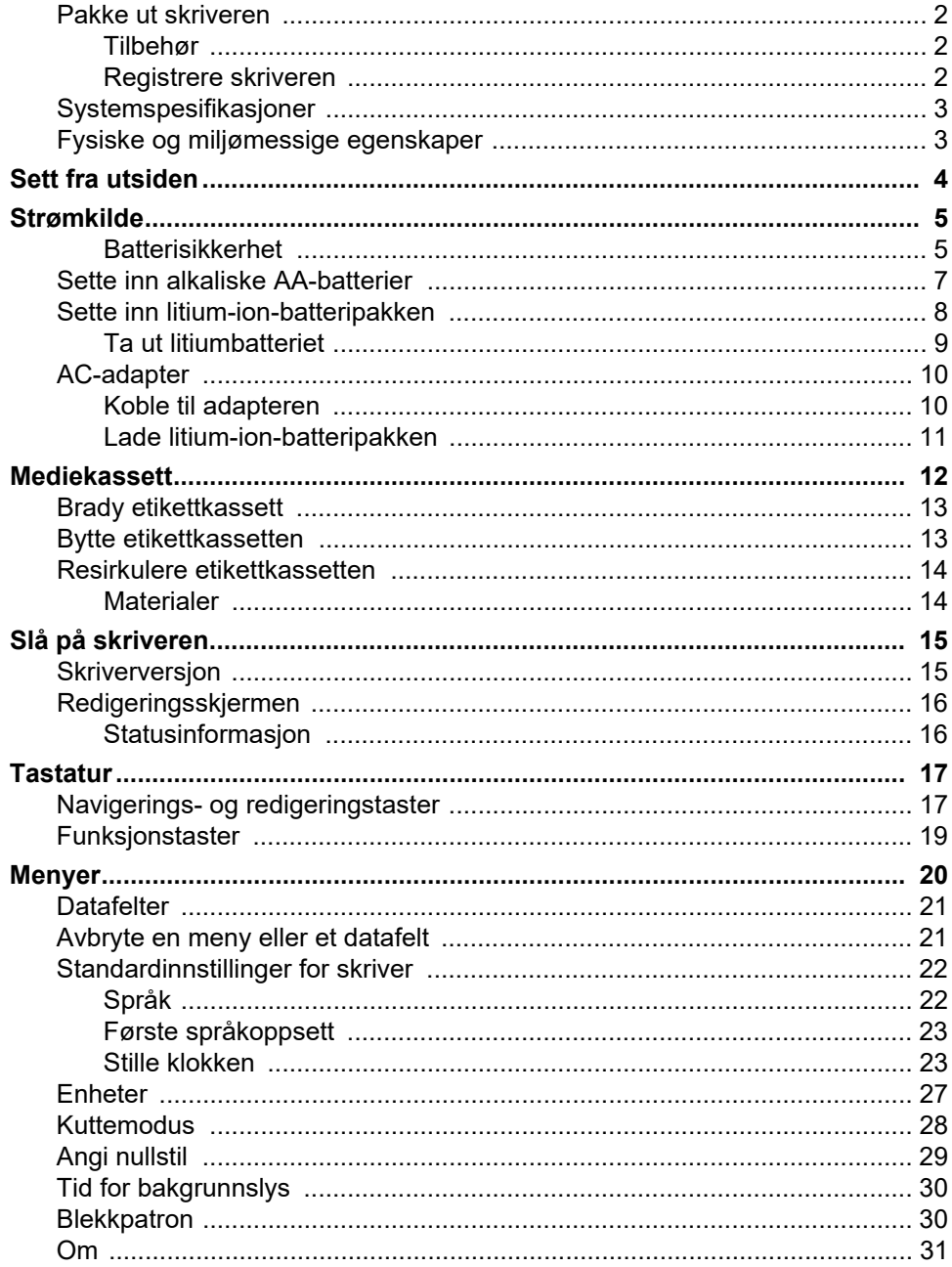

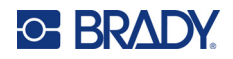

### 2 · Komme i gang

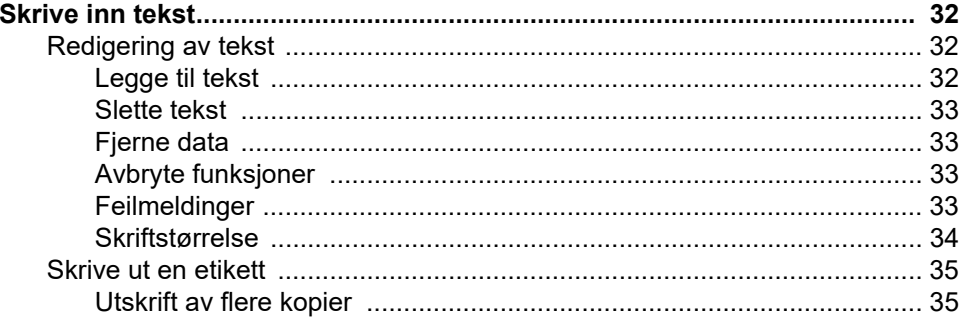

#### 3 • Formatering

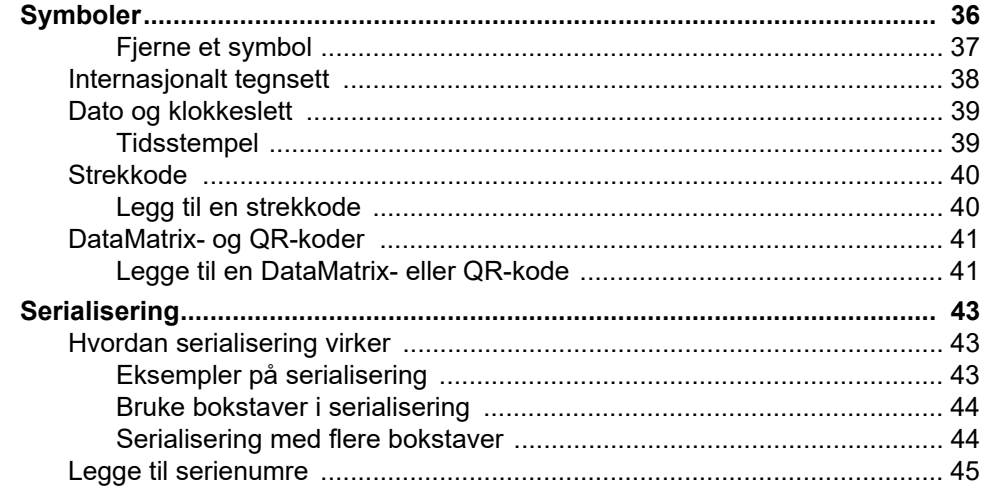

### 4 · Filbehandling

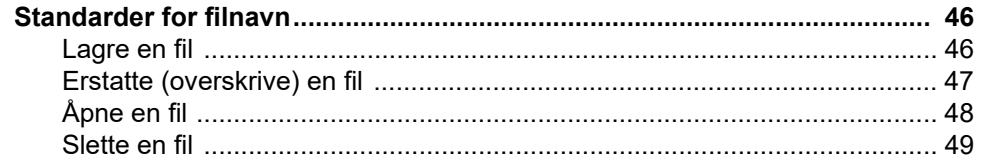

### 5 · Etikettyper

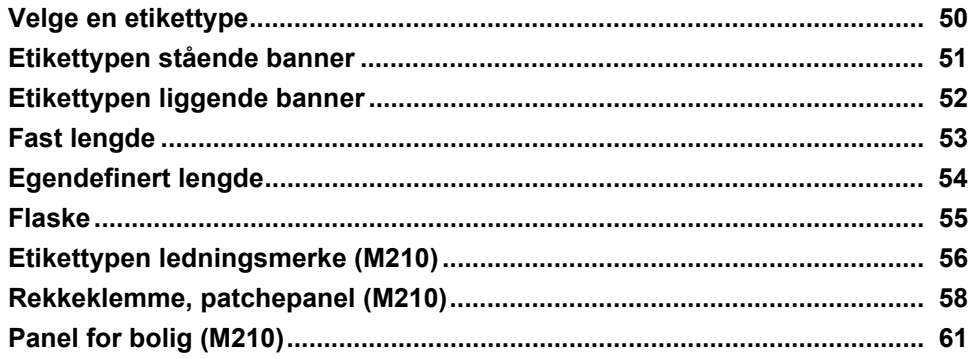

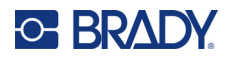

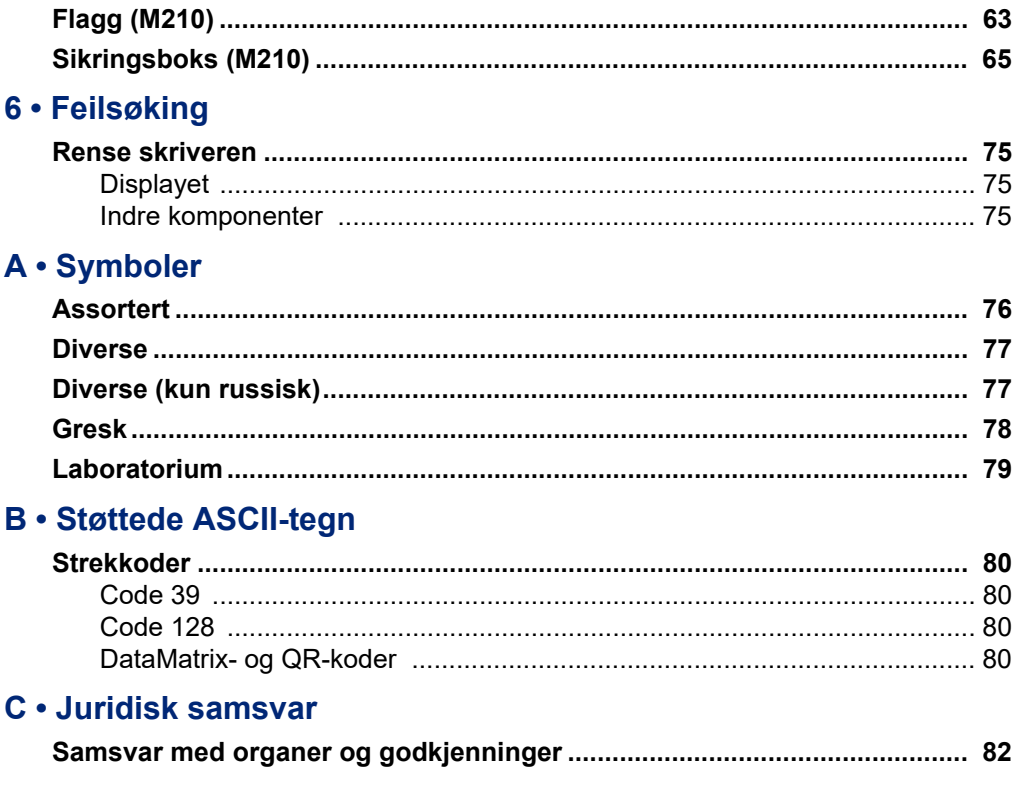

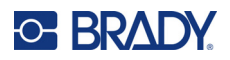

# <span id="page-7-0"></span>**1 Introduksjon**

M210/M210 LAB-etikettskriveren er en robust, svært mobil skriver som er utviklet for å skrive ut på ulike kontinuerlige materialer og materialer med forhåndsinnstilte størrelser. Med etikettbredder fra 6,35 mm (0,25 in.) til 19,05 mm (0,75 in.) oppfyller denne etikettskriveren behovene for krevende jobber og skriver ut opptil 100 etiketter per dag. Hovedfunksjoner omfatter:

- Innebygde veiledninger for å gjøre det enklere å lage etiketter for vanlige bruksområder.
- Mulig å lagre opptil 12 filer for rask tilgang til ofte brukte etikettyper.
- Skriveren kan opprette UPC-, DataMatrix- og QR-koder.
- Kassetter med enkel innsetting for enkle bytter av medier.
- 20 språkalternativer på skriveren.
- Mulighet til å drive skriveren med seks AA-batterier, ekstra oppladbar litium-ion-batteripakke (selges separat) eller ekstra vekselstrømadapter (selges separat).
- Forventet batterilevetid: minimum 1800 etiketter med en lengde på 5,08 cm (2 in.) på seks alkaliske AA-batterier, minimum 2000 etiketter med en lengde på 5,08 cm (2 in.) på litium-ion-batteripakken.
- Utskriftsoppløsning på 203 ppt.
- **Merk:** M210- og M210-LAB-etikettskriverne er bare forskjellig når det kommer til tilgjengelige etikettypemaler. M210-LAB er beregnet for bruk i laboratoriemiljøer og har derfor bare etikettyper for laboratoriefunksjoner.

M210 leveres også i en russisk språkversjon med kyrillisk tastatur.

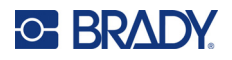

### <span id="page-8-0"></span>**Pakke ut skriveren**

Følgende deler er inkludert i standardpakken for M210/ M210-LAB-etikettskriveren:

- M210 etikettskriver (M210-LAB etikettskriver)
- M21-750-499 19,1 mm (0,75 in.) hvit flerfunksjonskassett i nylon med M210 *eller* M21-750-7425 kjemikalie- og temperaturbestandig etikettkassett med M210-LAB
- **Hurtigstartveiledning**

#### <span id="page-8-1"></span>*Tilbehør*

Følgende deler er tilbehør som er tilgjengelig for M210/ M210-LAB-etikettskriverne.

- Litium-ion-batteripakke (M210-BATTERY)
- Vekselstrømadapter 110 V (M210-AC), 220 V (#110416), UK 240 V (#110417)
- Hard bæreveske (M210-HC)
- M210 mykt skriveretui (BMP-SC-1)
- Magnettilbehør (M21-MAGNET)
- Flerfunksjonelt tilbehør (M210-TOOL)
- Belteklemmetilbehør (M21-CLIP)
- Strømkildesett; vekselstrømadapter og litium-ion-batteri (M210-PWRKIT)

Tilbehør kan kjøpes separat eller som en del av et sett. Et utvalg sett er tilgjengelig i ulike områder. Gå til ditt lokale Brady-nettsted for å se hvilke sett som er tilgjengelig i ditt land/område.

#### <span id="page-8-2"></span>*Registrere skriveren*

[Registrer skriveren on-line på w](www.bradyid.com/bmp71)ww.bradycorp.com/register og få gratis produktstøtte og oppdateringer!

Gå til det lokale Brady-nettstedet for informasjon om garantier.

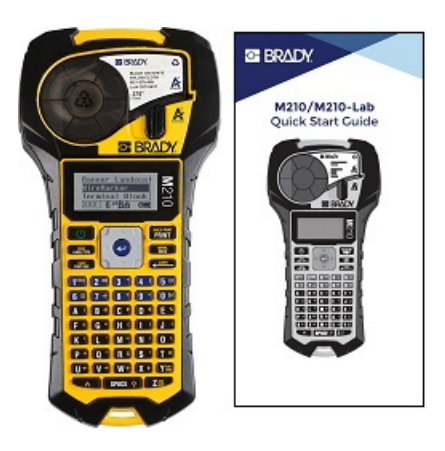

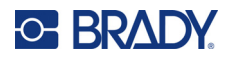

### <span id="page-9-0"></span>**Systemspesifikasjoner**

M210/M210LAB-etikettskriveren har følgende spesifikasjoner:

- Vekt 0,753 kg (1,66 lbs)
- Varmeoverførende utskriftsmekanisme, 203 ppt utskriftsoppløsning
- ABC-tastatur i mykplast
- Utskriftsbredde 19,1 mm (0,75 tommer) maksimal etikettbredde
- Maksimal lengde for etiketter med alfanumeriske tegn: 253,7 cm (99,9 tommer)
- Maksimalt antall tegn som kan skrives ut: 50
- Skriver ut opptil 1800 etiketter på 12,7 mm x 50,8 mm (0,5 in. x 2 in.) på seks AA-batterier

#### <span id="page-9-1"></span>**Fysiske og miljømessige egenskaper**

M210/M210-LAB-etikettskriveren har følgende fysiske og miljømessige egenskaper:

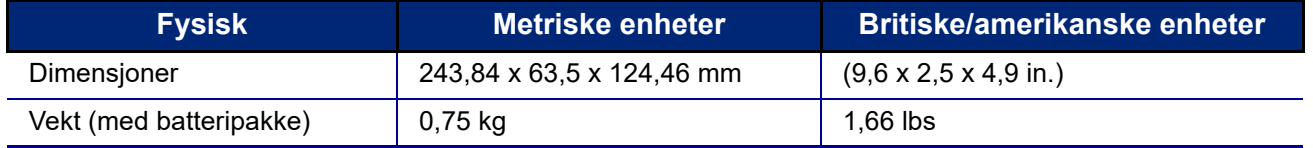

**Merk:** Tabellen nedenfor gjelder kun for M210/M210-LAB-etikettskriveren. Yteevnen til rekvisittene kan variere.

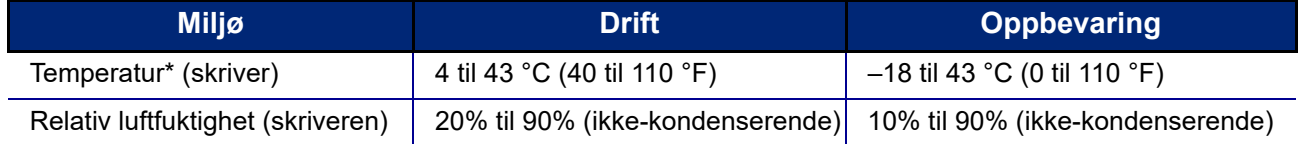

\*Det anbefales ikke å utsette skriveren for direkte sollys.

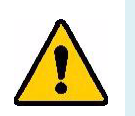

**ADVARSEL! Unngå å bruke systemet i nærheten av vann, i direkte sollys og i nærheten av en varmekilde.**

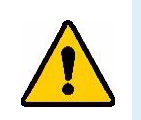

**ADVARSEL! Ikke utsett batterier for temperaturer over 60 °C (140 °F).**

Batterier har best ytelse når de brukes ved normal romtemperatur (20 °C  $\pm$  5 °C (68 °F  $\pm$  41 °F)).

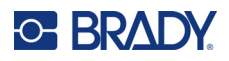

# <span id="page-10-0"></span>**Sett fra utsiden**

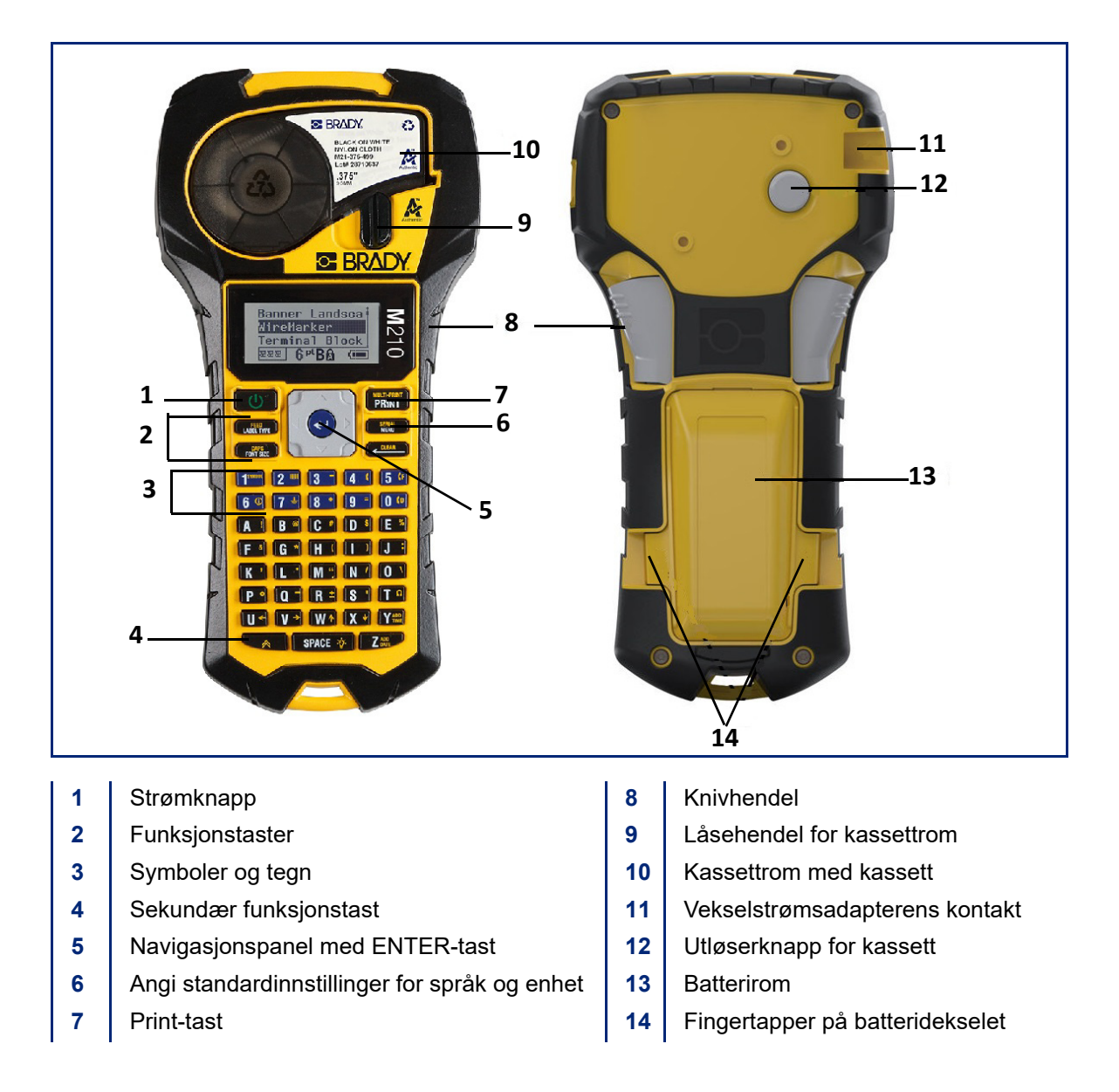

**Merk:** Det er INGEN datamaskinporter på skriveren, og den kan derfor IKKE kobles til en datamaskin.

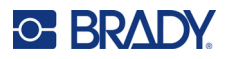

# <span id="page-11-0"></span>**Strømkilde**

Skriveren får strøm fra seks alkaliske AA-batterier, en litium-ion-batteripakke (li-ion) eller en vekselstrømadapter.

Oppretthold skriverens ytelse ved å bruke vanlige AA-batterier, IKKE oppladbare eller Ultimate Litium AA-batterier.

Li-ion-batteripakken som leveres som tilleggsutstyr, er oppladbar, men må fjernes fra skriveren og kobles til vekselstrømadapteren for å lade.

Vekselstrømadapteren brukes til å lade li-ion-batteripakken utenfor skriveren, men den kan også brukes til å drive M210-skriveren uten batterier.

#### <span id="page-11-1"></span>*Batterisikkerhet*

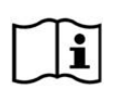

**FORSIKTIG Fare for eksplosjon hvis batteriet som settes inn er av feil type. Brukte batterier avhendes i henhold til instruksjonene.**

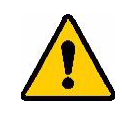

**ADVARSEL! Ikke forsøk å bruke andre batterier enn de som er anbefalt i denne håndboken.**

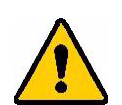

**ADVARSEL! M210-batteripakken må lades før bruk. Bruk ALLTID riktig lader, og se brukerhåndboken som følger med pakken. Ikke ta batteripakken fra hverandre eller behandle den feil. Ikke forsøk å åpne, skade, eller skifte ut delene i batteripakken. Batteripakken skal bare brukes i M210/M210-LABetikettskriverne, og kun batteripakken som leveres til disse skriverne skal brukes. Hold batteripakken unna gnister, flammer eller andre varmekilder. Hold batteripakken unna vann. Du må aldri legge gjenstander på toppen av batteripakken. Batteripakken må bare oppbevares på et tørt, kjølig sted. Oppbevar batteripakken utenfor barns rekkevidde. Batteripakken må resirkuleres eller avhendes riktig i henhold til nasjonale eller lokale forskrifter**

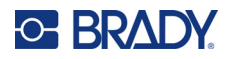

**ADVARSEL! Ikke la metall eller andre ledende materialer berøre batteriterminalene.**

**Ikke demonter, åpne eller ødelegg celler eller batterier.**

**Ikke utsett celler eller batterier for varme eller ild. Unngå oppbevaring i direkte sollys.**

**Ikke kortslutt en celle eller et batteri. Ikke oppbevar celler eller batterier liggende i en eske eller skuff der de kan kortslutte hverandre eller hvor de kan kortsluttes av andre metallgjenstander.**

**Ikke ta en celle eller et batteri ut av originalemballasjen før de skal brukes.**

**Ikke utsett celler eller batterier for mekaniske støt.**

**Hvis det er lekkasje i en celle, må du ikke la væsken komme i kontakt med hud eller øyne. Hvis væsken kommer i kontakt med noe, må du skylle området med store mengder vann og kontakte lege.**

**Ikke bruk andre ladere enn den som er levert spesielt til bruk med utstyret.**

**Følg pluss- (+) og minusmerkene (–) på cellen, batteriet og utstyret, og sørg for riktig bruk.**

**Ikke bruk noen celler eller batterier som ikke er beregnet for bruk med utstyret.**

**Ikke bland celler fra ulike produsenter, med ulik kapasitet, størrelse eller type.**

**Ved bruk av alkaliske celler må du alltid bruke ubrukte, nye batterier og aldri blande brukte batterier med nye batterier.**

**Kontakt lege umiddelbart hvis noen har svelget en celle eller et batteri.**

**Hold celler og batterier rene og tørre.**

**Tørk av celle- eller batteriklemmer med en ren, tørr klut hvis de blir skitne.**

Etter lenger perioder med oppbevaring kan det være nødvendig å lade batteripakken for å få maksimal ytelse.

Behold det originale pakningsvedlegget for fremtidig referanse.

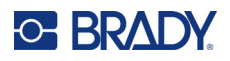

## <span id="page-13-0"></span>**Sette inn alkaliske AA-batterier**

På baksiden av skriveren trykker du inn fingertappene på begge sider av batteridekselet, og deretter svinger du batteridekselet opp og ut. (Dekselet løsner.)

Sett inn seks alkaliske AA-batterier ved å følge riktig polaritet. (Ikke bruk oppladbare AA-batterier eller Ultimate Lithium AA-batterier).

Sett batteridekselhengselet på toppen av batterirommet på igjen, og trykk batteridekselet ned slik at det klikker på plass.

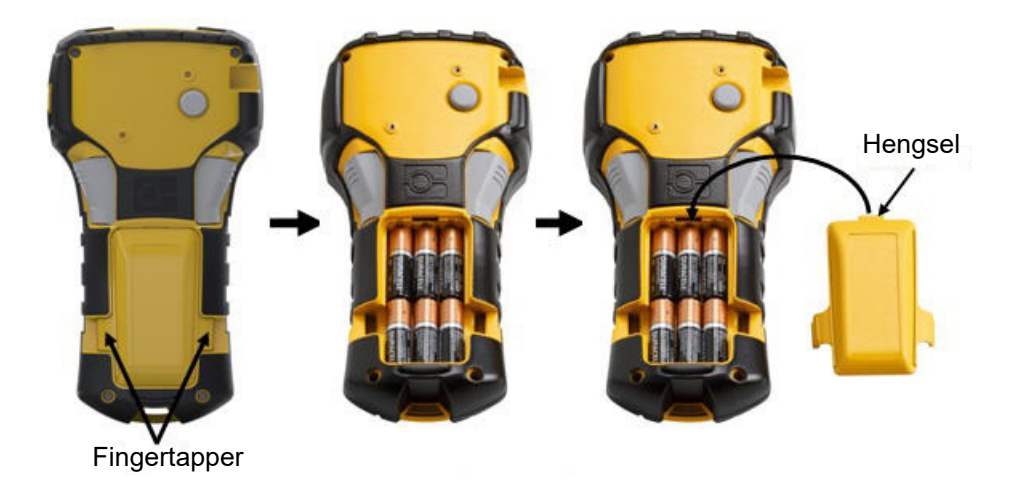

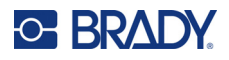

### <span id="page-14-0"></span>**Sette inn litium-ion-batteripakken**

Når du bruker en M210-BATTERY litium-ion-batteripakke, se bruksanvisningen som følger med batteripakken for informasjon om ladeprosedyre.

På baksiden av skriveren trykker du inn fingertappene på begge sider av batteridekselet, og deretter svinger du batteridekselet opp og ut. (Dekselet løsner.)

Med batterietiketten vendt ned setter du den avlange delen av batteriet (rett under innrettingstappene) inn i åpningen nederst i batterirommet. Trykk deretter den øvre delen av batteriet ned til det klikker på plass. (Innrettingstappene på batteriet passer inn i de utskårne fingertappsporene.)

Sett batteridekselhengselet på toppen av batterirommet på igjen, og trykk batteridekselet ned slik at det klikker på plass.

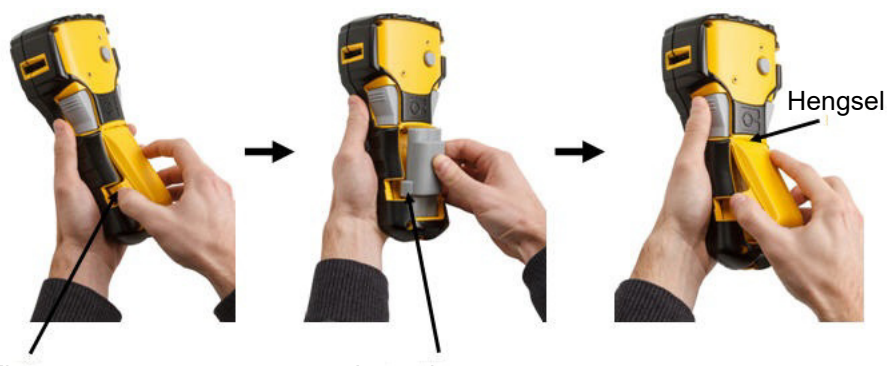

Fingertapp **Innrettingstapp** 

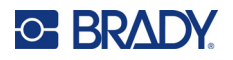

#### <span id="page-15-0"></span>*Ta ut litiumbatteriet*

Trykk inn fingertappene på begge sider av batteridekselet, og sving deretter batteridekselet opp og ut. (Dekselet løsner.)

Plasser tommelen nederst på skriveren og bruk pekefingrene til å trekke den hevede delen av batteriet forsiktig opp. Dette løsner den øvre delen av batteriet fra kontaktene.

Ta tak i det hevede batteriet og trekk det opp og ut fra de nedre kontaktsporene.

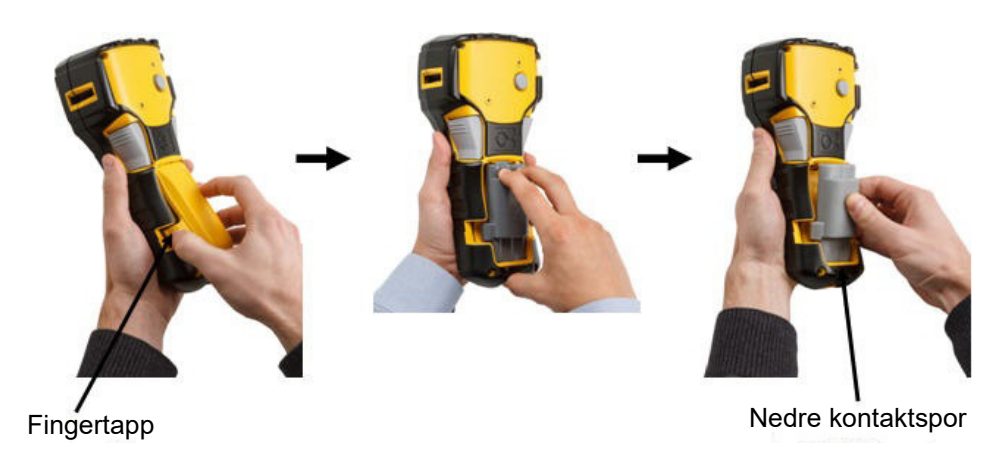

Brukerhåndbok for M210/M210-LAB **9**

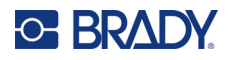

### <span id="page-16-0"></span>**AC-adapter**

Skriveren kan få strøm gjennom en AC/DC-strømadapter. AC/DC-strømadapteren kan også brukes til å lade M210-BATTERY-batteripakken utenfor skriveren.

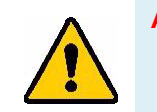

**ADVARSEL! Bruk bare 9 V DC, Brady AC/DC-adaptere, vist nedenfor, til å tilføre strøm til M210/M210-LAB-etikettskriverne.**

#### <span id="page-16-1"></span>*Koble til adapteren*

Skriveren kan få strøm gjennom en egnet vekselstrømadapter.

**Merk:** Litium-ion-batteriet lades IKKE i skriveren når du bruker vekselstrømadapteren.

Sett den runde enden av adapterkabelen (tilleggsutstyr) inn i porten på venstre side av skriveren.

Sett den andre enden i en stikkontakt.

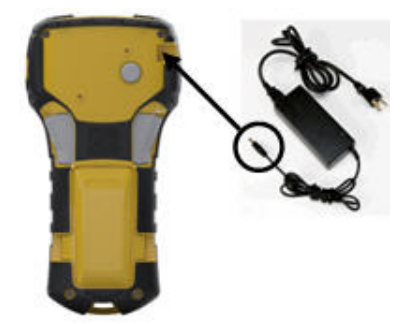

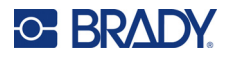

#### <span id="page-17-0"></span>*Lade litium-ion-batteripakken*

Litium-ion-batteripakken (tilbehør) kan ikke lades i skriveren. Batteripakken må tas ut av skriveren og lades med M210-AC-vekselstrømadapteren. Sett seks alkaliske AA-batterier inn i batterirommet for å bruke skriveren mens batteriet lades.

#### **Koble adapteren til batteripakken**

- 1. Sett den runde enden av adapterkabelen inn i porten nederst på venstre side av batteripakken.
- 2. Sett den andre enden av adapterledningen i en stikkontakt.

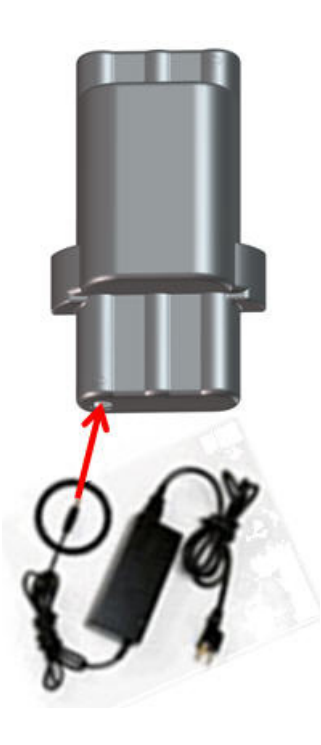

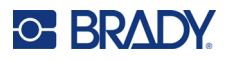

# <span id="page-18-0"></span>**Mediekassett**

M21-mediene og -båndene er kombinert i en plastkassett for enkelt innsetting i ett trinn, og har blitt optimalisert for M210/M210-LAB-etikettskriverne. Kassetter leveres som kontinuerlige bånd mellom 6,35 og 19,1 mm (0,25 og 0,75 in.) eller som etiketter med forhåndsinnstilt størrelse i flere materialtyper.

Brady-etiketter og -fargebånd leveres med en smartcelleteknologi som gjør det mulig for skriveren å kjenne igjen etikettypen og fargebåndet, og stille inn mange formateringsdetaljer for etiketten automatisk. Bruk kun ut etiketter og fargebånd som har den autentiske Brady-logoen.

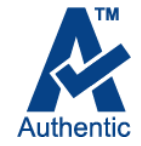

**Merk:** For kompatibilitet med eldre etikettskrivere fra Brady kan du se informasjonen for hvert individuelle katalognummer.

Etikettyper omfatter:

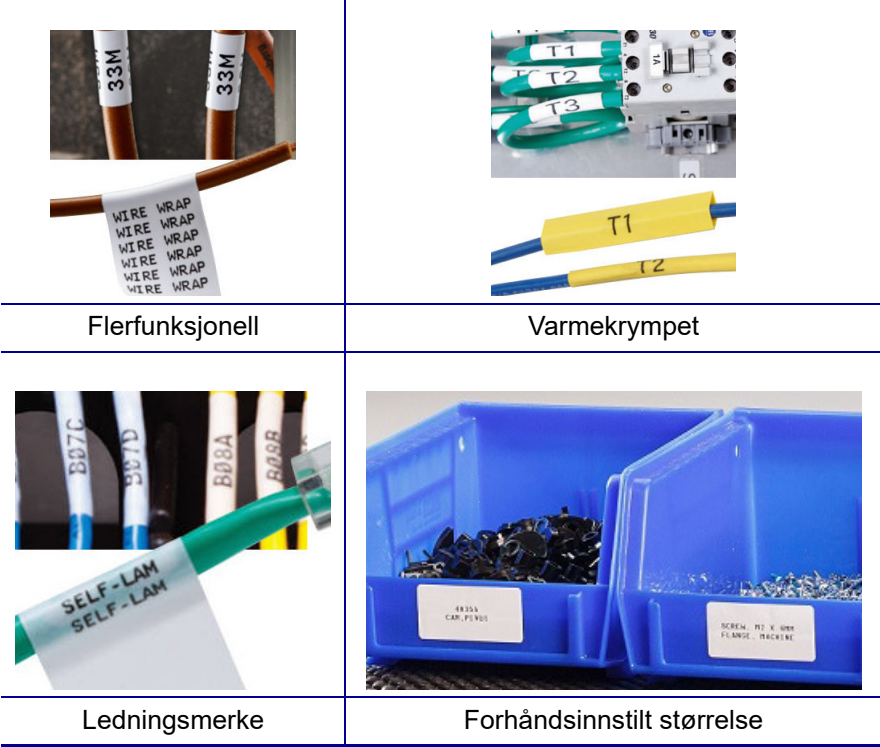

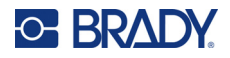

### <span id="page-19-0"></span>**Brady etikettkassett**

M210- og M210-LAB-etikettskriverne krever originale Brady-materialer. M21-kassetten er oppdatert slik at den omfatter resirkuleringssymbolet og autentisk A-logo for enkel identifisering av kompatible kassettyper.

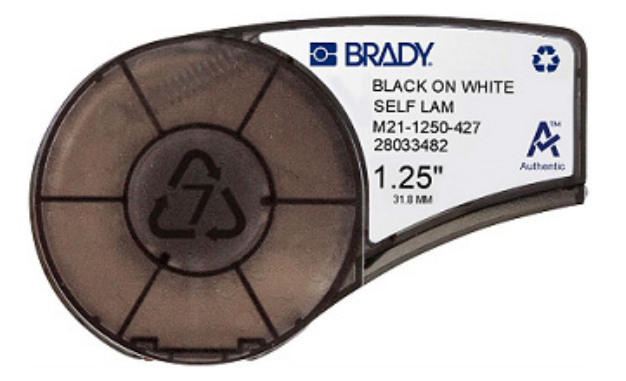

#### <span id="page-19-1"></span>**Bytte etikettkassetten**

Lås opp kassetten ved å vri låsehendelen mot venstre til horisontal stilling.

Trykk på utløserknappen på baksiden av skriveren, og løft deretter kassetten ut av skriveren.

Sett en ny kassett i kassettrommet, og trykk den ned til kassetten klikker på plass.

Vri låsehendelen mot høyre til vertikal stilling.

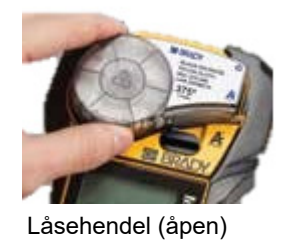

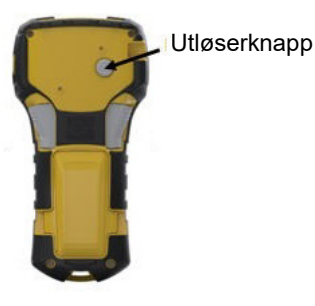

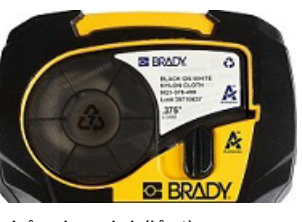

Låsehendel (låst)

Hvis kassetten er tom, må den resirkuleres i henhold til lokale forskrifter. (Se [side 14](#page-20-0) for mer informasjon om å til gjenvinning av kassettene).

Oppbevar kassetten på et kjølig og tørt sted.

**Merk:** Kassettrommet inneholder deler og enheter som kan være utsatt for skade fra elektrostatisk utladning (ESD). Når du setter inn og tar ut en kassett må du være forsiktig slik at deler ikke blir skadet.

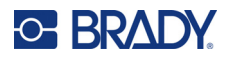

### <span id="page-20-0"></span>**Resirkulere etikettkassetten**

Kassettene skal resirkuleres i henhold til lokal lovgivning. Før kassettene leveres til gjenvinning må de brukte kassettene trekkes fra hverandre for å løsne de enkelte komponentene. Disse forskjellige komponentene må så gjenvinnes i riktige avfallskasser.

#### <span id="page-20-1"></span>*Materialer*

- En skrutrekker med 1/4 tommes blad
- Vernebriller
- Vernehansker

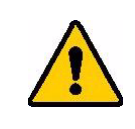

FORSIKTIG! Du må ALLTID benytte personlig verneutstyr når du demonterer kassetten.

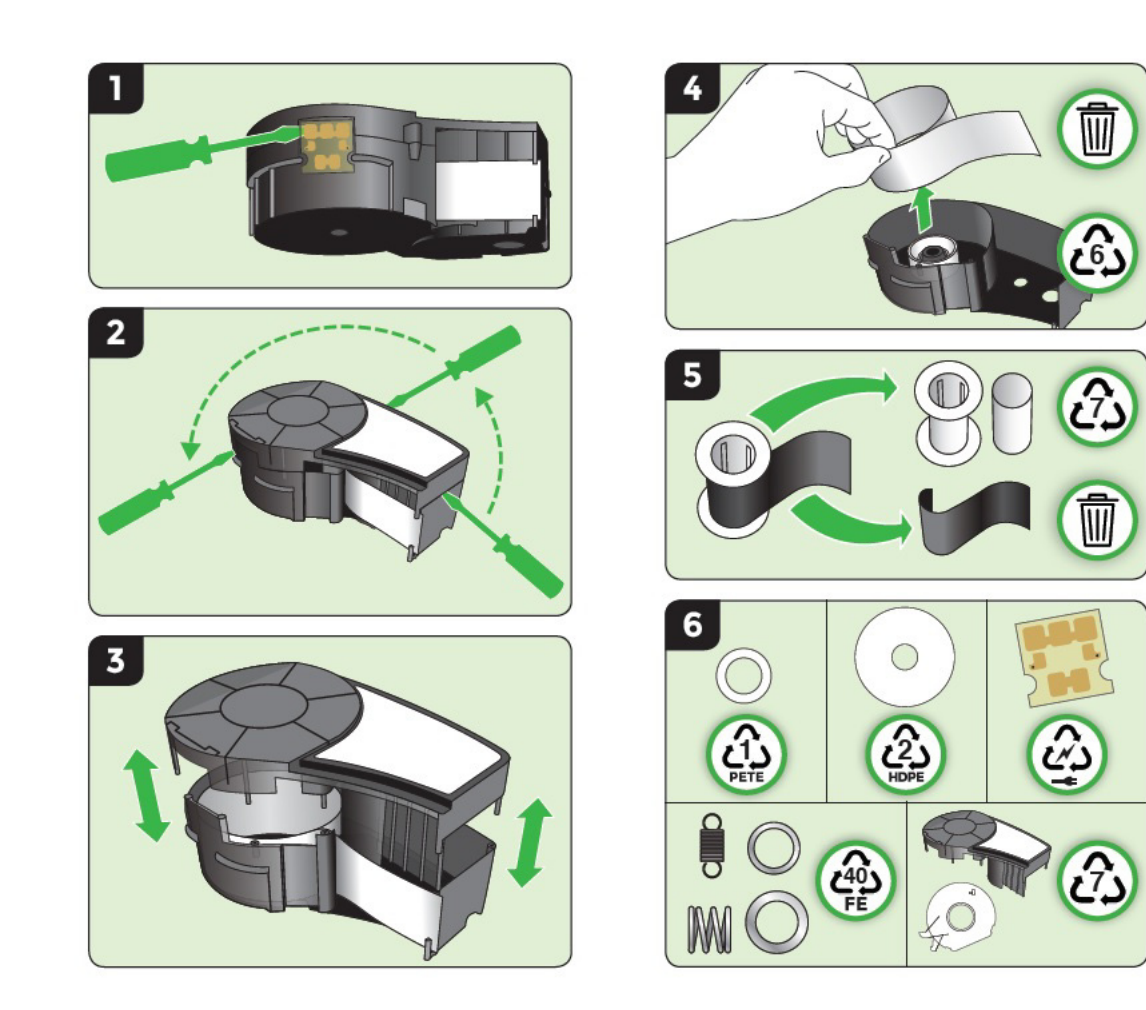

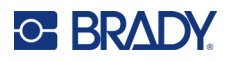

# <span id="page-21-1"></span><span id="page-21-0"></span>**Slå på skriveren**

### **Skriverversjon**

Slik slår du systemet på eller av:

- 1. Trykk på **Power** .
- 2. Se nøye på skjermen for å se versjonsnummeret som vises et kort øyeblikk.

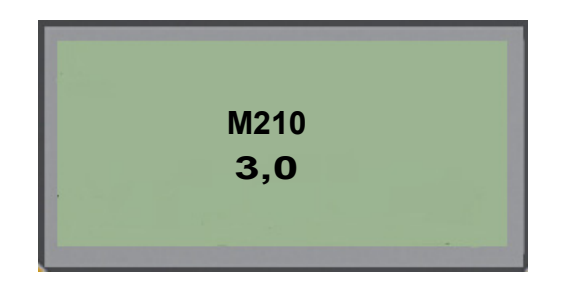

**Merk:** Skjermen som vises ovenfor er bare et eksempel, versjonsnummeret på produktet ditt kan være noe annet.

Hvis du ikke så versjonsnummeret og trenger å vite det:

- 3. Ta ut de batteriene som er satt inn.
- 4. Trykk og hold inne strømknappen i 10 sekunder.
- 5. Sett batteriene inn igjen mens du ser på skjermen.

Hvis du bruker strømadapteren i stedet for batterier:

6. Når skriveren er slått på, tar du ut og setter inn igjen strømadapteren i porten på venstre side av skriveren mens du ser på skjermen.

For å spare batteriet slår skriveren seg av automatisk hvis den er inaktiv i en viss periode. Alle dataene på skjermen beholdes ved automatisk nedstengning. De er tilgjengelige neste gang det trykkes på [Power]-knappen for å starte skriveren på nytt.

Første gangen skriveren slås på, kan du velge et språk som skjermmeldingene skal vises på. Valget av språk gjøres fra Menu-funksjonen. (Du finner mer informasjon i «Velge et språk» på [side 22.](#page-28-1))

Hver gang skriveren skrus på, utfører systemet en oppstartsprosess. En del av denne prosessen er gjenkjenning av de installerte mediene. Selv om det er mulig å slå på skriveren uten å installere medier, må du sette inn en mediekassett for å fortsette.

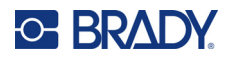

# <span id="page-22-0"></span>**Redigeringsskjermen**

Redigeringsskjermen gjør det mulig å se formateringsegenskaper direkte på skjermen mens du legger inn og redigerer data.

#### <span id="page-22-1"></span>*Statusinformasjon*

En statuslinje vises hele tiden nederst på skjermen, og den inneholder følgende:

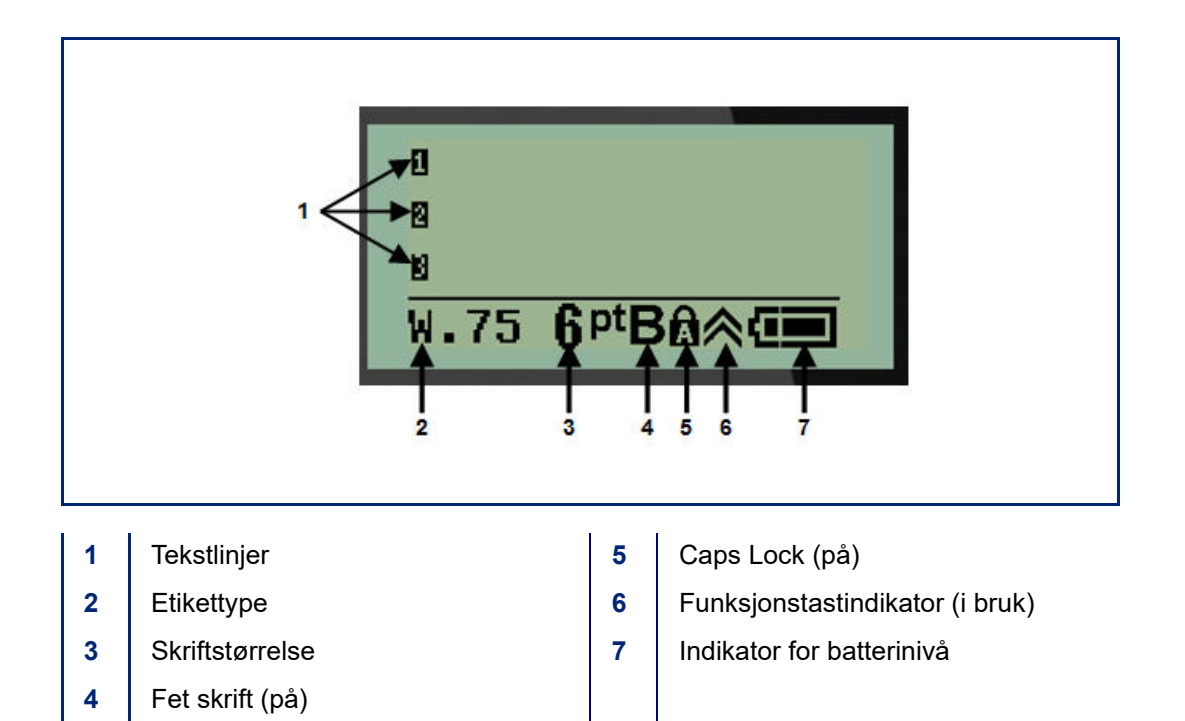

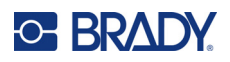

# <span id="page-23-1"></span><span id="page-23-0"></span>**Tastatur**

# **Navigerings- og redigeringstaster**

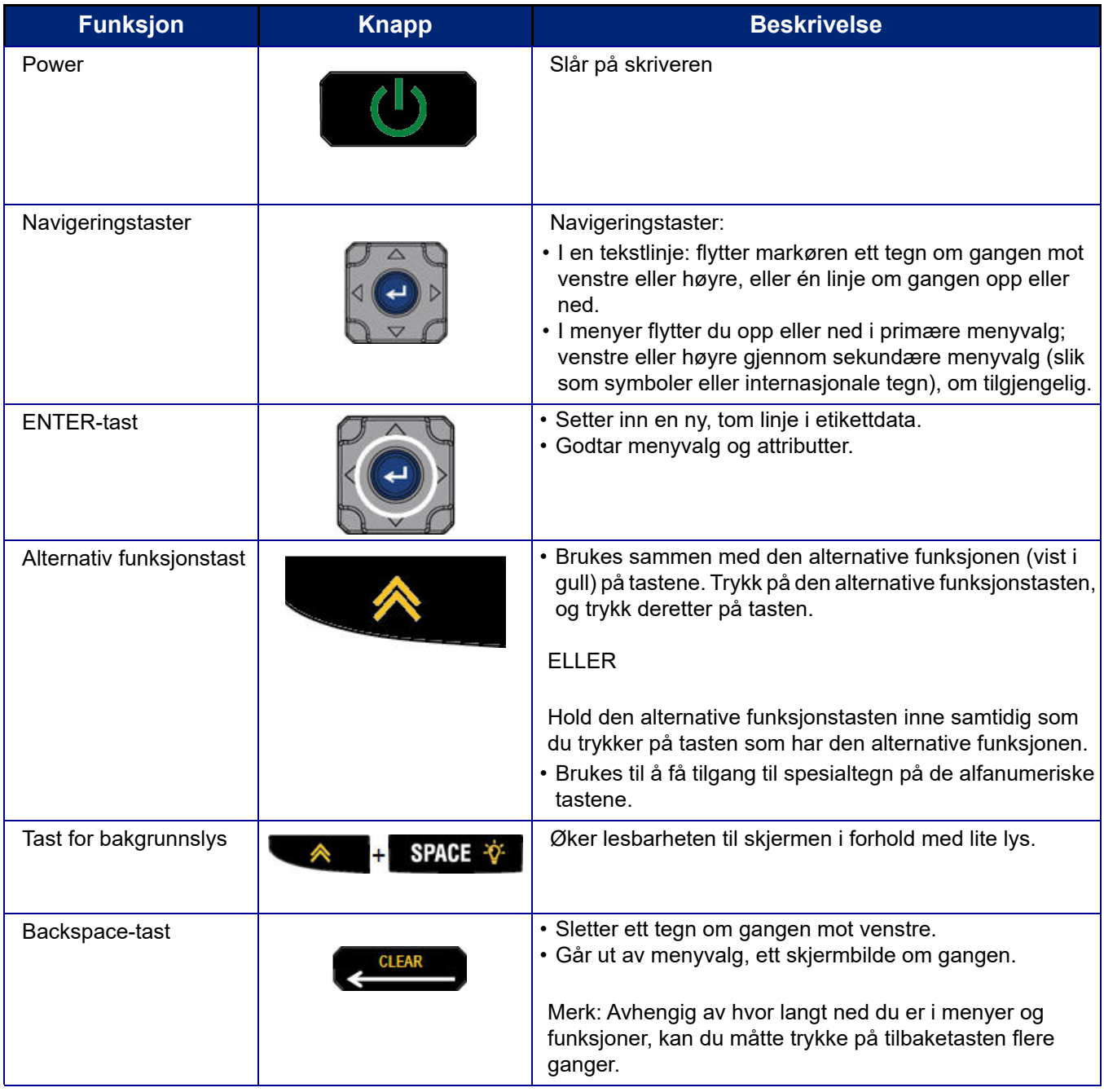

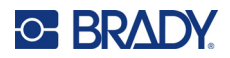

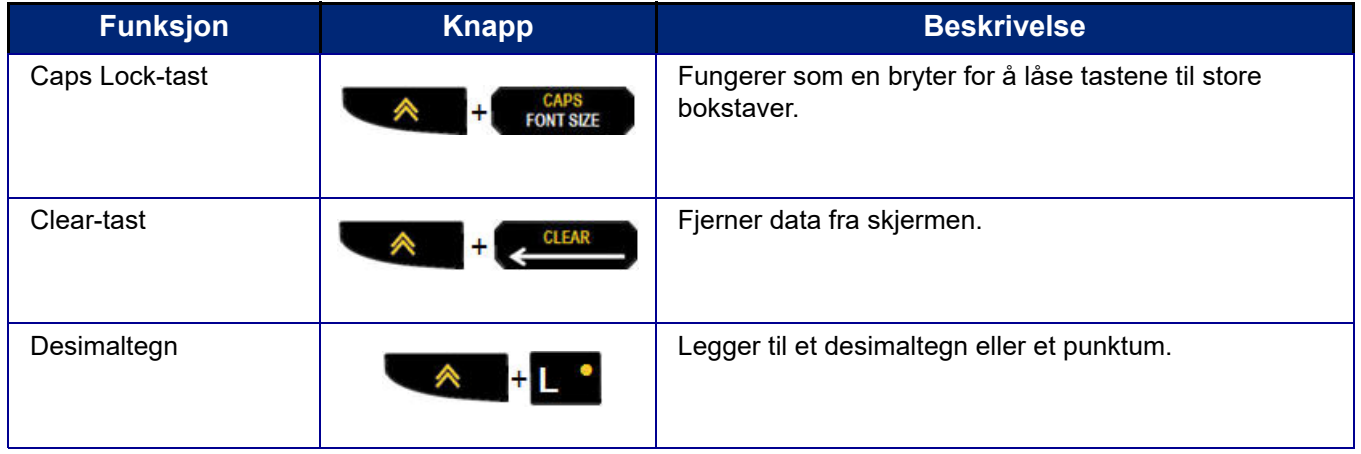

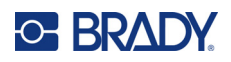

# **Funksjonstaster**

<span id="page-25-0"></span>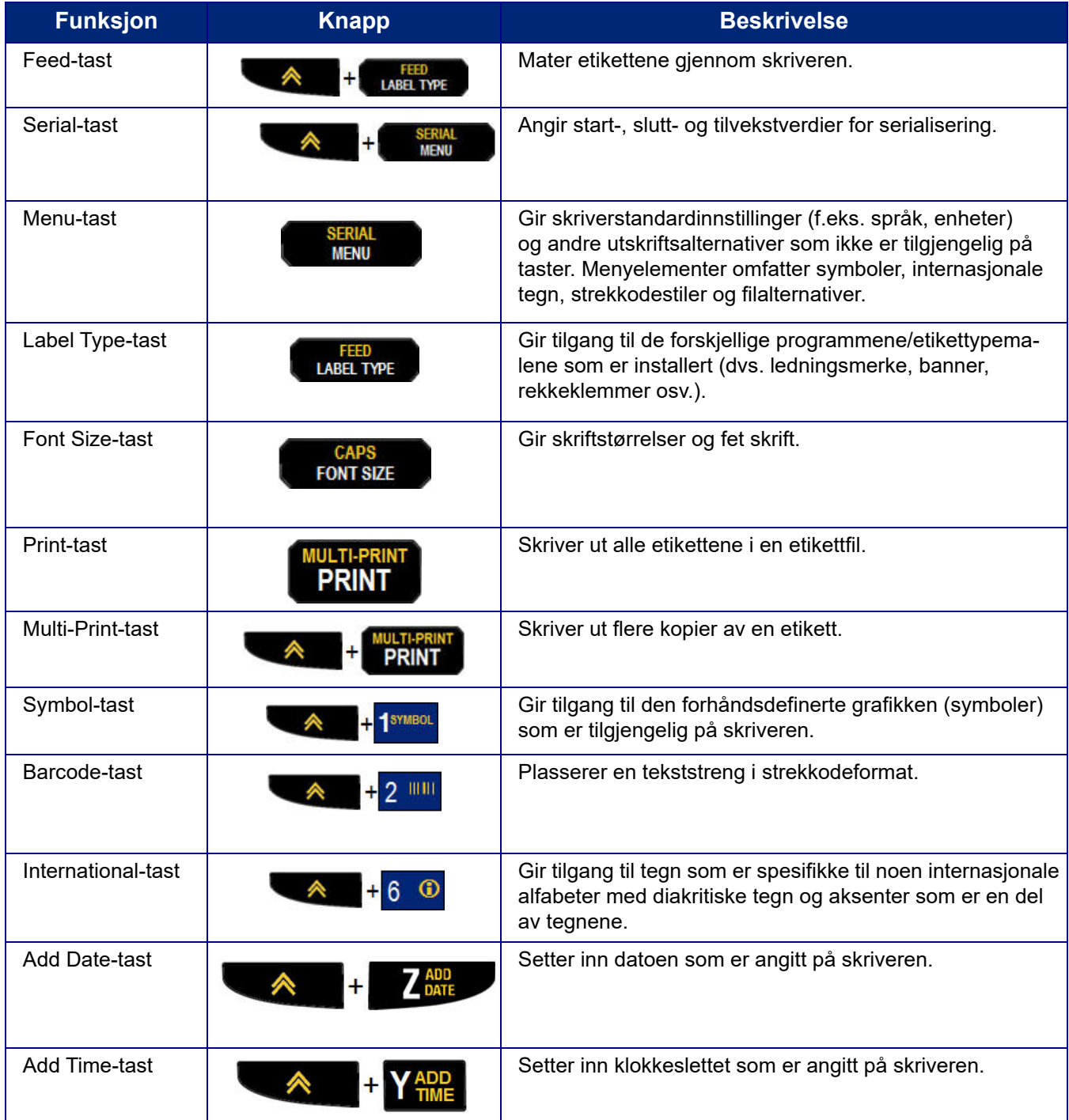

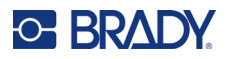

# <span id="page-26-0"></span>**Menyer**

Tilleggsfunksjoner som ikke vises på en tast, er tilgjengelig fra Menu-tasten. Bruk opp- eller nednavigeringstastene for å få tilgang til de ulike menyelementene som vises. Når du har nådd det siste menypunktet som vises, går markøren tilbake til det første menypunktet.

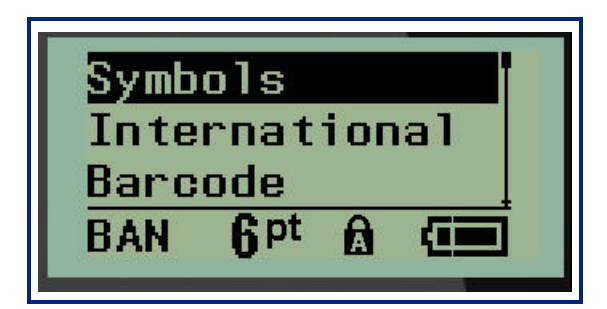

Slik får du tilgang til menyene:

1. Trykk på **MENY**.

Menyvalgene vises i en liste.

- 2. Trykk på opp-/ned-navigeringstastene for å fremheve menyelementene.
- 3. Trykk på **Enter** < for å velge menyelementet.

Slik går du ut av en meny uten å velge den:

4. Trykk på **Tilbake** .

De ulike tastefunksjonene og menyelementene beskrives nærmere i avsnittet Formatering i denne håndboken, som starter på [side 36.](#page-42-2)

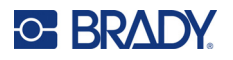

## <span id="page-27-0"></span>**Datafelter**

For noen menyelementer kan det være datafelter som krever tilleggsinformasjon. Slik legger du inn informasjonen:

- 1. Gå til datafeltet ved hjelp av navigeringstastene.
- 2. Legg inn data med tastaturet. ELLER

Bruk høyre/venstre navigeringstast til å veksle mellom en serie med forhåndsangitte verdier.

- 3. Bruk navigeringstastene til å gå ut av feltet etter at du har lagt inn data.
- 4. Godta de angitte dataene ved å trykke på **Enter** .

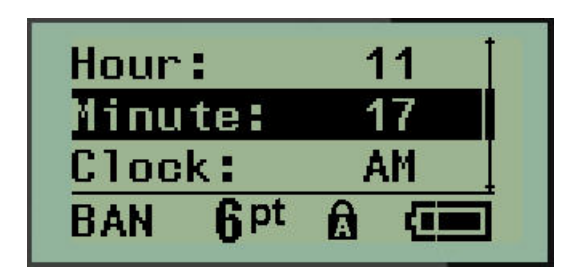

#### <span id="page-27-1"></span>**Avbryte en meny eller et datafelt**

Slik avbryter du en meny eller et datafelt, uten å godta endringer:

Trykk på **Tilbake** .

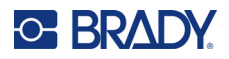

### <span id="page-28-0"></span>**Standardinnstillinger for skriver**

Standardinnstillinger for skriver er angitt for å gi et konsekvent miljø for det arbeidet du gjør på skriveren. Når standardinnstillingene er angitt, vil de gjelde til du endrer dem. Du finner følgende standardinnstillinger for skriver ved å bruke Menu-tasten.

- Språk
- enheter
- Stille klokken
- Kuttemodus
- Angi nullstil
- Tid for bakgrunnslys

#### <span id="page-28-1"></span>*Språk*

Du finner følgende språk under menyelementet Language.

**Merk:** Hurtigstartveiledninger er tilgjengelig elektronisk for alle språkene som er oppført på skriveren.

#### **M210-språk**

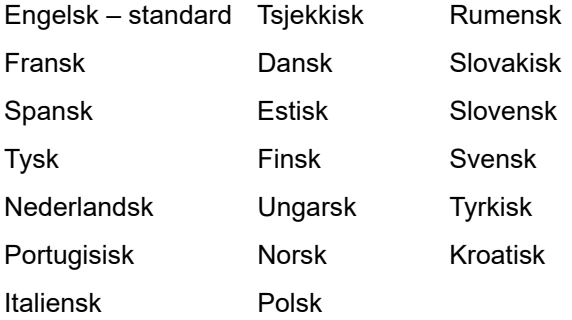

#### **M210-Lab-språk**

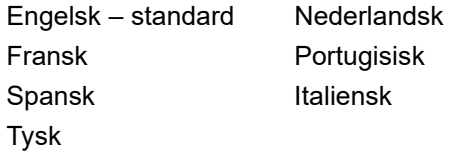

#### **M210 russiske språk**

Russisk – standard Engelsk

**Merk:** Du finner greske språktegn under den internasjonale menyfunksjonen.

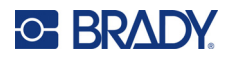

#### <span id="page-29-0"></span>*Første språkoppsett*

Når du slår på skriveren for første gang, går du umiddelbart til Menu > Language-funksjonen og velger språket som du vil bruke for alle skrivermenyer, funksjoner og data som vises.

- 1. Trykk på **MENY**.
- 2. Bruk navigeringstastene til å velge **Språk**.
- **Merk:** Menyelementet «Language» er det sjette elementet i menylisten og ordet «Language» står på språket som for øyeblikket er angitt på skriveren. For eksempel: på engelsk står det «Language», på spansk står det «Idioma», på fransk står det «Langue» osv.
- 3. Trykk på **Enter** .
- 4. Bruk navigeringstastene til å velge ønsket språk, og trykk deretter på **Enter**.

#### <span id="page-29-1"></span>*Stille klokken*

Du finner følgende innstillinger under menyfunksjonen Set Clock. Angi dato og klokkeslett ved første oppstart av skriveren.

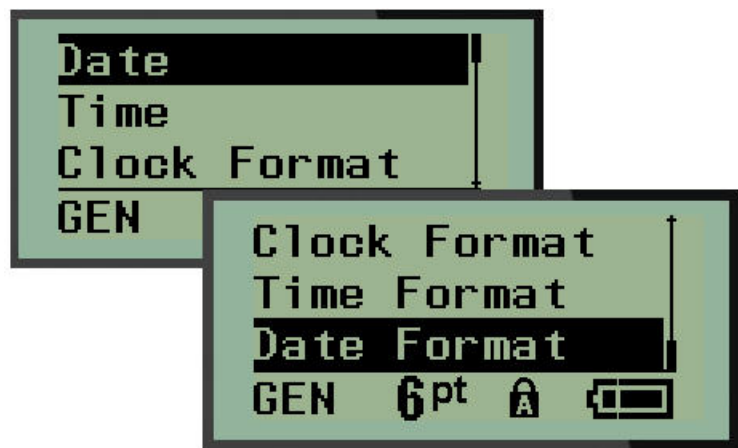

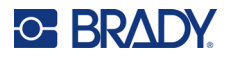

#### **Klokkeformat**

Før du stiller inn dato og klokkeslett, angir du klokkeformatet. Her kan du bruke en 12-timers klokke eller en 24-timers klokke. Slik angir du klokkeformatet:

- 1. Trykk på **MENY**.
- 2. Gå til Set Clock, og trykk deretter på **Enter** .

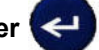

3. Gå til Clock Format, og trykk deretter på **Enter**.

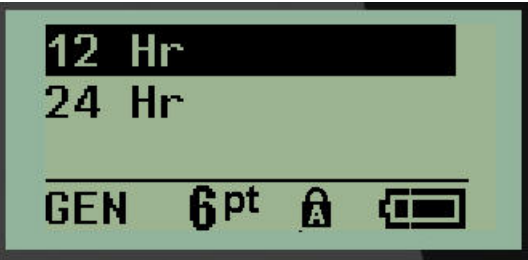

4. Velg ønsket format, og trykk deretter på **ENTER**.

#### **Datoformat**

Du har fire alternativer for datoformatet. Datoen kan vises i den amerikanske standarden (MM/DD/ÅÅ) eller den internasjonale standarden (DD/MM/ÅÅ). Du kan også velge å vise datoen med to siffer eller fire siffer for året (f.eks. ÅÅ = 22, ÅÅÅÅ = 2022). Slik angir du datoen:

- 1. Trykk på **MENY**.
- 2. Gå til Set Clock, og trykk deretter på Enter
- 3. Gå til Date Format, og trykk deretter på **Enter**.

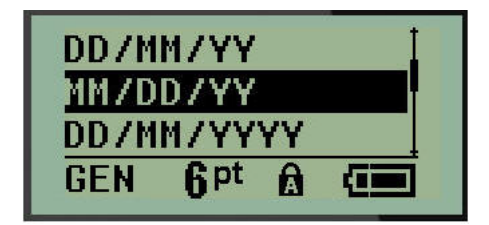

4. Velg ønsket format, og trykk deretter på **Enter**.

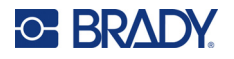

#### **Klokkeslettformat**

Deretter velger du klokkeslettformatet. Klokkeslettformatet viser klokkeslettet i timer og minutter, eller i timer, minutter og sekunder. Slik angir du klokkeslettet:

- 1. Trykk på **MENY**.
- 2. Gå til Set Clock, og trykk deretter på Enter

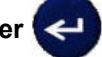

3. Gå til Time Format, og trykk deretter på **Enter**.

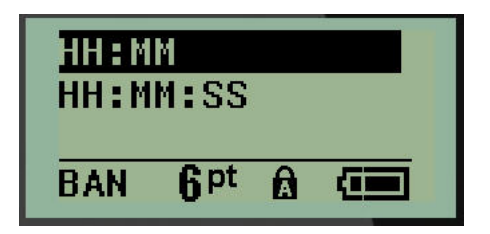

4. Velg ønsket format, og trykk deretter på **Enter**.

#### **Angi dato**

Når du har angitt dato- og klokkeslettformatet, kan du nå stille inn faktisk dato og klokkeslett.

Slik angir du datoen:

- 1. Trykk på **MENY**.
- 2. Gå til Set Clock, og trykk deretter på **Enter** .

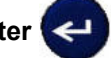

- 3. Gå til Date, og trykk deretter på **Enter**.
- 4. Gå til de ulike feltene for å angi ønsket måned, dag og år for datoen som skal vises på etikettene.

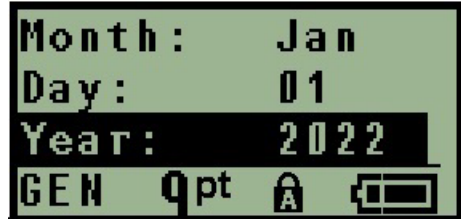

- 5. Skriv inn datoen på tastaturet ELLER bruk venstre/høyre navigeringstast til å øke eller redusere datoen, én måned, dag eller år om gangen. (Den venstre navigeringstasten reduserer tallet, den høyre øker tallet.)
- 6. Når du har stilt inn datoen, trykker du på **Enter**.

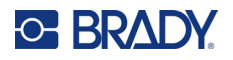

#### **Angi klokkeslett**

Slik angir du klokkeslettet:

- 1. Trykk på **MENY**.
- 2. Gå til Set Clock, og trykk deretter på **Enter** .

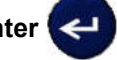

- 3. Gå til Time, og trykk deretter på **Enter**.
- 4. Gå til de ulike feltene for å angi time og/eller minutter for ønsket klokkeslett.

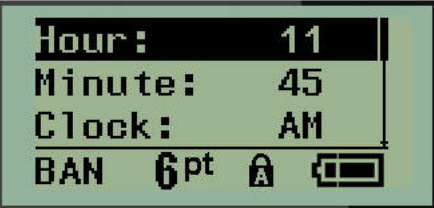

- **Merk:** Når du bruker formatet TT:MM:SS, vises ikke noe felt for sekunder. Den interne klokken i skriveren starter sekundene basert på minuttene du har valgt.
- 5. Skriv inn klokkeslettet med tastaturet ELLER velg venstre/høyre navigeringstast for å øke eller redusere klokkeslettet, én time eller minutt om gangen. (Den venstre navigeringstasten reduserer klokkeslettet, den høyre øker klokkeslettet.)
- **Merk:** Hvis du har valgt 12-timers klokkeformat, kan du velge mellom AM og PM i Clock-feltet. Hvis du har valgt 24-timers klokkeformat, får du ikke tilgang til Clock-feltet.
- 6. Når du har stilt klokkeslettet, trykker du på **Enter**.

Dato- og klokkeslettformatet og datoen og klokkeslettet lagres på skriveren og vil automatisk gå frem til gjeldende dato eller klokkeslett når skriveren brukes. Dato- og klokkeslettformatet du har valgt, vises bare når funksjonen for dato eller klokkeslett brukes. Du kan angi en hvilken som helst dato eller klokkeslett, i et hvilket som helst format fra tastaturet. Angitte data blir ikke påvirket av den interne klokken.

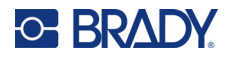

### <span id="page-33-0"></span>**Enheter**

Enhetsinnstillingen brukes til å konfigurere etikettparametere for skriveren. Enhetene er:

- Tommer
- Millimeter

Så snart det er konfigurert, trenger du ikke å oppgi «tommer» eller «millimeter» (eller de globalt aksepterte forkortelsene eller tegnene) når du skriver inn tall i datafelter. I tillegg, i alle områder med målefelter (som du finner under Etikettype vil området av måleenheter automatisk konfigureres til de enhetene som ble valgt i menyfunksjonen.

Slik angir du standardenheter:

- 1. Trykk på **MENY**.
- 2. Gå til Units, og trykk deretter på **Enter** .

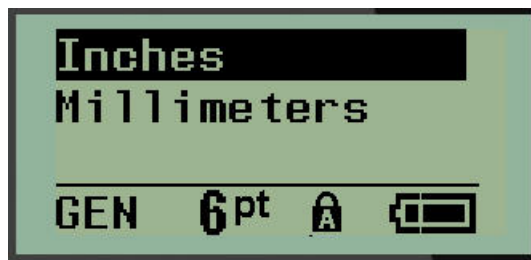

3. Gå til ønskede måleenheter, og trykk deretter på **Enter**.

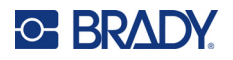

### <span id="page-34-0"></span>**Kuttemodus**

Angi standardinnstillingen for kuttemodus for å bestemme når skriveren skal ta en pause for å kutte. Du kan velge mellom to moduser:

- Cut Between Labels
- Cut at End of Job

I en jobb med flere utskrifter (serialisert etikett, rekkeklemme, sikringsboks osv.) bestemmer kuttemodus om skriveren skal ta en pause mellom hver etikett for å kutte de individuelle etikettene. Hvis du velger Cut at End of Job, vil alle etiketter i en serialisert sekvens, eller alle etiketter for hver oppførte klemme i en rekke eller sikringsboks, skrives ut som én lang streng, og stopper for å kutte først etter at den siste etiketten er skrevet ut.

Slik angir du kuttemodus:

- 1. Trykk på **MENY**.
- 2. Gå til Cut Mode, og trykk deretter på Enter

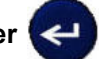

3. Gå til ønsket kuttemodus, og trykk deretter på **Enter**.

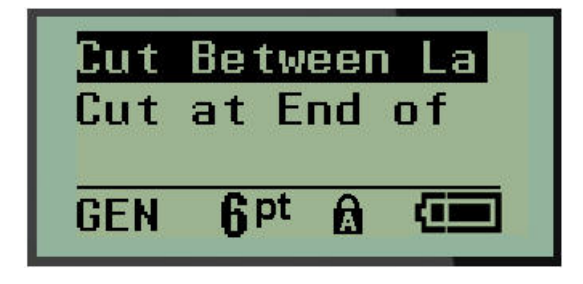

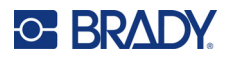

# <span id="page-35-0"></span>**Angi nullstil**

Standardinnstillingen Set Zero Style bestemmer om tallet null vil skrives ut som en åpen null (**0**), eller om den har en linje (Ø), som på en datamaskin. Slik angir du standardinnstillingen for nullstil:

- 1. Trykk på **MENY**.
- 2. Gå til Set Zero Style, og trykk deretter på Enter

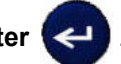

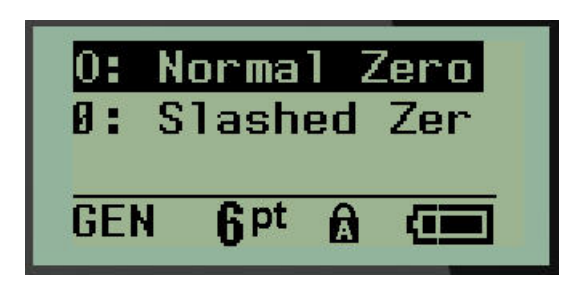

3. Gå til ønsket nullstil, og trykk deretter på **Enter**.
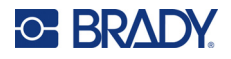

## **Tid for bakgrunnslys**

Tid for bakgrunnslys angir den automatiske slukketiden for bakgrunnslyset. Dette er antall sekunder med inaktivitet før bakgrunnslyset slås av automatisk.

Hvis du foretrekker at bakgrunnslyset lyser hele tiden mens du bruker vekselstrømadapteren, velger du Always On. Du kan slå det av helt ved å velge Always Off. Hvis ikke angir du antall sekunder med inaktivitet på skriveren før bakgrunnslyset slås av. Alternativene går fra 5 sekunder til 30 sekunder, i intervaller på 5 sekunder.

Slik angir du bakgrunnslysinnstillinger:

- 1. Trykk på **MENY**.
- 2. Gå til Backlight Time, og trykk deretter på **Enter** .

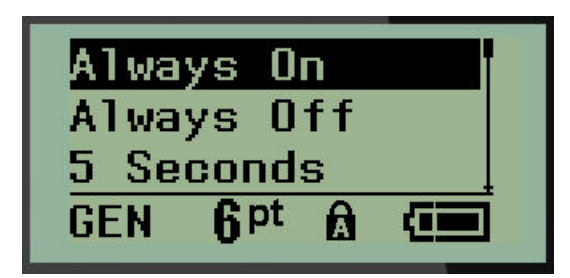

3. Gå til ønskede valg for bakgrunnslys, og trykk deretter på **Enter**.

#### **Blekkpatron**

Kassettfunksjonen gir en visuell indikator på hvor mye det er igjen i kassetten.

- 1. Trykk på **MENY**.
- 2. Gå til Cartridge, og trykk deretter på **Enter** .

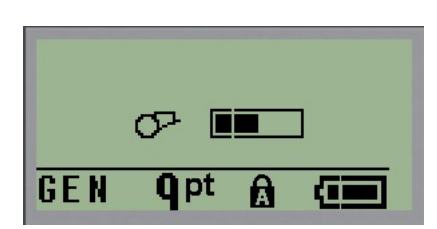

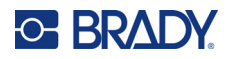

## **Om**

About identifiserer skrivertype og versjonen til den installerte fastvaren.

- 1. Trykk på **MENY**.
- 2. Gå til About <skrivernavn>, og trykk deretter på **Enter** .

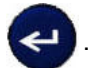

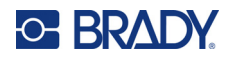

# **2 Komme i gang**

Denne delen beskriver prosessen med å lage en tekstetikett med minimal formatering, ved bruk av grunnleggende redigeringsteknikker og utskrift av en etikett.

## **Skrive inn tekst**

Før du skriver inn etikettekst, må du kontrollere at mediekassetten er satt inn, og at strømmen er slått PÅ.

Den vertikale linjen på skjermen er markøren og startpunktet for alle etiketter du lager. Begynn å skrive inn tekst ved markørplasseringen. Markøren flytter seg over skjermen etter som du skriver inn data.

Trykk på [ENTER] and hvis du ønsker en tekstlinje til.

## **Redigering av tekst**

Hvis du har skrevet inn feil tekst, eller du ønsker å endre innholdet eller formatere etiketten, må informasjonen redigeres før utskrift.

#### *Legge til tekst*

For å legge til tekst på en linje med tekst:

- 1. Bruk navigeringstastene til å plassere markøren på det punktet du vil at teksten skal settes inn.
- 2. Skriv inn teksten.

Eksisterende data som er plassert til høyre for markøren, beveger seg mot høyre for å gjøre plass for den tillagte teksten. Når slutten av linjen (for etikettstørrelsen) er nådd, kan du ikke sette inn flere data. Feilmeldingen «Cannot Fit» vises for å angi at bredden til etiketten ikke har plass til mer tekst.

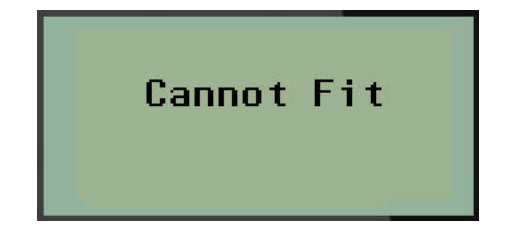

Rett opp feilen ved å slette noe av teksten, legge til en ny tekstlinje eller redusere skriftstørrelsen.

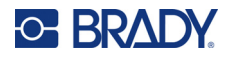

#### <span id="page-39-0"></span>*Slette tekst*

Fjern ett tegn om gangen fra markørposisjonen MOT VENSTRE (bakover):

Trykk på **Tilbake** .

Hvis du ønsker å slette tegn midt i tekstlinjen, bruker du navigeringstastene til å plassere markøren til høyre for tegnet du vil slette, og deretter trykker du på [BACKSPACE].

#### *Fjerne data*

Clear-tasten brukes til å fjerne alle data fra skjermen.

Slik fjerner du data:

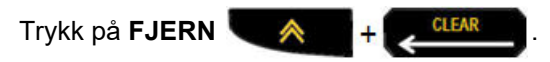

Clear fjerner alle data på etiketten, men lar formateringen bli igjen (f.eks. skriftstørrelse, etikettype osv.)

#### *Avbryte funksjoner*

Tilbake **brukes også til å avbryte funksjoner eller en meny. Når du trykker på** [BACKSPACE] midt i en funksjon, går du ut av funksjonen ett skjermbilde om gangen. Det er mulig at du må trykke på [BACKSPACE] flere ganger for å gå helt ut av funksjonen.

#### *Feilmeldinger*

Hvis en funksjon ikke fungerer, vises det en feilmelding eller informasjon som beskriver problemet og/eller gir råd om situasjonen. Les meldingen nøye, og følg instruksjonene. (Du finner en liste over feilmeldinger i avsnittet Feilsøking i denne håndboken, som starter på [side 67](#page-73-0).)

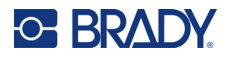

#### <span id="page-40-0"></span>*Skriftstørrelse*

**Merk:** Denne skriveren har et enkelt skriftsnitt – Brady Fixed Width Condensed – som har ulike størrelser og vekter.

Skriftstørrelsen kan angis før eller etter at data er lagt inn, uansett hvor markøren står. Skriftinnstillingen gjelder for all tekst på etiketten. Du kan ikke endre skriftstørrelsen på individuelle tekstlinjer.

Følgende skriftstørrelser er tilgjengelig:

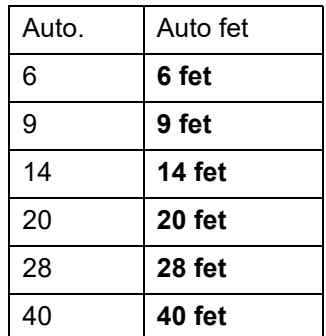

Slik endrer du skriftstørrelsen:

- 1. Trykk på **SKRIFTSTØRRELSE**.
- 2. Gå til ønsket skriftstørrelse og vekt, og trykk deretter på **Enter** .

#### **Autostørrelse**

Autostørrelse starter med den største fontstørrelsen som passer på etiketten. Når en tekstlinje når den fastsatte margen (avstand mellom kanten på skrivehodet og knivbladet), skaleres størrelsen ned til du trykker på [ENTER] eller til den minste skriftstørrelsen er nådd.

Skriftstørrelse 9 er angitt for alle etiketter som standard. Slik slår du på autostørrelse:

- 1. Trykk på **SKRIFTSTØRRELSE**.
- 2. Gå til **Auto**, og trykk deretter på **Enter** .

Når autostørrelse er slått på, vises en «A» i statuslinjen. Autostørrelse forblir slått på for hele etiketten frem til en annen skriftstørrelse blir valgt.

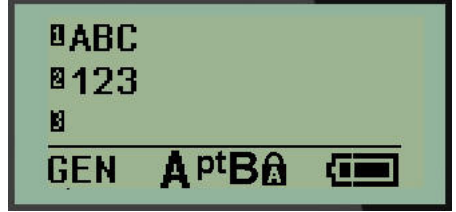

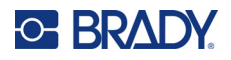

## **Skrive ut en etikett**

Slik skriver du ut en etikett:

1. Trykk på **SKRIV UT**.

Et utskriftsikon vises på skjermen som angir at etiketten skrives ut og viser mengden medier igjen i kassetten. Du kan kutte etiketten når ikonet forsvinner.

2. Trykk på knivhendlene for å kutte etiketten.

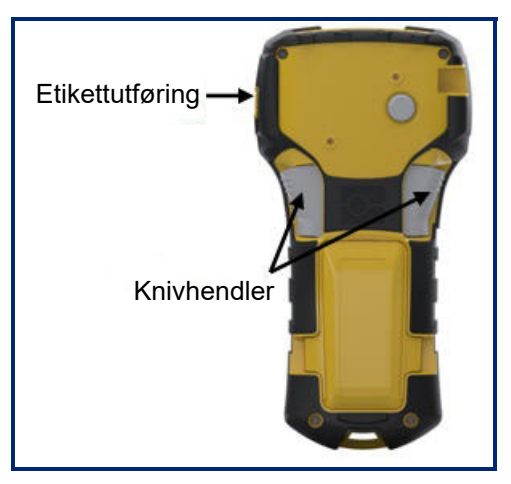

Etikettutføringen har plasthåndtak som holder etiketten på plass etter kutting, slik at den ikke faller ut.

3. Trekk etiketten forsiktig ut av etikettutføringen.

#### *Utskrift av flere kopier*

Utskrift av flere kopier gjør det mulig å skrive ut flere kopier av en etikettfil. Du kan velge om du skal skrive ut og deretter kutte etiketten eller skrive ut alle etiketter og deretter kutte. Slik skriver du ut flere kopier:

1. Trykk på UTSKRIFT AV FLERE KOPIER <sup>4</sup> <sup>+</sup> PRINT

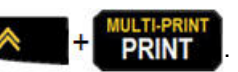

- 2. I feltet *Copies:* skriver du inn en numerisk verdi for antall ønskede kopier ELLER bruker du venstre/høyre navigeringstast til å øke eller redusere antall kopier.
- 3. Trykk på **Enter**  $\leftarrow$  når du er ferdig.
- 4. Trykk på knivhendlene mellom etiketter, *eller* trykk på utskriftsknappen for å skrive ut neste etikett uten å kutte.

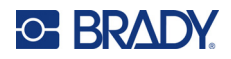

# **3 Formatering**

Formatering henviser til layouten, strukturen og utseendet til etiketten. Du finner ulike formateringsfunksjoner under meny- og funksjonstastene.

# **Symboler**

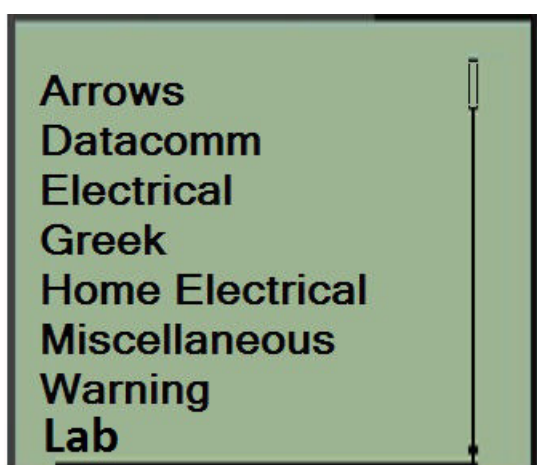

Symboler (grafikk) som kan brukes til en rekke områder, er tilgjengelig på skriveren. Antall symboler er avhengig av skriveren, som angitt nedenfor:

- $M210 = 194$  symboler
- M210 med kyrillisk tastatur = 218 symboler
- $\cdot$  M210-LAB = 131 symboler

Å legge inn et symbol på etiketten:

- 1. Plasser markøren ved punktet der du ønsker at symbolet skal vises.
- 2. Trykk på **SYMBOL**  $\overrightarrow{A}$  + 1<sup>symbol</sup>

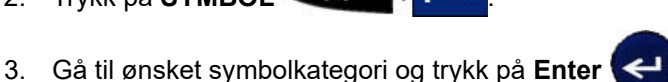

**Merk:** Når du legger til symboler, går skriveren alltid tilbake til den sist brukte symbolkategorien.

4. Bruk navigeringstastene til å velge ønsket symbol, og trykk deretter på **Enter**.

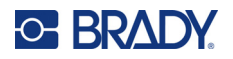

Du kan også velge symboler gjennom menyfunksjonen.

- 1. Trykk på **MENY**.
- 2. Gå til Symbols, og trykk deretter på **Enter** .

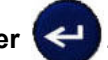

- 3. Gå til ønsket symbolkategori, og trykk deretter på **Enter**.
- 4. Bruk navigeringstastene til å velge ønsket symbol, og trykk deretter på **Enter**.

Symbolet vises med samme fontstørrelse som er i bruk.

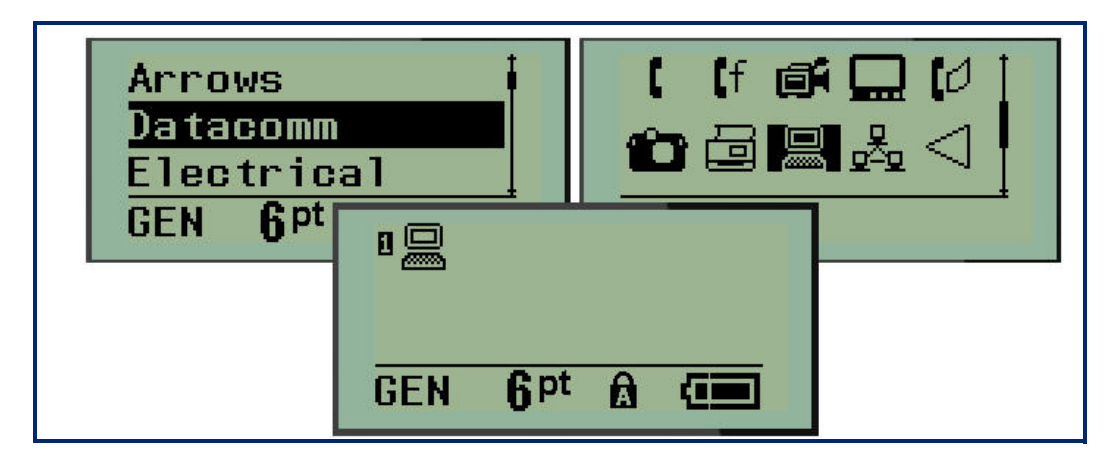

### *Fjerne et symbol*

Symbolet er det samme som et hvilket som helst annet tegn. Slik fjerner du et symbol:

- 1. Plasser markøren til høyre for symbolet.
- 2. Trykk på **Tilbake** . GLEAR

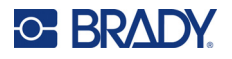

## **Internasjonalt tegnsett**

Det internasjonale tegnsettet inneholder tegn som er spesifikke for noen internasjonale alfabeter med diakritiske tegn og aksenter som er en del av tegnene. Slik legger du til et tegn fra det internasjonale tegnsettet:

1. Plasser markøren der du ønsker at det internasjonale tegnet skal vises.

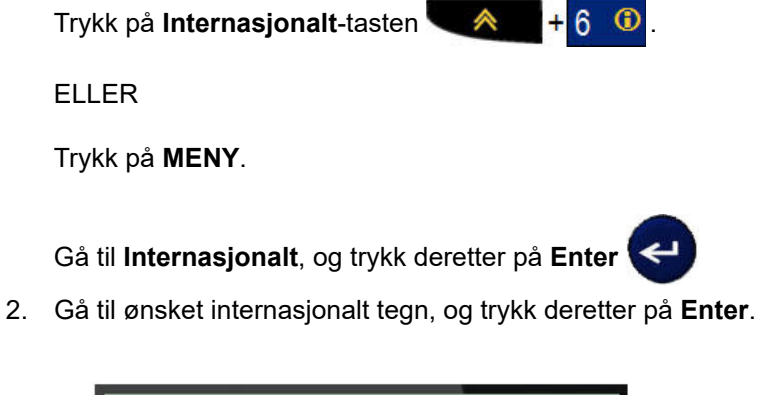

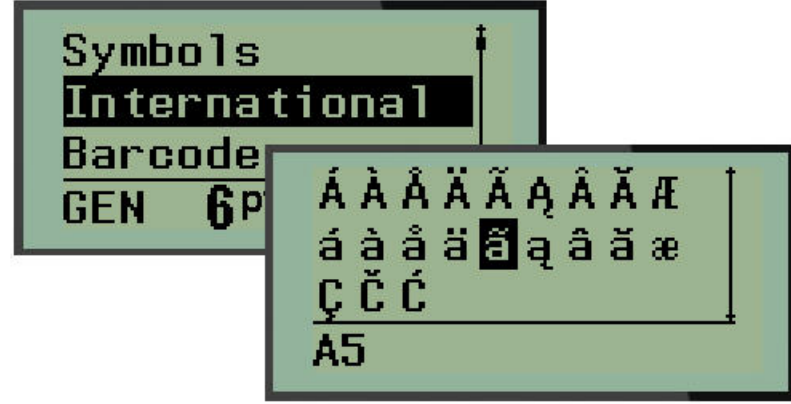

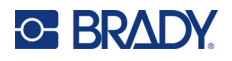

## **Dato og klokkeslett**

Slik setter du inn nåværende dato og/eller klokkeslett på en etikett:

- 1. Plasser markøren på etiketten der du vil at datoen og/eller klokkeslettet skal settes inn.
- 2. Trykk på LEGG TIL DATO  $\leftarrow \leftarrow +$   $\frac{AB}{DATE}$  for å sette inn datoen.

ELLER

3. Trykk på LEGG TIL KLOKKESLETT **A 1400** for å sette inn klokkeslettet.

Skriveren setter inn dato eller klokkeslett ved hjelp av den gjeldende systemklokkens verdi på tidspunktet for utskrift og dato-/klokkeslettformatet som er definert i menyfunksjonen. (Du finner mer informasjon i innstillingene «Stille klokken» på [side 23](#page-29-0).)

#### *Tidsstempel*

Du kan også bruke Timestamp-menyen til å sette inn dato eller klokkeslett på etiketten. Slik setter du inn tidsstempel på etiketten:

- 1. Plasser markøren der du vil sette inn datoen eller klokkeslettet på etiketten.
- 2. Trykk på **MENY**.

3. Gå til **Tidsstempel**, og trykk deretter på **Enter** .

4. Gå til **Sett inn klokkeslett** eller **Sett inn dato**, og trykk deretter på **Enter**.

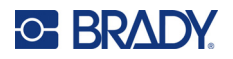

## **Strekkode**

Skriveren støtter Code 39 og Code 128 strekkodesymbologi. Du kan bruke etikettypen liggende banner eller flagg til å sette inn en strekkode. (Se [side 50](#page-56-0) for informasjon om å endre etikettype.)

Strekkodedata kan vises på samme linje som andre data (tekst eller symboler). Strekkodedata på samme linje som tekst vil ikke overskrive teksten som allerede er på linjen, men plasseres ved siden av den.

**Merk:** Du kan ikke endre egenskapene for strekkoden, unntatt skriftstørrelsen. Den personlesbare teksten plasseres under strekkoden og kan ikke fjernes. Størrelsen på strekkoden endrer seg sammen med størrelsen på den personlesbare teksten.

#### *Legg til en strekkode*

**Opprettelse av strekkoder er bare tilgjengelig for utvalgte ASCII-tegn, som vist i vedlegg B på**  [side 80](#page-86-0)**.**

Slik legger du til en strekkode:

- 1. Plasser markøren der du ønsker å legge til strekkoden.
- 2. Trykk på **Strekkode** .
- 3. Velg strekkodesymbol (39 eller 128), og trykk deretter på **Enter** .
- 4. Skriv strekkodedataene:

**Merk:** Endre skriftstørrelsen ved å trykke på **SKRIFTSTØRRELSE**, velge ønsket størrelse og deretter trykke på **Enter**.

Strekkoden vises på skjermen som et rektangel rundt strekkodedataene. Slik går du ut av strekkodedataene:

5. Trykk på høyre navigeringstast for å gå ut av strekkoden.

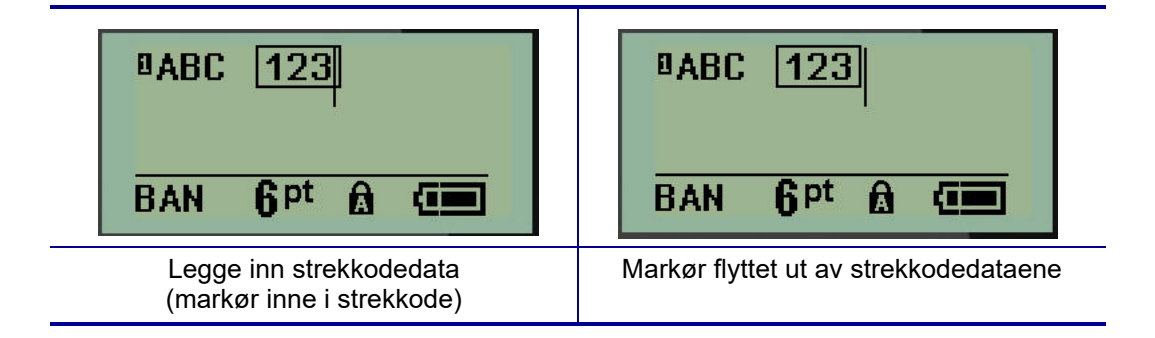

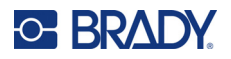

Hvis du vil legge inn flere data på samme tekstlinje som strekkoden:

- 1. Trykk på høyre navigeringstast for å gå ut av strekkoden.
- 2. Skriv dataene: (Pass på å trykke på mellomrom før du legger inn flere data hvis du vil skille dataene fra strekkoden.)

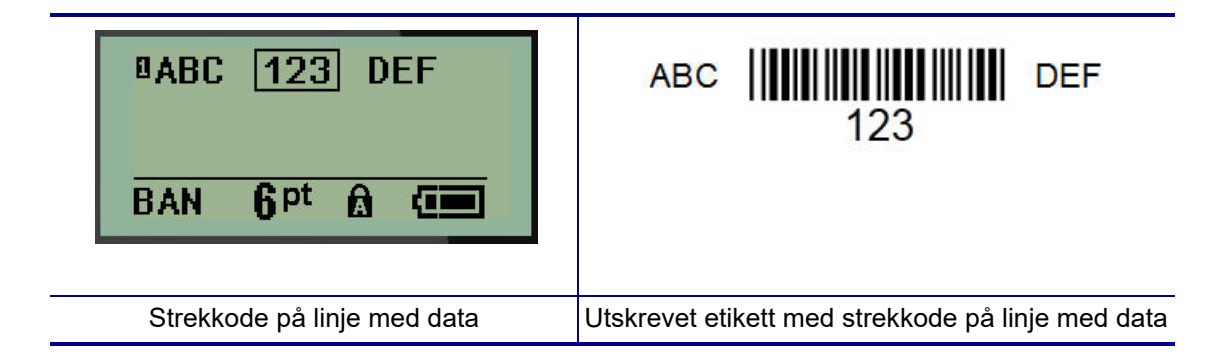

## <span id="page-47-0"></span>*Redigere strekkodedata*

Å redigere strekkodedata:

- 1. Plasser markøren i strekkodeteksten ved hjelp av venstre eller høyre navigeringstast.
- 2. Hvis du sletter strekkodedata, må du sørge for å plassere markøren til høyre for det tegnet

du vil slette, og deretter trykke på **Tilbake** .

- 3. Hvis du setter inn ekstra data, plasserer du markøren i strekkodedataene der de nye dataene skal legges inn, og skriver deretter inn dataene.
- 4. Avslutt strekkodedataene ved hjelp av venstre eller høyre navigeringstast for å gå ut av strekkodedataene.

### **DataMatrix- og QR-koder**

#### **Opprettelse av strekkoder er bare tilgjengelig for utvalgte ASCII-tegn, som vist i vedlegg B på**  [side 80](#page-86-0)**.**

M210/M210-LAB-etikettskriveren støtter DataMatrix- og QR-koder i to ulike størrelser, der 15 mm (0,59 tommer) er den minste diameteren som en Brady-skanner kan lese. DataMatrix-koder kan ha maksimalt 44 tegn, og QR-koder kan ha opptil 50 tegn. Denne funksjonen støttes bare for medier på 19,1 mm (0,75 tommer). Flere linjer med tekst/koder støttes ikke.

#### *Legge til en DataMatrix- eller QR-kode*

**Merk:** Etikettype må være angitt til liggende banner. Størrelsen på kodene er forhåndsinnstilt og påvirkes ikke når skriftstørrelsen endres.

- 1. Plasser markøren der du ønsker å legge til koden.
- 2. Trykk på

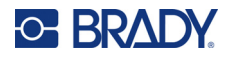

3. Bruk pilene til å bla til ønsket kode (DataMatrix eller QR) og størrelse (liten eller stor), og trykk på **Enter** .

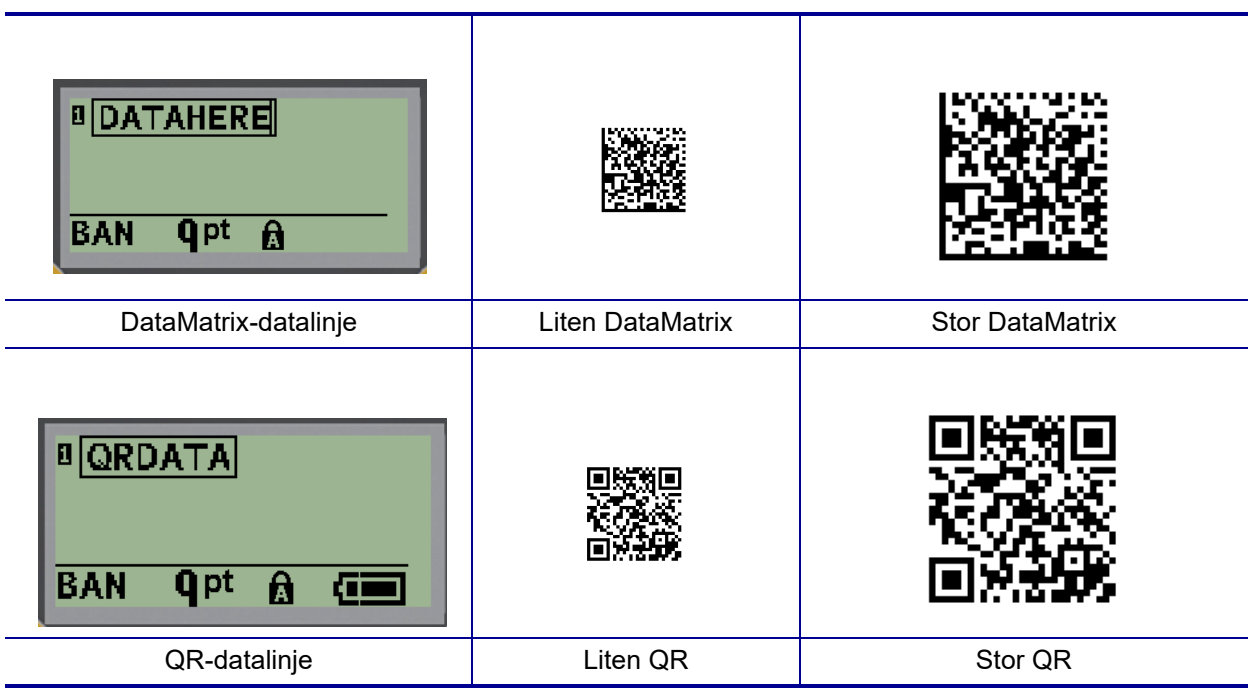

- 4. Legg inn data for koden. Bruk venstre og høyre navigeringstast for å flytte innenfor dataene som vises inne i en boks.
- 5. Trykk på høyre navigeringstast for å flytte utenfor strekkoden (utenfor boksen) og slutte å legge data til koden.

Redigering av begge kodetyper gjøres med de samme trinnene som for å redigere en strekkode, som vist på [side 41.](#page-47-0)

# **Serialisering**

Serialisering (eller sekvensering) legger automatisk till en serie av etterfølgende tall eller bokstaver til de utskrevne etikettene. Seriefunksjonen plasserer neste tall eller bokstav i rekkefølgen av den definerte sekvensen på individuelle etiketter. Antallet etiketter som opprettes er definert av sekvensverdiene du skriver inn.

Serialisering kan kombineres med andre data på en etikett. Alle data som vises på en etikett som består av en serialisering vil gjentas på alle etiketter sammen med de serielle dataene. Du kan også innlemme serialiserte data i en strekkode. Du kan imidlertid bare ha ett serialisert datasett per etikettfil. (Dvs. at du ikke kan sette inn to serialiseringssekvenser på én etikett.)

## **Hvordan serialisering virker**

Serialisering er alfanumerisk, med tall fra 0 til 9 og bokstaver fra A–Z. Serialisering består av en startverdi, sluttverdi og en tilvekst. Startverdien er tallet eller bokstaven som starter serialiseringssekvensen. (Du kan bruke flere tall eller bokstaver i sekvensen. Men du kan ikke kombinere tall og bokstaver i samme sekvens.) Sluttverdien er avslutningspunktet av sekvensen.

Tilveksten er verdien som er lagt til foregående tall i sekvensen for å produsere neste sekvensnummer. (Du kan ikke ha en tilvekstverdi på 0.) For eksempel, en startverdi på 1, en sluttverdi på 25 og en tilvekst på 4 produserer 1, 5, 9, 13, 17, 21 25.

**Merk:** Bokstaver står i rekkefølgen til plassen de har i alfabetet. For eksempel kommer bokstaven A først i alfabetet (1), B er den andre (2), C er den tredje (3) også videre. Når tall settes i rekkefølge, skrives tilvekstverdien fortsatt som et tall.

#### *Eksempler på serialisering*

I en enkel serialisering går en sekvens gjennom alle tallene og/eller bokstavene (dvs. 0 til 9 eller A til Z), og bruker ett tall / én bokstav for hver etikett. Ved å starte med startverdien legges tilvekstverdien til det forrige tallet for å produsere det neste sekvenstallet, til den når sluttverdien.

*Eksempel:* Enkel serialisering 1:

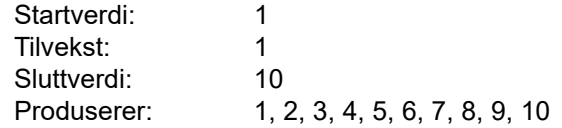

Sekvensering fortsetter bare til sluttverdien nås, den kan ikke gå over sluttverdien. Når tilvekstverdien er større enn 1, kan det produseres en sekvens som ikke skriver ut sluttverdien.

*Eksempel:* Enkel serialisering 2:

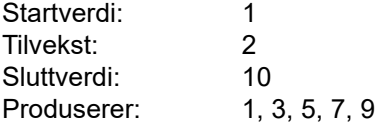

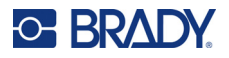

I eksempelet ovenfor legges tilvekstverdien på 2 til hvert forrige sekvensnummer. Derfor 1 + 2 = 3,  $3 + 2 = 5$ ,  $5 + 2 = 7$ ,  $7 + 2 = 9$ . Den kan ikke legge 2 til sekvensnummer 9 fordi det ville gitt sekvensnummer 11, som er høyere enn sluttverdien på 10.

**Merk:** M210-etikettskriveren kan bare behandle enkle serialiseringer, som i de to eksemplene ovenfor. Den kan også behandle serialiseringer ved bruk av enkle eller flere bokstaver.

#### *Bruke bokstaver i serialisering*

Sekvensering av bokstaver skjer i henhold til bokstavens plassering i alfabetet. Nedenfor finner du et diagram som viser tegnplasseringen i det engelske alfabetet.

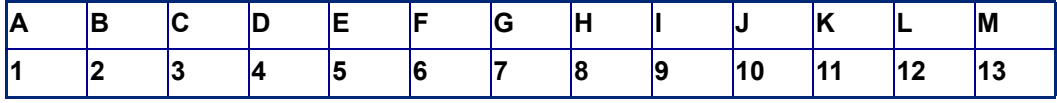

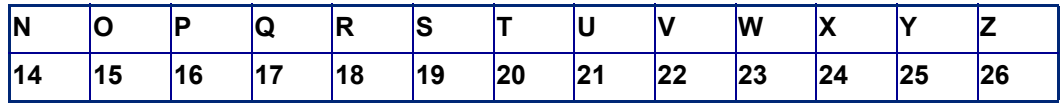

*Eksempel:* Bokstavsekvens:

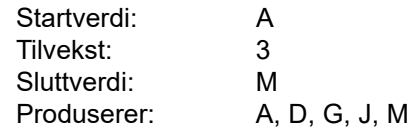

#### *Serialisering med flere bokstaver*

Du kan serialisere opptil tre bokstaver samtidig. Når det tegnet som står lengst til høyre i startverdien når sin maksimalverdi (Z), økes tegnet til venstre for det trinnvis, og det høyre tegnet går tilbake til minsteverdien (A). Det er viktig å forstå hvordan bokstavserialisering fungerer, siden det kan produsere en stor mengde etiketter.

*Eksempel:* Serialisering med flere bokstaver 1:

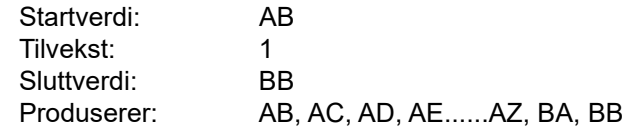

I eksempelet ovenfor produseres 27 sekvenser. Med start fra AB går tegnet lengst til høyre gjennom hele alfabetet til det når maksimalverdien (Z). Når slutten av alfabetet nås, økes tegnet til venstre med én bokstav og sekvensen starter på nytt. Denne prosessen fortsetter opptil sluttverdien på BB.

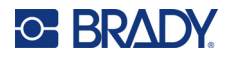

## **Legge til serienumre**

Å legge til serialisering til etiketter:

- 1. Plasser markøren der du ønsker at serialiseringen skal vises på etiketten.
- 2. Trykk på **SERIE A** + **SERIAL**

En dialogboks vises der du kan legge inn startverdien for serialiseringen, tilvekstverdien og sluttverdien.

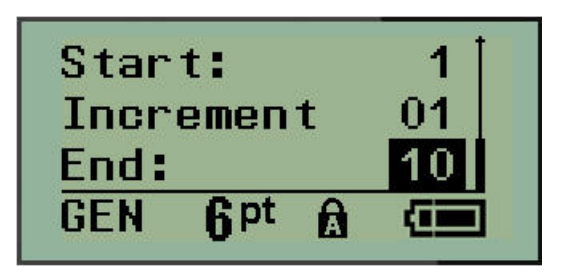

For enkel serialisering:

- 3. Med markøren vist i *Start:*-feltet legger du inn startverdien for sekvensen.
- 4. Skriv inn tilvekstverdien i feltet *Increment*.
- 5. Skriv inn sluttverdien for sekvensen i feltet *End:*.

Standardtilveksten er 1. Hvis dette er ønsket tilvekst, hopper du over dette innleggingsfeltet.

6. Trykk på **Enter (41)** for å behandle serialiseringen.

## **Redigering av en sekvens**

Du kan endre serialiseringsverdiene etter at sekvensen er bestemt. Slik redigerer du sekvensverdiene fra hvor som helst på etiketten (markøren trenger ikke være i det serialiserte datasettet):

1. Trykk på **SERIE A** + **SERIAL** 

Dialogboksen Serial vises med gjeldende verdi oppført.

- 2. Gå til verdifeltene for å endre og legge inn den nye verdien.
- 3. Trykk på **Enter**  $\leftarrow$  når du er ferdig.

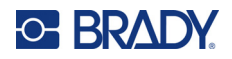

# **4 Filbehandling**

En etikett kan lagres som en fil, og åpnes og brukes på nytt senere. Du kan lagre opptil 12 filer. Filene beholdes og går ikke tapt når batteriene tas ut.

**Merk:** M210/M210-LAB-skriveren KAN IKKE kobles til en datamaskin, og du kan derfor ikke skrive ut etikettfiler fra datamaskin på skriveren.

## **Standarder for filnavn**

For å opprette en fil må filen gis et navn. Navn kan være opp til 11 tegn lang og bestå av bokstaver, tall og mellomrom.

Til forskjell fra filnavn i et Windows-miljø, kan to ulike filer ha samme navn. Filnavnene i M210-etikettskriveren angis og deles med posisjonsnummeret (1–12), så samme navn er tillatt.

### **Lagre en fil**

Du kan lagre en fil internt på M210. Den lagrede filen beholder etikettdataene og dataattributtene. Denne filen er tilgjengelig for gjenbruk når som helst.

Å lagre etiketter som en fil:

- 1. Trykk på **MENY**.
- 2. Gå til File, og trykk deretter på **Enter** .
- 3. Gå til Save, og trykk deretter på **Enter**.
- 4. Gå til et åpent nummerert felt (tomt felt), og trykk på **Enter**.

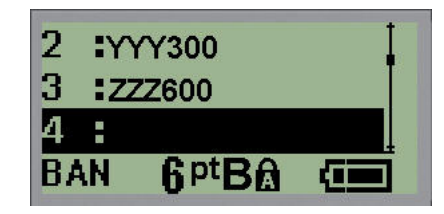

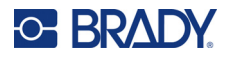

5. I feltet *File name?* skriver du inn et navn for filen, og trykker deretter på **Enter**.

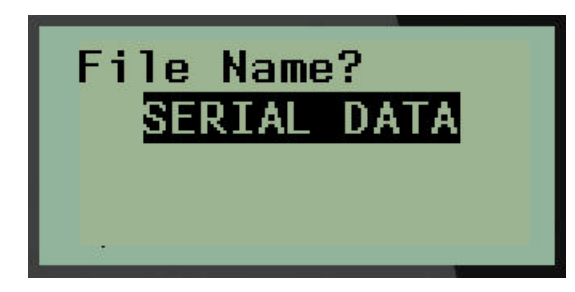

Når filen er lagret, sendes du tilbake til redigeringsskjermen, der den lagrede filen vises fremdeles.

Slik fjerner du den lagrede filen fra skjermen:

6. Trykk på **FJERN**  $\hat{A}$  +  $\hat{C}$ 

## **Erstatte (overskrive) en fil**

Du kan bare lagre 12 filer på skriveren. Du må erstatte (overskrive) én av de tidligere lagrede filene for å lagre en ny fil. Slik erstatter eller overskriver du en fil:

- 1. Trykk på **MENY**.
- 2. Gå til File, og trykk deretter på **Enter** .
- 3. Gå til Save, og trykk deretter på **Enter**.
- 4. Gå til det nummererte feltet som inneholder filen du ønsker å overskrive, og trykk på **Enter**.

Det vises en melding som ber om at du bekrefter at den tidligere filen erstattes.

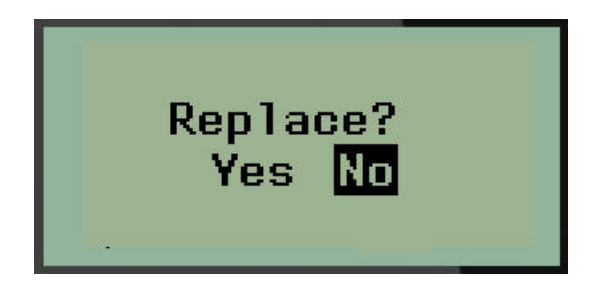

Slik overskriver du den tidligere filen:

- 5. Gå til Yes, og trykk deretter på **Enter**.
- 6. I feltet *File name?* skriver du inn et navn for filen, og trykker deretter på **Enter**.

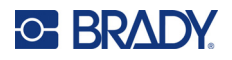

## **Åpne en fil**

Slik åpner (henter) du en lagret fil:

- 1. Trykk på **MENY**.
- 2. Gå til File, og trykk deretter på **Enter** .
- 3. Gå til Open, og trykk deretter på **Enter**.

En liste over tidligere lagrede filer vises.

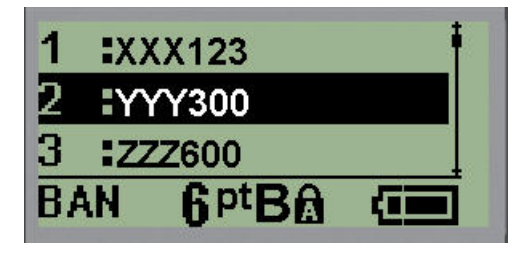

4. Gå til filen som skal åpnes, og trykk deretter på **Enter**.

Bare en fil kan vises på skjermen ad gangen. Når du åpner en lagret fil og redigeringsskjermen inneholder data, overskriver den åpnede filen disse dataene. Hvis de tidligere dataene på skjermen ikke ble lagret, går disse dataene tapt.

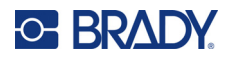

## **Slette en fil**

Visningsskjermbildet trenger ikke å tømmes før du sletter en fil. En fil kan slettes mens andre data fremdeles vises på skjermen.

Å slette en tidligere lagret fil:

- 1. Trykk på **MENY**.
- 2. Gå til File, og trykk deretter på **Enter** .
- 3. Gå til Delete, og trykk deretter på **Enter**.

En liste over tidligere lagrede filer vises.

4. Gå til filen som skal slettes, og trykk deretter på **Enter**.

Det kommer opp en bekreftelsesmelding om slettingen.

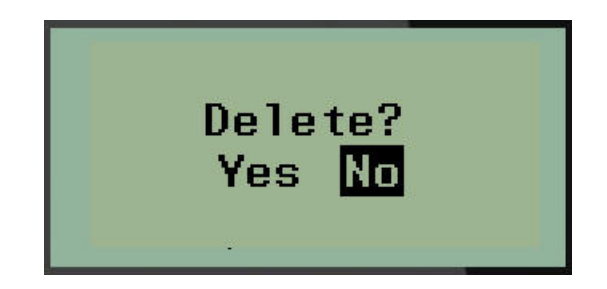

5. Gå til **Yes**, og trykk deretter på **Enter**.

**Merk:** Hvis du velger «No», sendes du tilbake til listen over lagrede filer. Du kan velge en annen fil

som skal slettes, ELLER trykke på [TILBAKE] **for a** for å gå ut av menyene File > Delete og tilbake til redigeringsskjermen.

Når du velger slett, blir filen slettes fra systemet og er ikke lenger tilgjengelig for bruk.

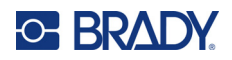

# **5 Etikettyper**

Etikettyper har maler som veileder og styrer layouten for etikettformater, og kan kreve spesifikke medier.

De tilgjengelige etikettypene er:

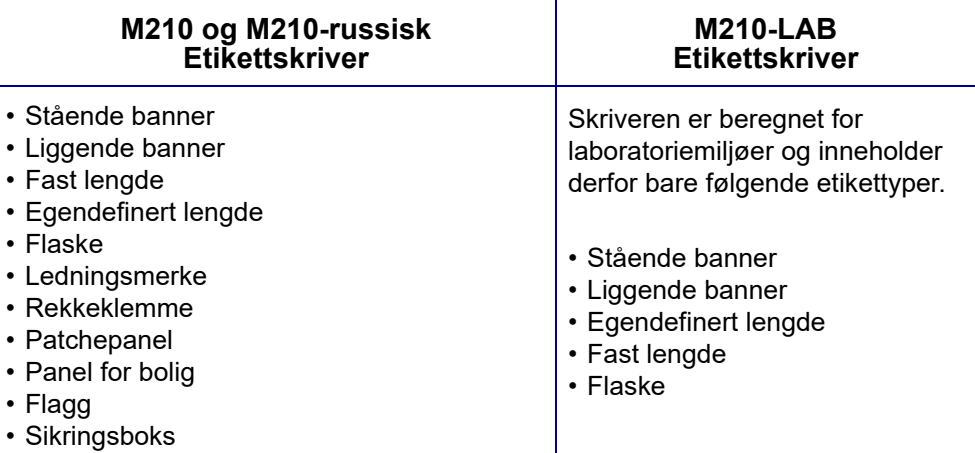

# <span id="page-56-0"></span>**Velge en etikettype**

Slik velger du en etikettype:

- 1. Trykk på **ETIKETTYPE**.
- 2. Bruk navigeringstastene til å velge ønsket etikettype, og trykk deretter på **Enter** .

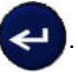

**Merk:** Hvis riktig medium ikke er installert i skriveren, vil ikke alle etikettypemalene vises i menyen Label Type. Hvis for eksempel en PermaSleeve-kassett er satt inn, vil ikke ledningsmerkemalen være tilgjengelig.

For noen etikettyper vises datafelter for å samle informasjon for automatisk formatering av den spesifikke etikettypen.

- 3. Gå til de ulike datafeltene og skriv inn de nødvendige dataene.
- 4. Trykk på **Enter** når du er ferdig.

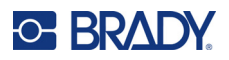

# **Etikettypen stående banner**

Etikettypen stående banner brukes til å lage grunnleggende etiketter, uten noen spesifikk formatering. Stående banner støtter alle medier, unntatt SelfLam og PermaSleeve.

Når du bruker en spesifikk etikettype, vil fjerning av dataene ta bort dataene du skrev inn, men de spesifikke parametrene for etikettypen beholdes. Velg etikettypen stående banner for gå ut av den spesifikke etikettypen og gå tilbake til generell redigeringsmodus på M210/M210-LAB-etikettskriveren.

- 1. Trykk på **ETIKETTYPE**.
- 2. Bruk navigeringstastene til å velge **Stående banner**, og trykk deretter på **Enter** .

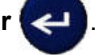

- 3. Bruk navigeringstastene til å velge horisontal eller vertikal tekst, og trykk deretter på **Enter**.
- **Merk:** Når du bruker horisontal tekst på etikettypen stående banner, har du en begrensning på fire tekstlinjer og meldingen «Cannot Fit» vises hvis hver individuelle tekstlinje er for lang. Når du bruker vertikal tekst på en stående banner-etikett, har du en begrensning på fire tekstlinjer og hver individuelle tekstlinje har en begrensning på maksimalt 50 tegn per linje. Vertikal tekst er det eneste tilgjengelige alternativet for bruk med etiketter med forhåndsinnstilt størrelse.

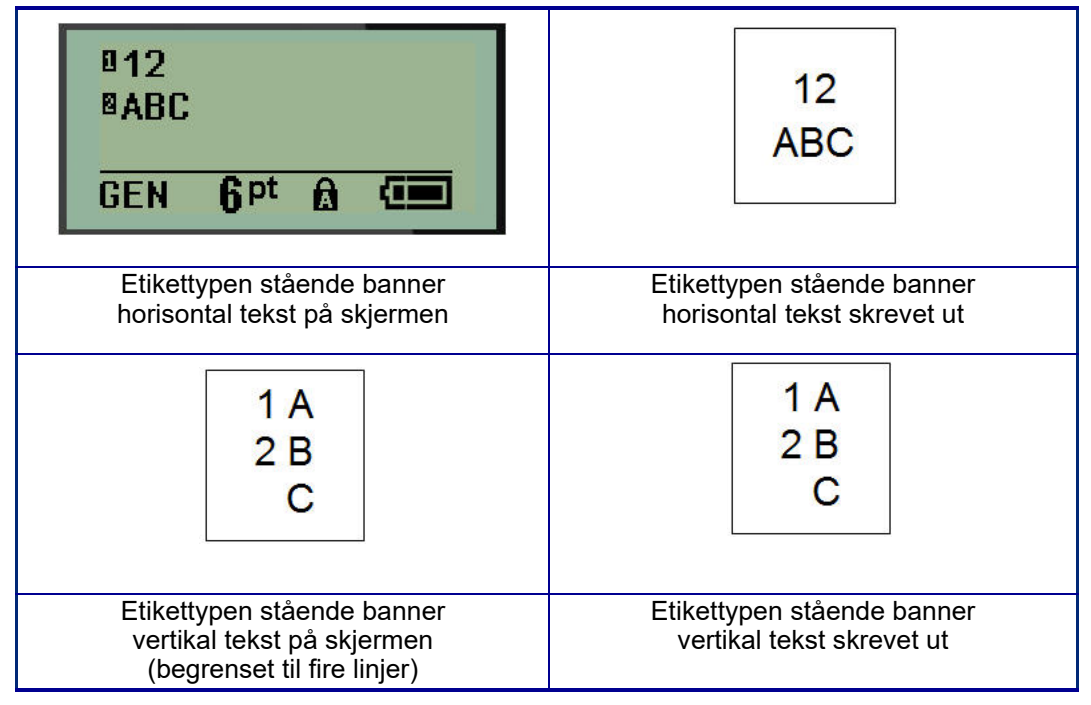

Parametrene for den forrige etikettypen som ble brukt, fjernes fra skjermen og du sendes tilbake til generell redigeringsmodus.

# **Etikettypen liggende banner**

Etikettypen liggende banner gjør det mulig å legge inn en lang tekststreng. Alle typer medier kan installeres for liggende banner. Hvis en etikettype ikke støttes for et nylig installert medium, bytter etikettypen automatisk til liggende banner.

Slik skriver du ut en lang tekststreng (dvs. lager et «banner»):

- 1. Trykk på **ETIKETTYPE**.
- 2. Bruk navigeringstastene til å velge **Liggende banner**, og trykk deretter på **Enter** .
- 3. Bruk navigeringstastene til å velge horisontal tekst eller vertikal tekst, og trykk deretter på **Enter**.
- **Merk:** Når du bruker vertikal tekst på etikettypen liggende banner, har du en begrensning på fire tekstlinjer og meldingen «Cannot Fit» vises hvis hver individuelle tekstlinje er for lang. Når du bruker horisontal tekst på en liggende banner-etikett, har du en begrensning på fire tekstlinjer og hver individuelle tekstlinje har en begrensning på maksimalt 50 tegn per linje. Horisontal tekst er det eneste tilgjengelige alternativet for bruk med etiketter med forhåndsinnstilt størrelse.
- 4. Skriv inn tekststrenger på redigeringsskjermen.

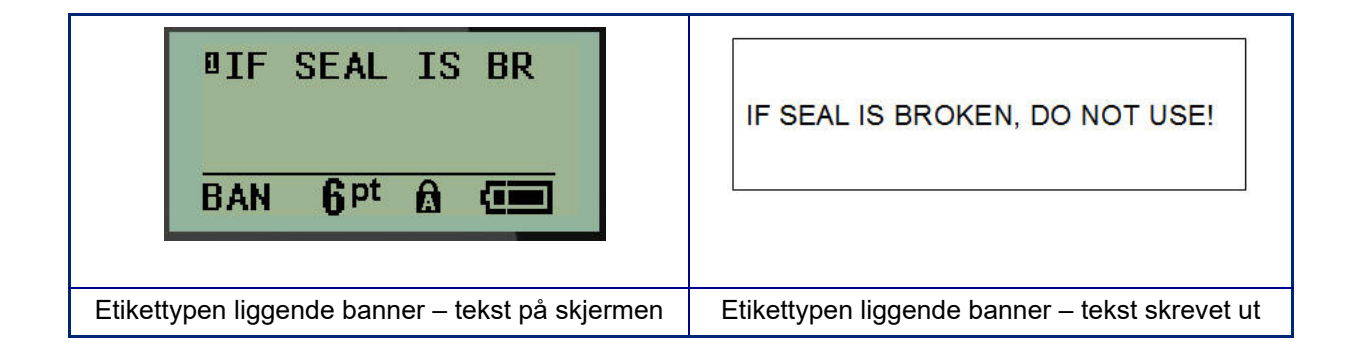

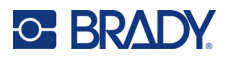

# **Fast lengde**

Hvis etikettypen er angitt til liggende banner, vil etikettlengden være så lang som nødvendig for å få plass til skriftstørrelsen og teksten som legges inn. Du kan imidlertid angi lengden på mediet til en fast lengde, noe som kan begrense hvor mye data du kan skrive inn på hver etikett.

**Merk:** Det finnes en fast marg på alle etiketter som måler avstanden mellom kanten på skrivehodet og knivbladet. Denne avstanden kan ikke endres.

Slik angir du en fast etikettlengde:

- 1. Trykk på **ETIKETTYPE**.
- 2. Gå til **Fast lengde** og trykk på **Enter** .
- 3. Gå til ønsket lengde og trykk på **Enter**.

Skriv inn data som vanlig. Hvis du legger inn mer data enn det er plass til på etiketten med fast lengde, vises feilmeldingen «Cannot Fit», og du sendes tilbake til etiketten.

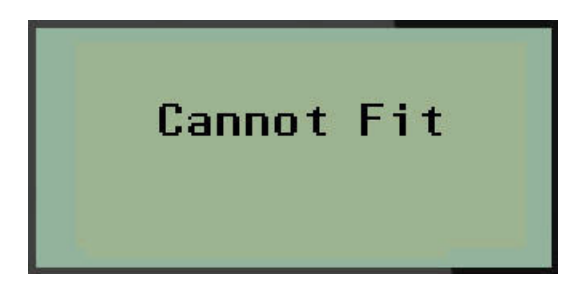

For å rette opp feilen kan du slette tekst (se [side 33](#page-39-0)), endre skriftstørrelsen (se [side 34\)](#page-40-0) eller velge en større fast etikettlengdestørrelse ved å utføre de tre trinnene ovenfor.

# **Egendefinert lengde**

Ved å angi en egendefinert lengde kan du angi mindre etikettlengder enn det som er tilgjengelig med den faste lengdeinnstillingen. Den maksimale lengden er 2537,46 mm (99,9 tommer), og maksimalt antall tegn er 50. Teksten midtstilles på etiketten, uansett lengde.

Slik angir du en egendefinert etikettlengde:

- 1. Trykk på **ETIKETTYPE**.
- 2. Gå til **Egendefinert lengde** og trykk på **Enter** .

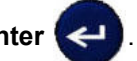

3. Bruk talltastene til å legge inn ønsket lengde og trykk på **Enter**.

Skriv inn data som vanlig. Hvis du legger inn mer data enn det er plass til på etiketten med fast lengde, vises feilmeldingen «Cannot Fit», og du sendes tilbake til etiketten.

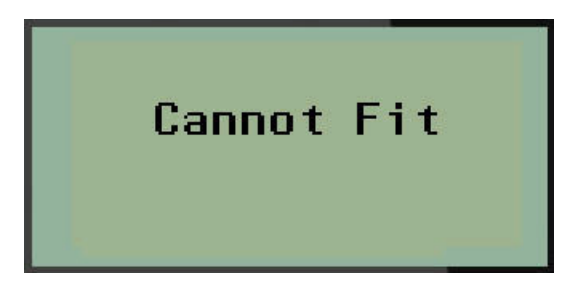

For å rette opp feilen kan du slette tekst (se [side 33](#page-39-0)), endre skriftstørrelsen (se [side 34\)](#page-40-0) eller velge en lenger egendefinert lengde for etikettstørrelse.

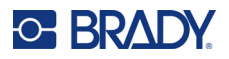

# **Flaske**

Etikettypen flaske kan brukes med alle medietyper med unntak av SelfLam og PermaSleeve. (Hvis mediene SelfLam eller PermaSleeve er installert, vises ikke etikettypen flaske.) Etikettypen for flasker fastsetter lengden av etiketten basert på den valgte flaskestørrelsen, og formaterer dataene horisontalt eller vertikalt. For å få plass til mest mulig data på et lite område anbefales det å bruke en 2D-strekkode.

Slik oppretter du en etikett med etikettypen flaske:

- 1. Trykk på **ETIKETTYPE**.
- 2. Gå til **Flaske**, og trykk deretter på **Enter** .

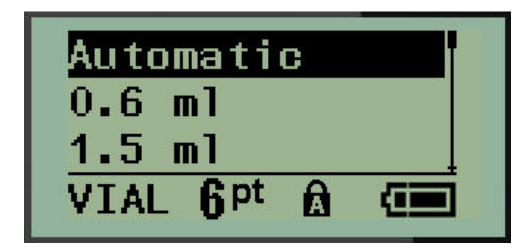

3. Gå til ønsket flaskestørrelse, og trykk deretter på **Enter**.

**Merk:** Bredden bestemmes automatisk ved bruk av etiketter med forhåndsinnstilt størrelse.

4. Velg hvordan dataene skal skrives ut på etiketten – liggende (horisontalt) eller stående (vertikalt), og trykk deretter på **Enter**.

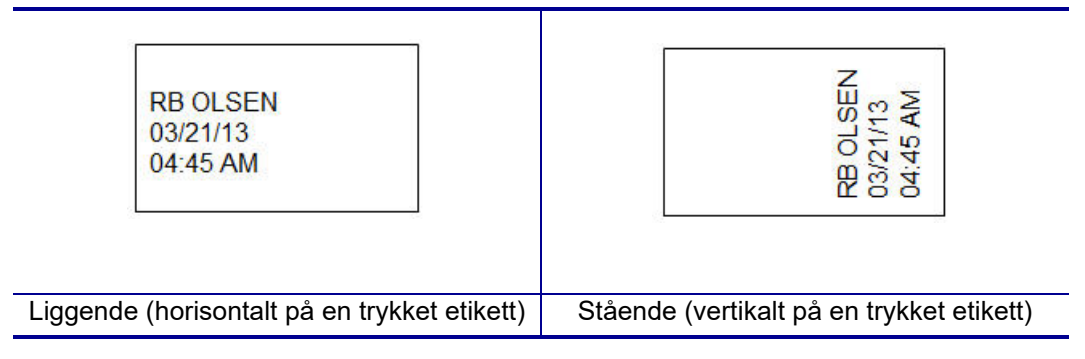

5. Skriv inn dataene for å vise flaskeetiketten.

# **Etikettypen ledningsmerke (M210)**

Etikettypen for ledningsmerker er laget for å gjenta de innlagte dataene ned lengden på etiketten. Dataene gjentas så mange ganger som mulig, basert på skriftstørrelsen og den valgte skriftstørrelsen.

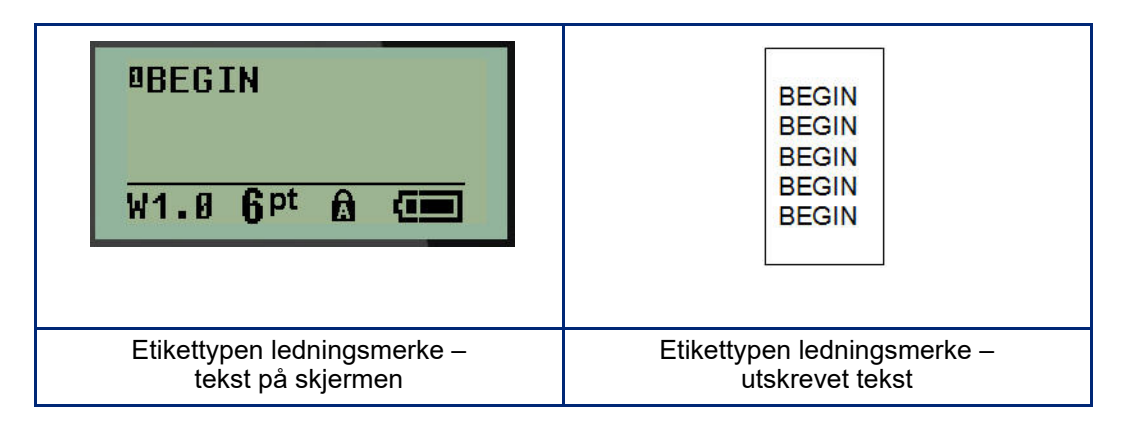

Alle medier, unntatt PermaSleeve, støtter etikettyper for ledningsmerke.

Slik bruker du etikettypen ledningsmerke:

- 1. Trykk på **ETIKETTYPE**.
- 2. Bruk navigeringstastene til å velge **Ledningsmerker**, og trykk deretter på **Enter** .

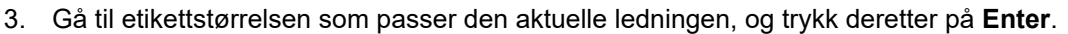

**Merk:** Størrelse bestemmes automatisk når du bruker etiketter med forhåndsinnstilt størrelse, og vises nede i venstre hjørne av skjermen (eksempler: W.75, W1.5, W2.0)

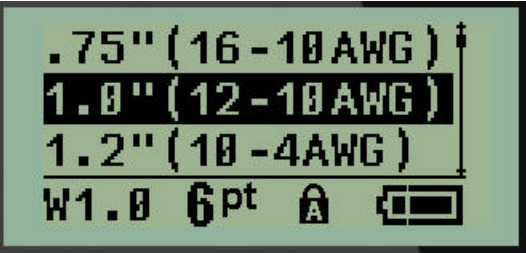

4. Skriv inn de dataene du vil ha gjentatt ned lengden på etiketten.

**Merk:** De gjentatte dataene vises ikke på skjermen, men de vises på utskriften.

- 5. Trykk på **Enter** for å starte en ny tekstlinje.
	- Når etiketten er skrevet ut, er begge tekstlinjene gjentatt nedover på etiketten, avhengig av etikettens størrelse og skrifttype.

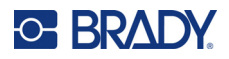

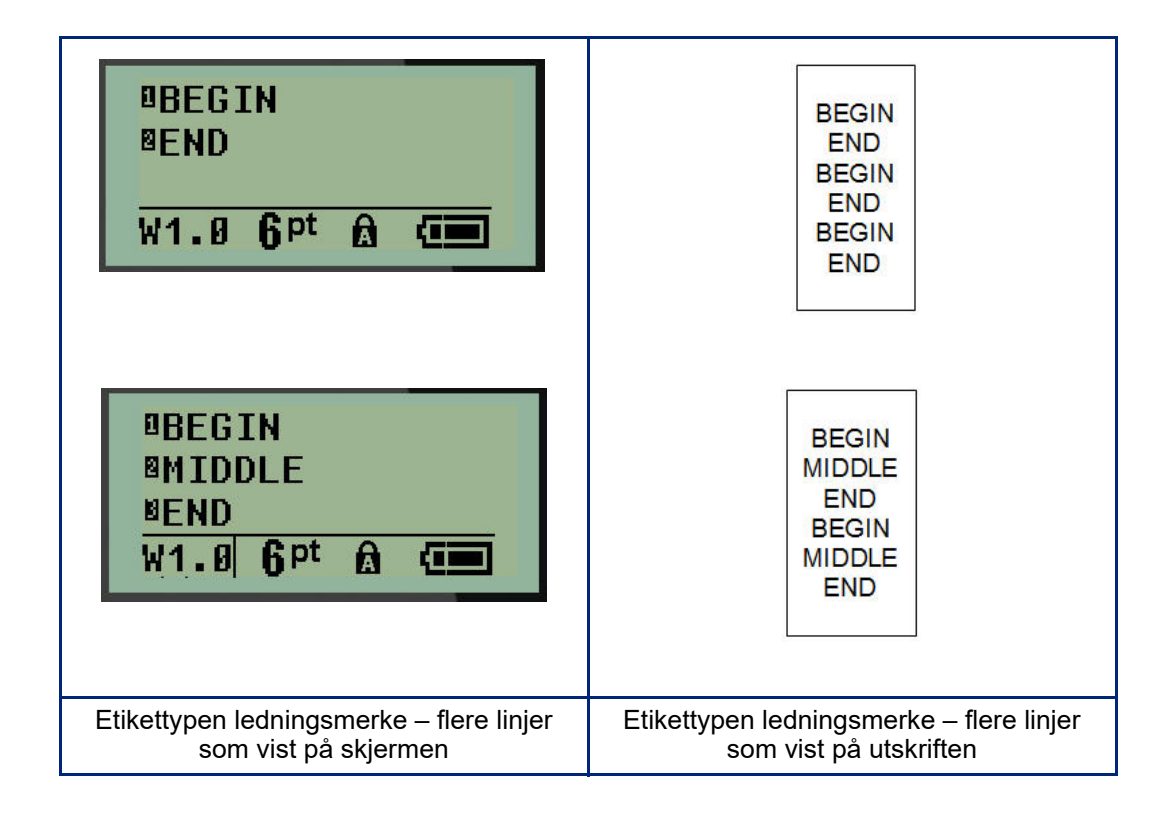

# **Rekkeklemme, patchepanel (M210)**

Etikettypene rekkeklemme og patchepanel kan brukes med alle typer medier, unntatt SelfLam eller PermaSleeve. Hvis SelfLam eller PermaSleeve er installert, er ikke disse etikettypene tilgjengelig.

Slik bruker du rekkeklemme eller patchepanel:

- 1. Trykk på **ETIKETTYPE**.
- 2. Gå til ønsket etikettype og trykk på **Enter** .

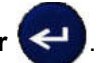

Datafelter som trenger tilleggsinformasjon vises. (Se [side 21](#page-27-0) for en gjennomgang av datafeltnavigering.) Datafeltene for rekkeklemme og patchepanel er like.

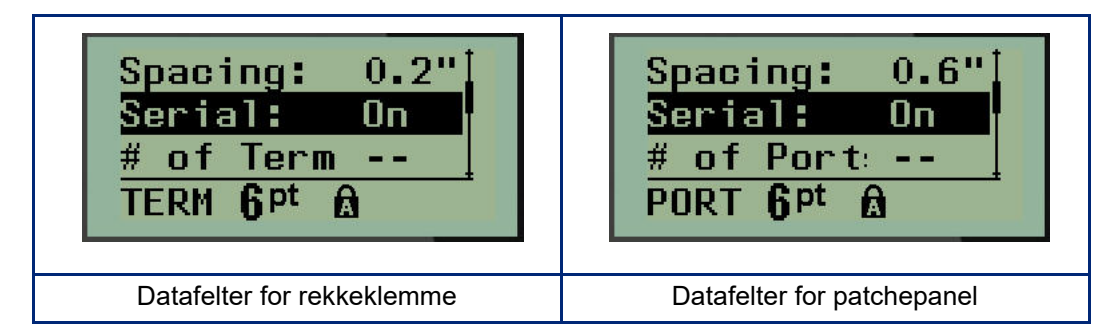

3. Velg en forhåndsprogrammert verdi i feltet *Spacing:* med venstre eller høyre navigeringstast, eller skriv inn en egen verdi\* når markøren blinker, for resten av plassen som finnes mellom rekkene eller portene.

\*Hvis en egendefinert verdi var lagt inn tidligere, vil den forbli i skriveren.

- **Merk:** Hvis du har angitt egnet mellomrom mellom nødvendig antall rekker eller porter, kan den utskrevne etiketten festes til rekkeklemmen eller patchepanelet som én strimmel. Det er ikke nødvendig å kutte og feste hver individuelle klemme- eller portidentifikator.
- 4. Gå til feltet *Serial:*, og bruk deretter venstre eller høyre navigeringstast til å slå serialisering PÅ eller AV.

Hvis serialisering er slått PÅ, gå til trinn 6.

**Merk:** Hvis serialisering er slått PÅ, trenger du ikke å spesifisere antall avslutninger (eller antall porter hvis du bruker patchepanel).

Hvis serialisering er slått AV, fortsetter du på følgende måte:

- 5. Gå til feltet *# of Terminations:* (eller *# of Ports:*) og skriv inn antall rekker eller porter som trengs.
- 6. Gå til feltet Rotation: (vises ikke på den første datafeltskjermen), og avgjør om du vil at etikettdataene skal skrives ut med 0° rotasjon (liggende) eller skrives ut vertikalt med 90° rotasjon (stående). Bruk venstre eller høyre navigeringstast til å bytte mellom rotasjonsgrad.

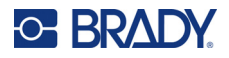

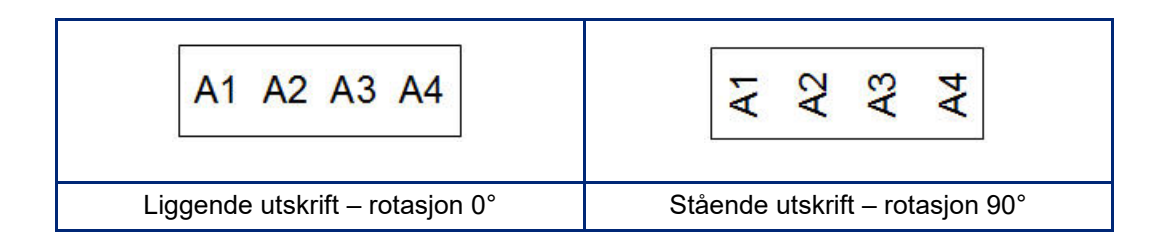

- 7. Trykk på **Enter** når du er ferdig.
- **Merk:** Hvis serialisering er slått AV, fortsett til trinn 15. Hvis serialisering er slått PÅ, vises skjermen Serial. Fortsett på følgende måte:

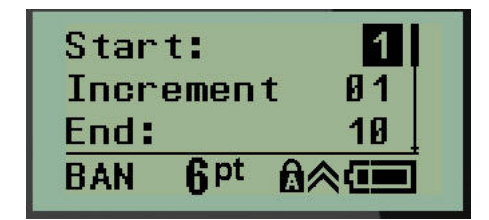

- 8. Skriv inn startverdien for sekvensen med markøren i feltet *Start:*.
- 9. Skriv inn tilvekstverdien i feltet *Increment*.

Standardtilveksten er 1. Hvis dette er ønsket tilvekst, hopper du over dette innleggingsfeltet.

- 10. Skriv inn sluttverdien for sekvensen i feltet *End:*.
- 11. Trykk på **Enter** når du er ferdig.
- **Merk:** Hvis serialisering er slått PÅ, vises startverdien for serien på redigeringsskjermen. Alle etiketter i seriesekvensen blir imidlertid skrevet ut. På samme måte vil hele serialiseringssekvensen bli slettet hvis du sletter startverdien på redigeringsskjermen.

Slik sletter du serialiseringssekvensen:

12. Trykk på **Tilbake** .

Det vises en bekreftelsesmelding.

Slik sletter du hele sekvensen:

13. Trykk **Enter**.

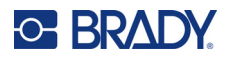

Slik avbryter du slettingen:

14. Trykk på **Tilbake CLEAR** igjen.

**Merk:** Hvis serialisering er slått AV, vises antall rekker (eller porter) i individuelle områder. Rekkeområdene vises i øvre høyre hjørne av redigeringsskjermen.

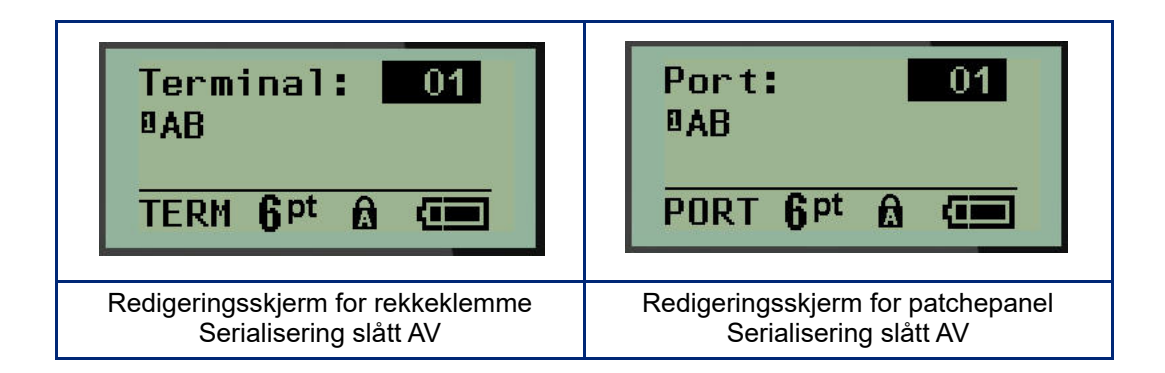

- 15. Bruk opp- og ned-navigeringstastene til å gå til det første nummererte datafeltet, og skriv inn identifiseringsinformasjonen for den rekken.
- 16. I et rekkenummer bruker du venstre eller høyre navigeringstast til å bytte til et annet rekkenummer.

# **Panel for bolig (M210)**

Gjør det mulig å lage etiketter for sikringsbokspaneler/-dører for boliger med forhåndsdefinerte eller brukerdefinerte betegnelser. Etiketter skrives ut i stående format hvis mer enn én linje brukes.

For best tilpasning på en standard sikringsboks i bolig, bruker du skriftstørrelse 9 på medier med en bredde på 6,35 mm (0,25 tommer). Alle etiketter skrives ut venstrejustert med samme faste bredde og har plass til maks. 15 tegn.

Tilgjengelige etiketter (oppført i visningsrekkefølge):

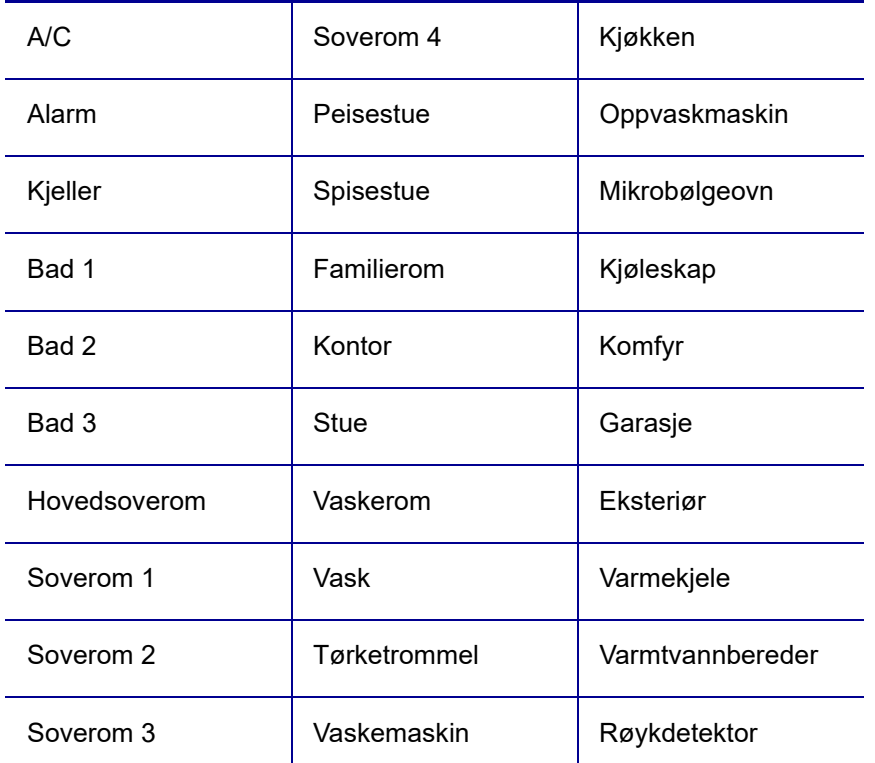

- 1. Trykk på **LABEL TYPE**.
- 2. Bruk navigeringstastene til å velge **Panel for bolig**, og trykk deretter på **Enter** .

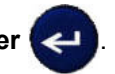

- 3. Bruk venstre/høyre navigeringstast til bytte mellom ja eller nei for å velge **YES** for å skrive ut alle 30 paneletiketter eller **NO** for å velge spesifikke etiketter.
- 4. (Valgfritt) Bruk nummertastene til å endre antall kopier eller navigeringspanelet til å øke/redusere antallet.

**Merk:** Når flere kopier er valgt, sorteres etikettene ettersom de skrives ut.

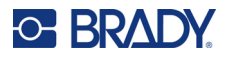

5. (Valgfritt) Gå til **Cut Between,** bruk høyre eller venstre navigeringstast til å bytte mellom YES og NO, og trykk deretter på **Enter**.

Hvis du velger «YES» for Cut Between, blir du bedt om å velge «Cut» eller «Press Print» etter hver etikett under utskrift.

- **Merk:** Selv om skriveren allerede er angitt til modus for å kutte mellom etiketter, må det fortsatt velges her.
- **Merk:** Det er ikke mulig å gå tilbake til oppsettsmenyen etter at du har gått ut av den.

Trykk på **for a**fter for å gå ut av programmet fra oppsettsmenyen.

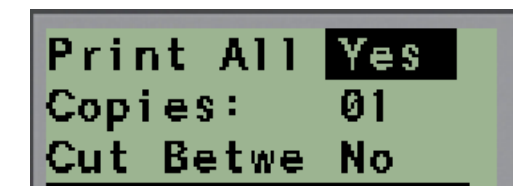

6. Velg alle ønskede etiketter med høyre/venstre navigeringstast for å bytte mellom Yes og No, og trykk deretter på **Enter**.

En forhåndsvisning av den første paneletiketten vises.

- 7. (Valgfritt) Trykk på navigeringstasten for å endre teksten på etiketten.
- 8. Bruk **Tilbake til <sup>GLEAR</sup> til å slette tegn og tastaturet til å skrive inn opptil 15 tegn med tekst.**
- 9. Trykk på opp-navigeringstasten for å gå tilbake til panelnummeret i øvre høyre hjørne etterfulgt av høyre navigeringstast for å gå til neste etikett, venstre tast for forrige etikett eller bruk tastaturet til å legge inn nummeret til panelet, etterfulgt av **Enter** for å gå til et spesifikt panel.
- 10. Etter at du har forhåndsvist/endret den siste etiketten, trykker du på **Enter** for å legge til ekstra

etiketter eller på **Tilbake** for å gå tilbake til det siste panelet.

11. Trykk på **SKRIV UT**.

Gå ut av panel for bolig uten å lage etiketter ved å trykke på to ganger på **Tilbake** . Alternativene du allerede har valgt, vil være tilgjengelig neste gang du går inn på funksjonen.

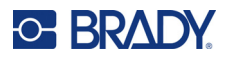

# **Flagg (M210)**

En flaggetikett vikles rundt en ledning eller kabel med endene sammenføyet slik at det dannes et flagg. Flaggetikettypen kan brukes med alle typer medier, unntatt SelfLam eller PermaSleeve.

Slik bruker du flaggetikettypen:

- 1. Trykk på **ETIKETTYPE**.
- 2. Gå til **Flagg** og trykk på **Enter** .

Datafelter som trenger tilleggsinformasjon vises.

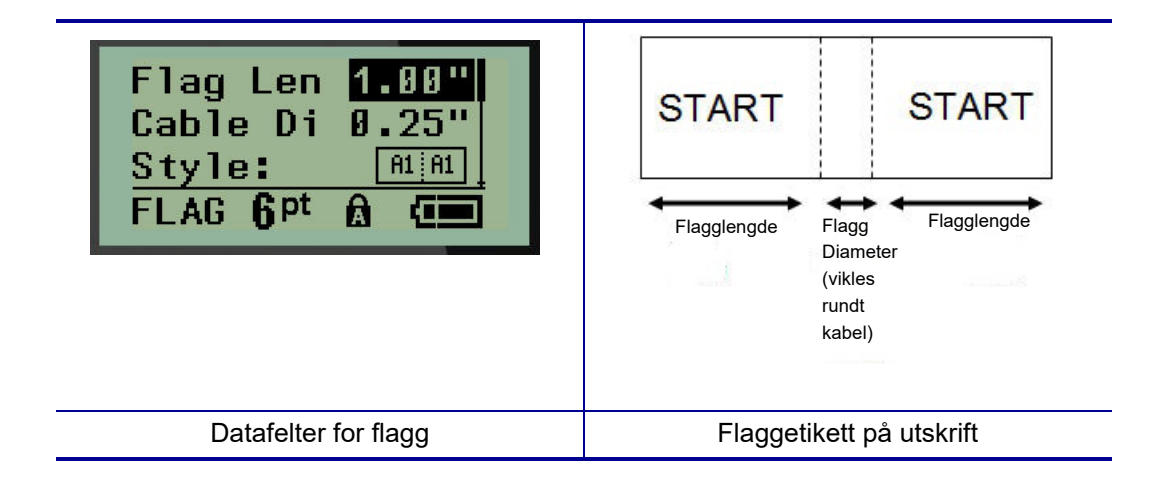

3. I feltet *Flag Length:* skriver du inn den totale lengden på flagget (slik som det er før det vikles rundt en ledning eller kabel).

**Merk:** Lengde bestemmes automatisk ved bruk av etiketter med forhåndsinnstilt størrelse.

- 4. I feltet *Cable Diameter:* skriver du inn diametermålet på kabelen som flagget skal settes på.
- **Merk:** Maksimal kabeldiameter bestemmes automatisk ved bruk av etiketter med forhåndsinnstilt størrelse.

Kabeldiameteren er minimum 0,254 mm (0,01 tommer), standardinnstillingen er 6,35 mm (0,25 tommer) og maksimalt 253,7 mm (9,99 tommer). Når du angir diameteren på ledningen eller kabelen, vil systemet automatisk beregne en tilleggslengde på etiketten for å gjøre det mulig med en fullstendig omvikling rundt ledningen/kabelen med nok materiale igjen til flagget.

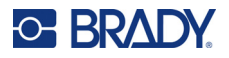

5. I feltet *Style:* bruker du venstre eller høyre navigeringstast til å vise de åtte ulike flaggrotasjonene.

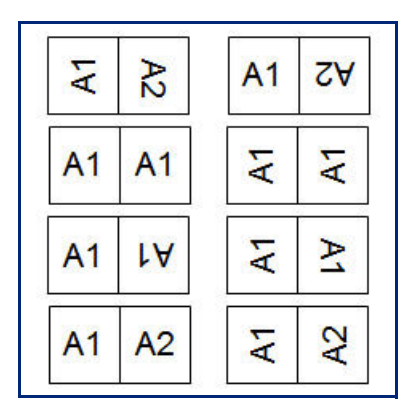

6. Trykk på **Enter** når du er ferdig.

Rotasjon er lagt inn i maldesignet, basert på det flaggdesignet du velger. Standardinnstillingen for justering er midten. Skriftstørrelsen forblir den størrelsen som er angitt når flaggetikettypen velges.

Hvis det valgte designet angir kun ett tekstelement, vil skriveren duplisere den angitte teksten for det andre området, og rotere i henhold til det forhåndsdefinerte oppsettet.

I et oppsett med to tekstelementer legger du inn tekst i to separate områder. Områdene er angitt øverst på skjermen.

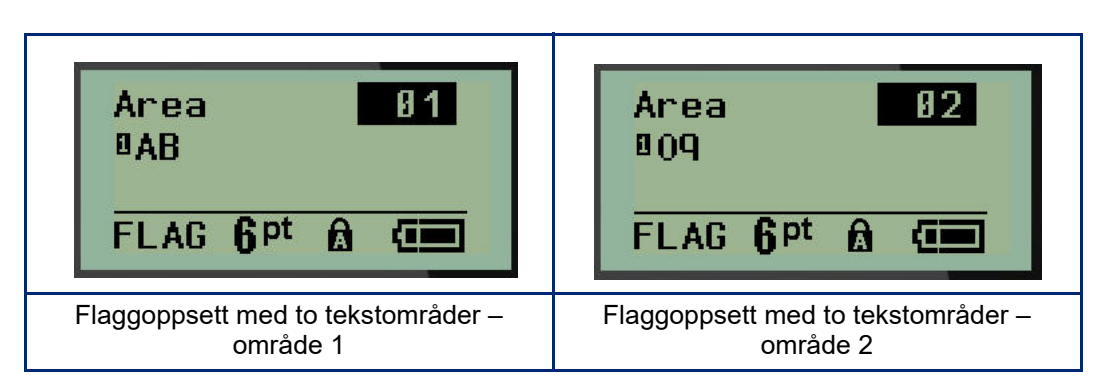

Slik går du til de ulike områdene:

- 7. Bruk opp-/ned-navigeringstasten til å gå fra linjenummeret til områdenummeret som er oppført øverst til høyre på redigeringsskjermen.
- 8. I områdenummeret bruker du venstre/høyre navigeringstast til å bytte mellom område 01 og område 02.
- 9. Når du er i ønsket område, bruker du ned-navigeringstasten til å gå til linjenummeret i det området og legger inn teksten som skal vises i det flaggområdet.

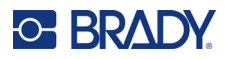

# **Sikringsboks (M210)**

Sikringer er vanligvis plassert i to kolonner eller langs en rad, avhengig av geografiske regioner. Sikringsposisjonene er nummerert fra venstre mot høyre eller øverst til nederst, avhengig av orienteringen av etikettene. Dette nummereringssystemet er universalt på tvers av ulike konkurrerende produsenter av sikringsbokser/-skap.

Slik oppretter du sikringsboksetiketter:

- 1. Trykk på **ETIKETTYPE**.
- 2. Gå til **Sikringsboks**, og trykk deretter på **Enter** .

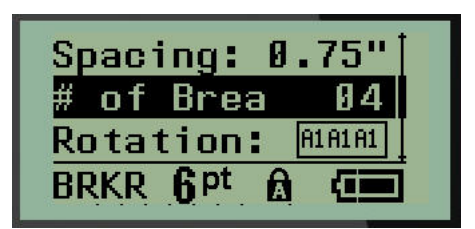

- 3. I feltet *Spacing:* skriver du inn bredden til en vanlig sikring.
- 4. I feltet *# of Breakers:* skriver du inn antall sikringer som skal merkes. Dette produserer én sammenhengende strimmel, vertikalt innrettet for amerikanske sikringsbokser eller horisontalt innrettet sikringsbokser i EU.

Et «skille» er en skillelinje som skrives ut mellom sikringer på en etikett. Angi om du ønsker å skrive ut en skillelinje.

- 5. I feltet *Partition:* bruker du venstre eller høyre navigeringstast til å slå skillet på eller av.
- 6. I feltet *Rotation:* (vises ikke på den første datafeltskjermen) bruker du venstre eller høyre navigeringstast til å gå inn på rotasjonsgrad som ønskes for de utskrevne etikettene – liggende (0°) eller stående (90°).

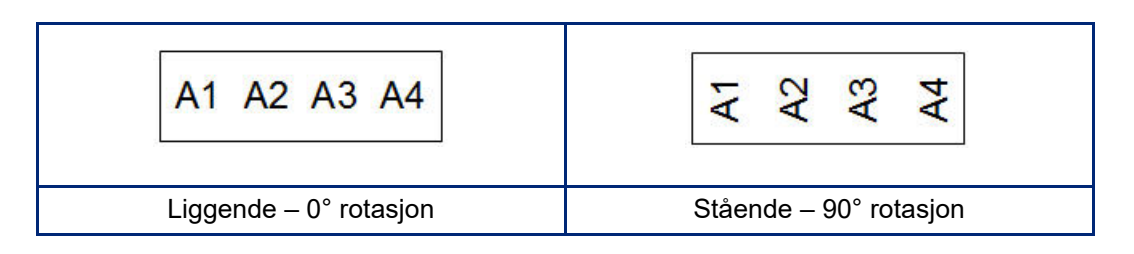

7. Trykk på **Enter** når du er ferdig.
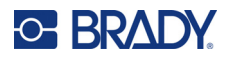

På redigeringsskjermen for sikringsboks skriver du inn antall poler for hver sikring og tilsvarende identifiseringsdata. Sikringsnummeret vises i øvre, høyre hjørne av redigeringsskjermen.

- 8. Gå til sikringsnummeret med opp- og ned-navigeringstastene.
- 9. I sikringsnummeret bruker du venstre eller høyre navigeringstast til å bytte til et annet sikringsnummer.

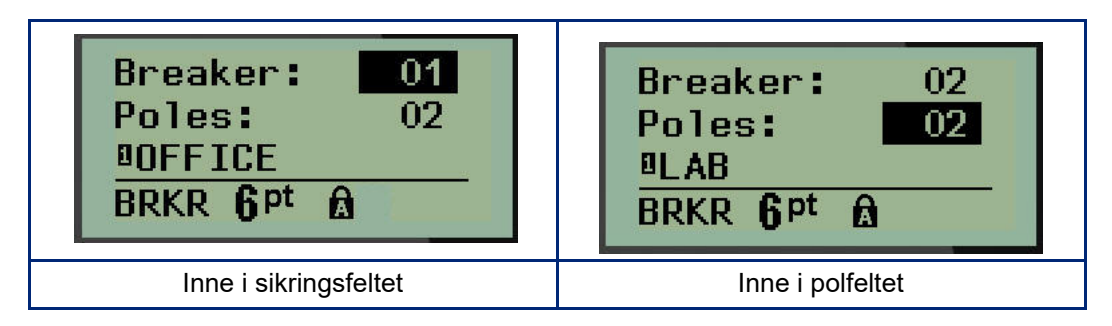

- 10. Gå til Poles:-nummeret (rett under sikringsnummeret) og skriv inn antall poler for den sikringen. (Du kan også bruke navigeringstastene til å bytte til andre numre.)
- 11. Gå til det første nummererte datafeltet og skriv inn identifiseringsinformasjonen for den sikringen.
- 12. Gjenta trinn 7 til 10 for hver sikring.

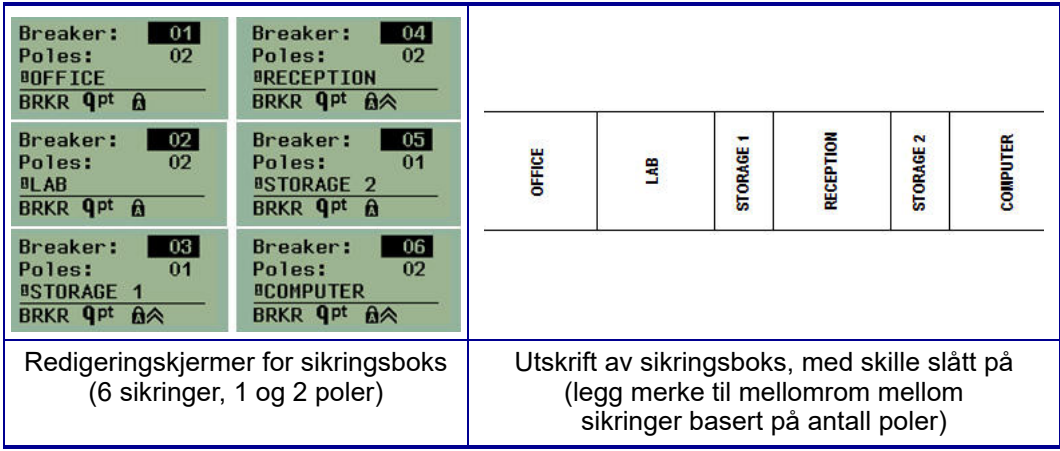

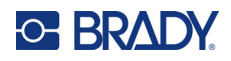

# <span id="page-73-0"></span>**6 Feilsøking**

Bruk tabellen nedenfor til å feilsøke og diagnostisere mulige ytelsesproblemer med M210/M210-LABetikettskriveren. Dersom det foreslåtte tiltaket ikke fungerer, kontakter du Bradys tekniske supportgruppe (se [side 67](#page-73-0)).

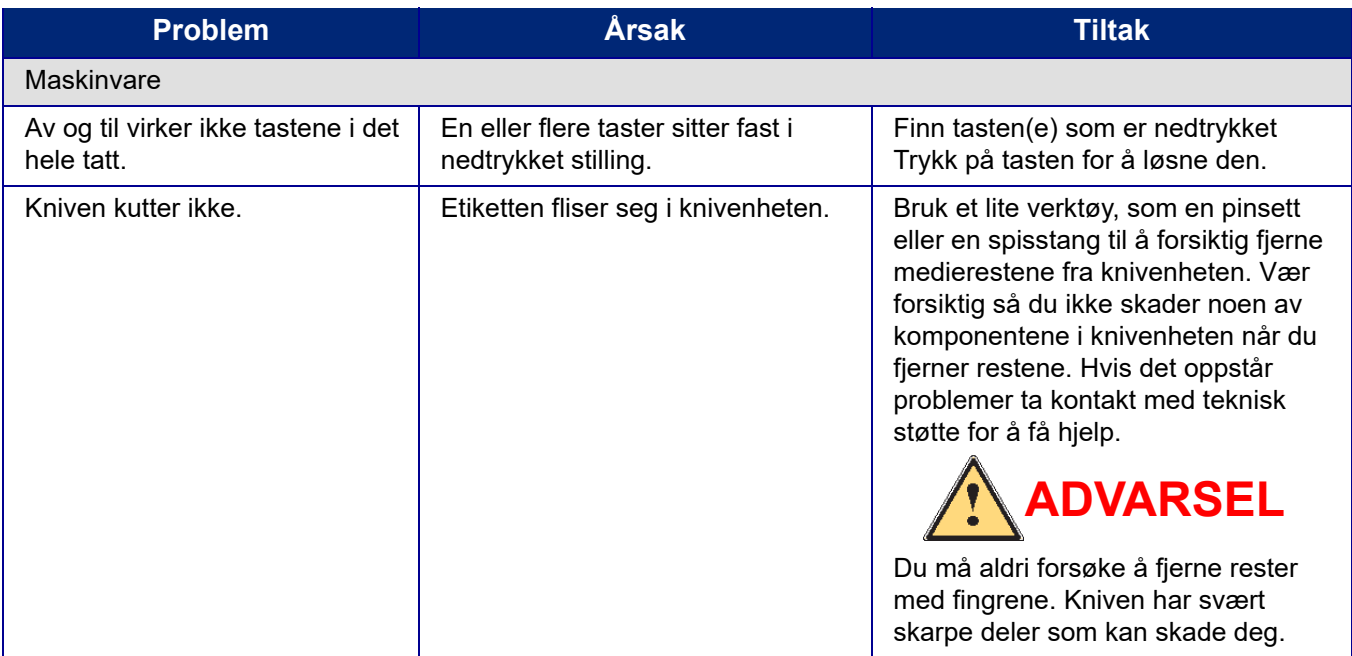

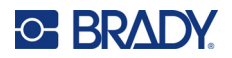

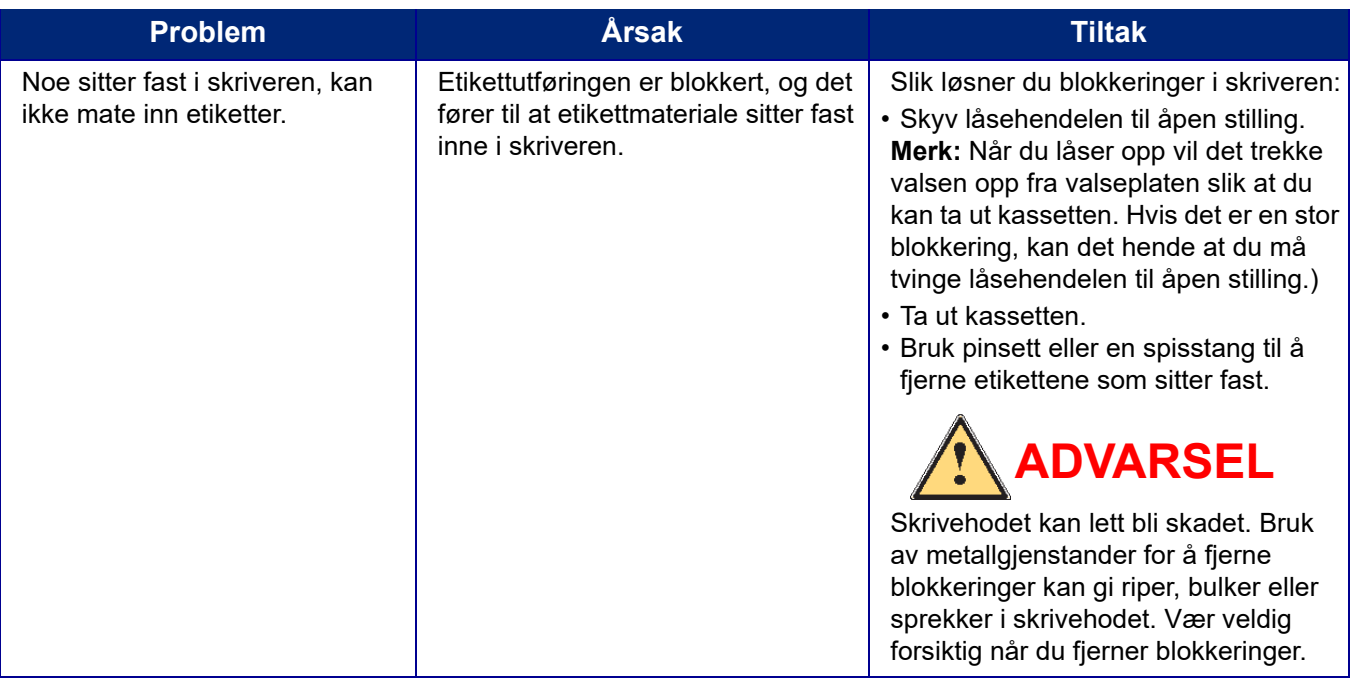

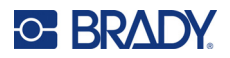

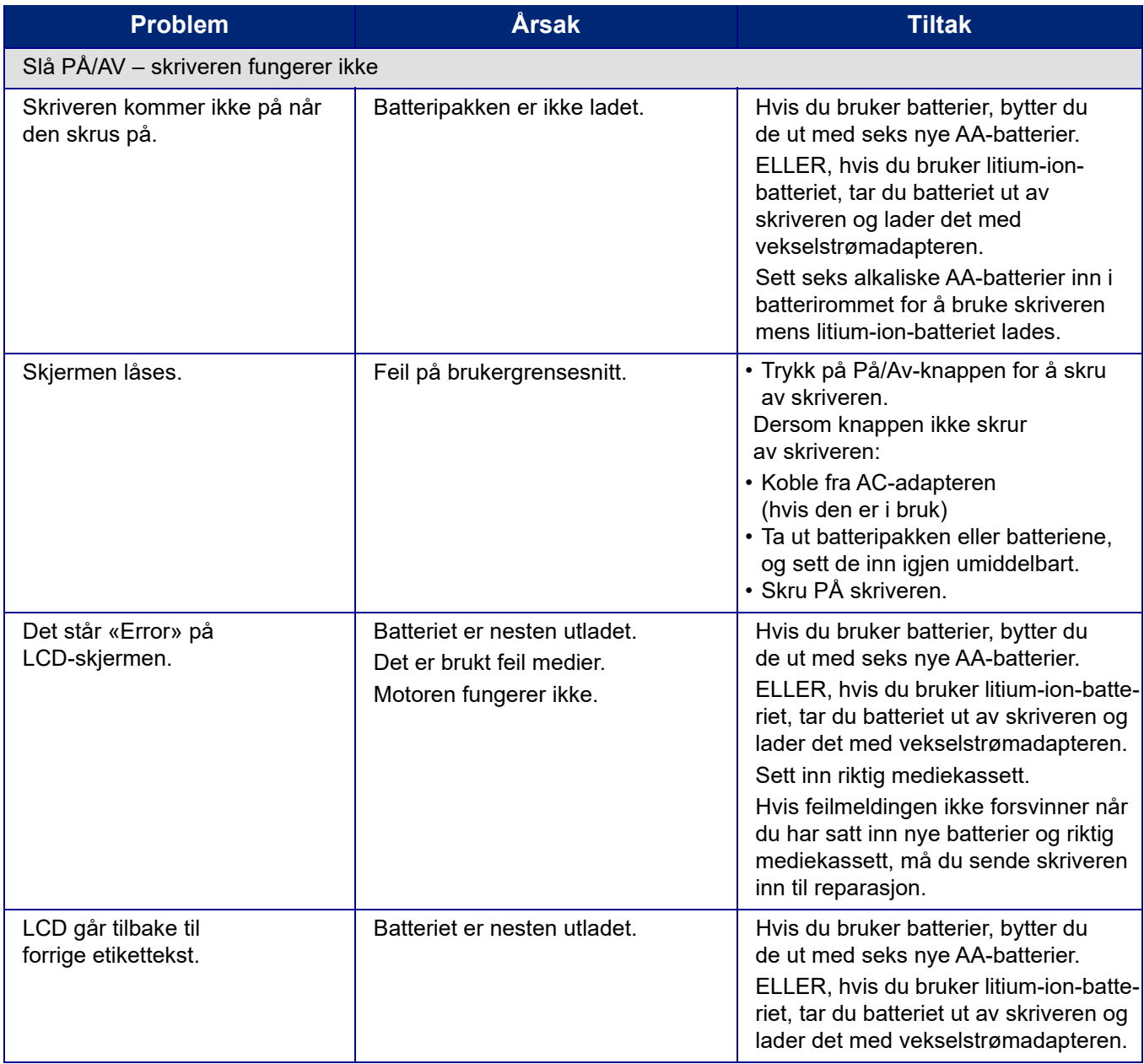

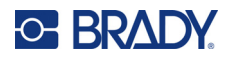

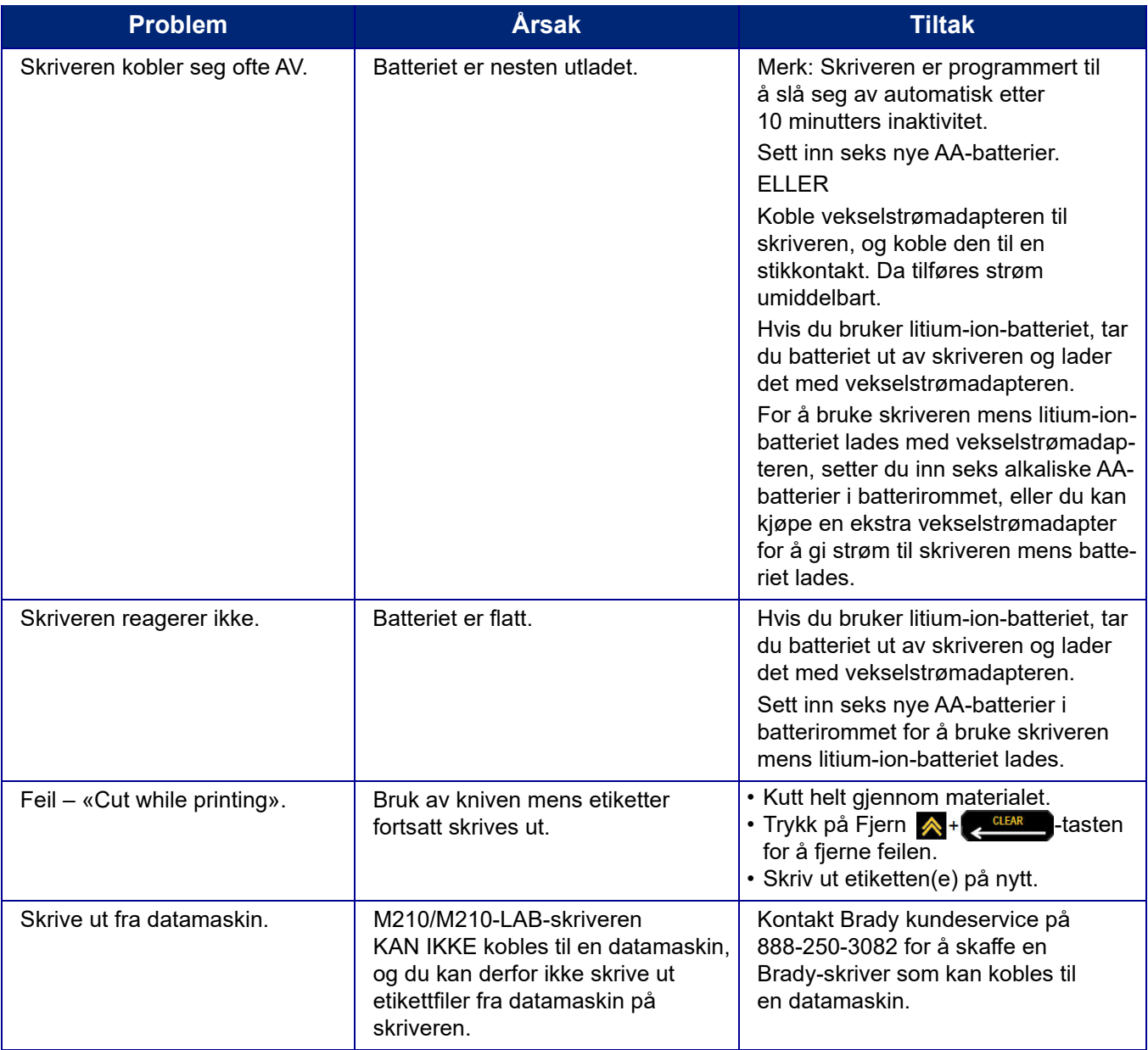

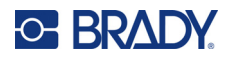

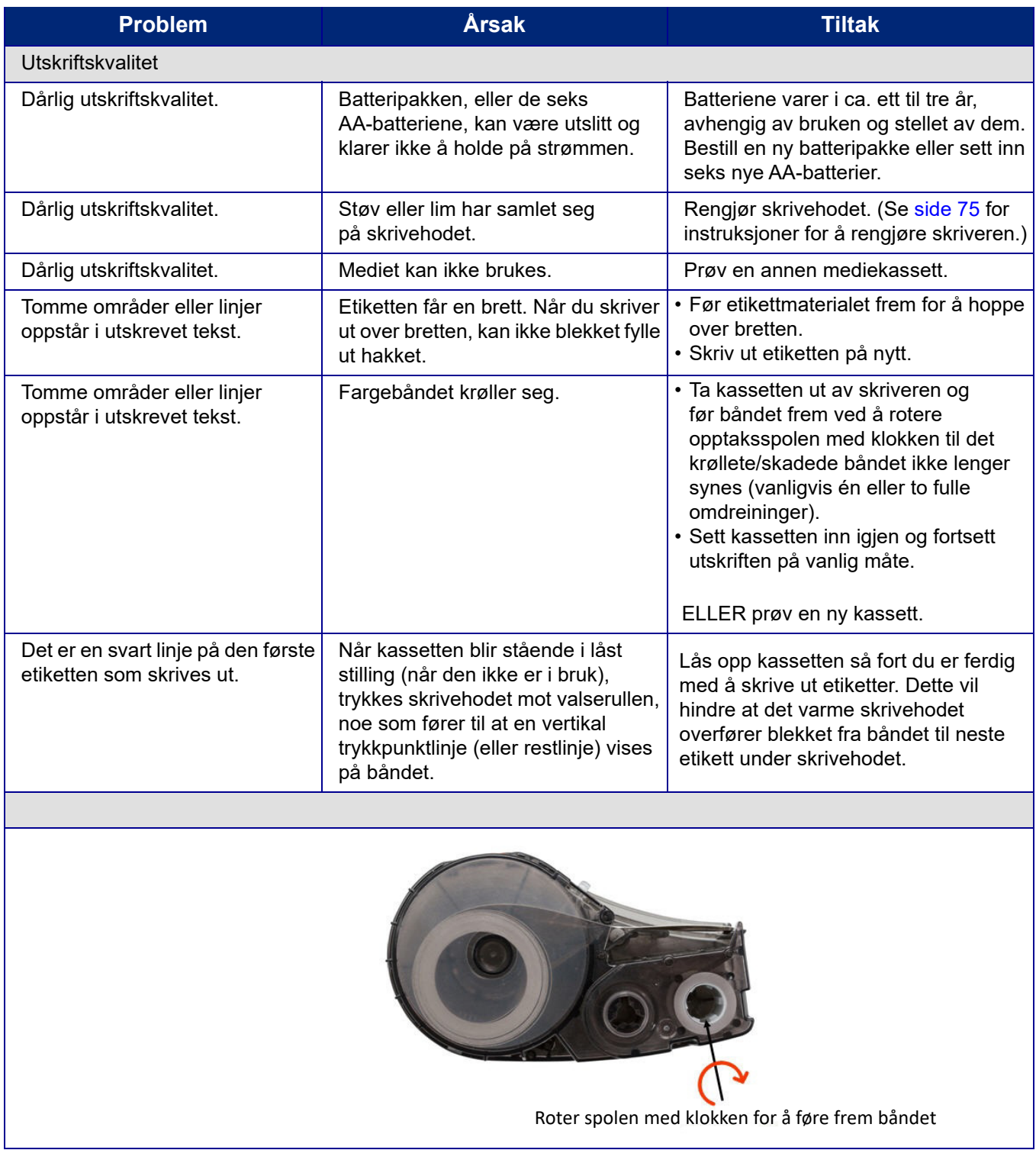

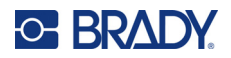

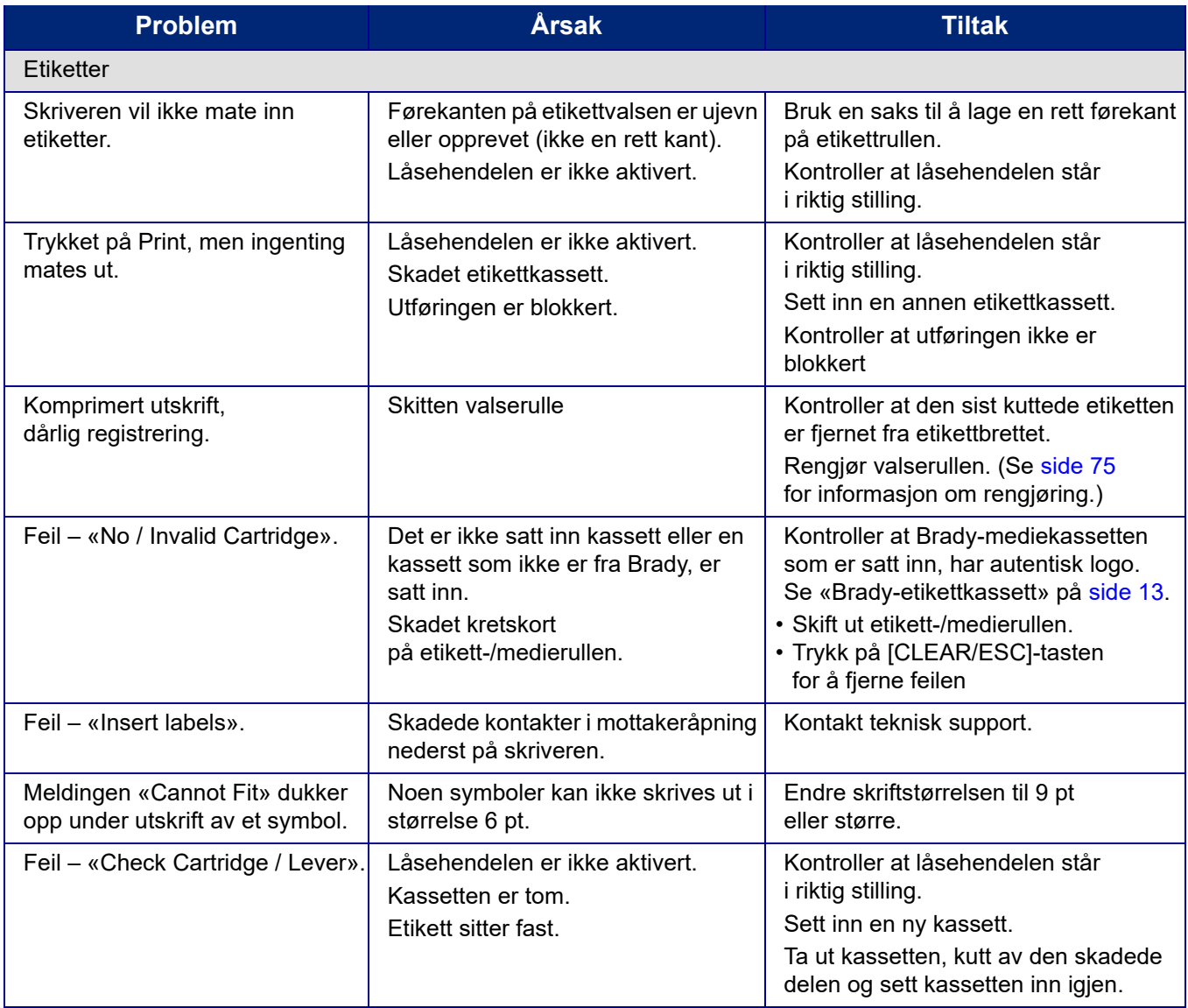

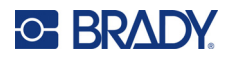

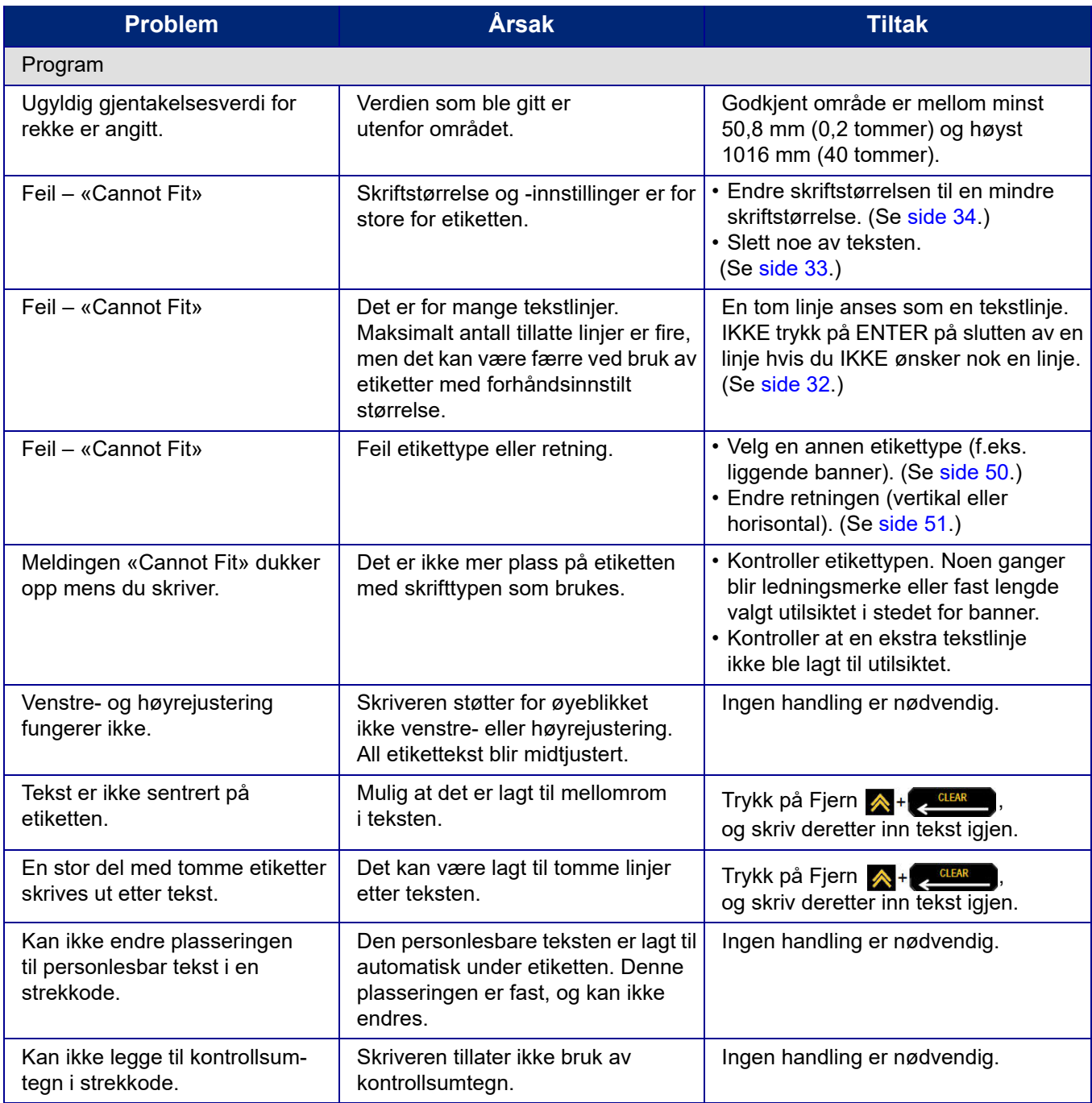

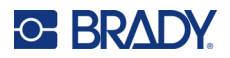

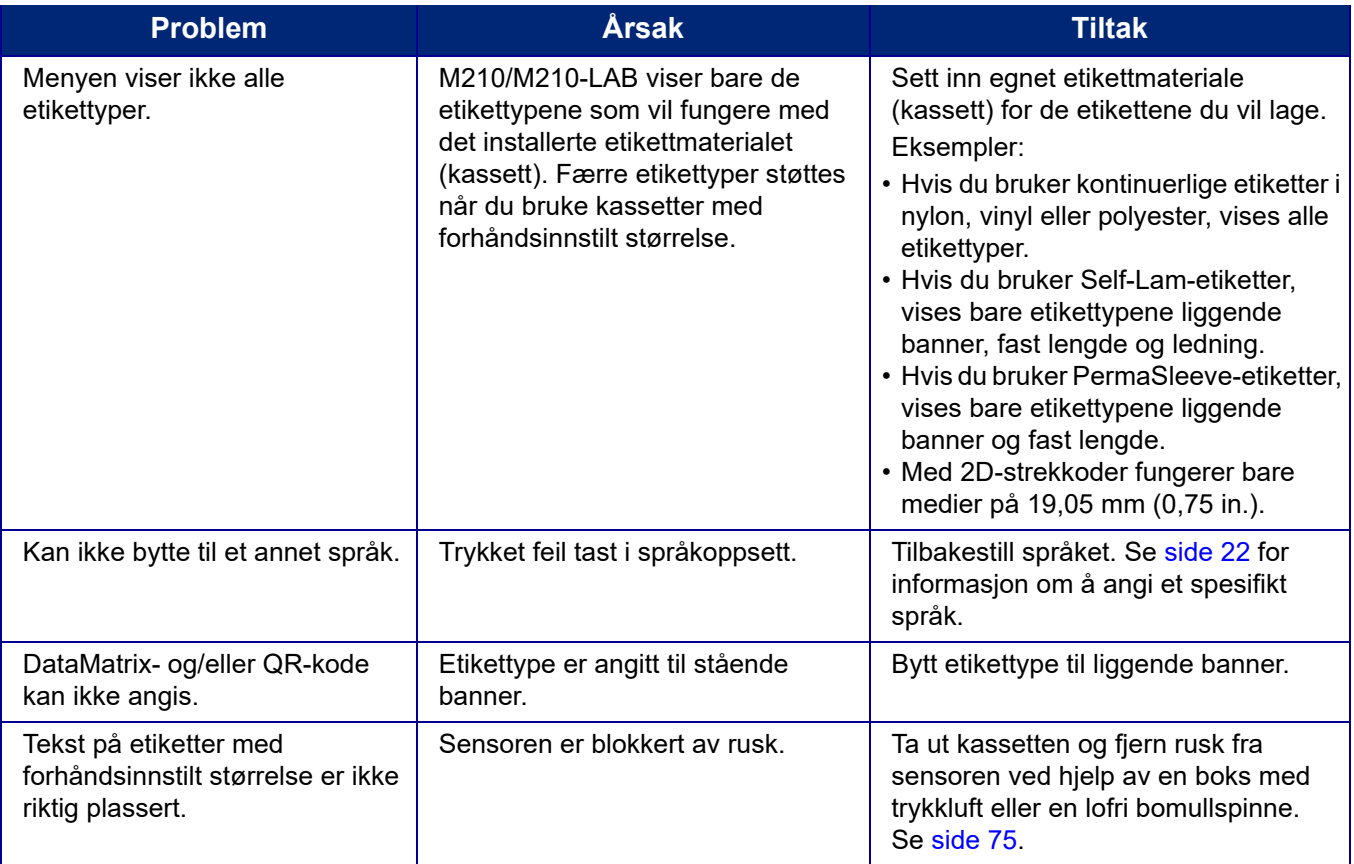

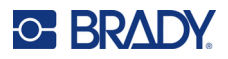

## <span id="page-81-0"></span>**Rense skriveren**

Rengjøring av skriveren vil forbedre utskriftskvaliteten og lesbarheten. Det øker også utskriftsmengden, maskinens livstid og skriverens pålitelighet og ytelse.

### **Displayet**

- 1. Fukt en myk klut (som ikke riper) lett med isopropylalkohol.
- 2. Tørk skjermen forsiktig til den er ren.

#### **Indre komponenter**

Skrivehodet, valserullen og sensoren er indre komponenter som krever rengjøring.

- 1. Slå av skriveren.
- 2. Åpne skriverdekselet og ta ut eventuelle kassetter.

**Merk:** Kontroller at låsehendelen er i ÅPEN stilling. Hvis ikke får du ikke tilgang til skrivehodet.

- 3. Fjern rusk fra sensoren ved hjelp av en boks med trykkluft eller en lofri bomullspinne.
- 4. Bruk en lofri bomullspinne fuktet med isopropylalkohol (eller en bomullspinne fra Brady PCK-6 rengjøringssett) og tørk forsiktig av skrivehodet.
- 5. Tørk forsiktig av valserullen med den samme bomullspinnen.

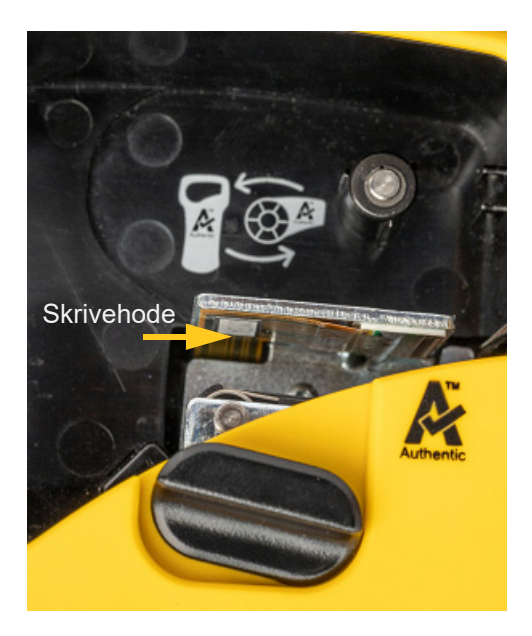

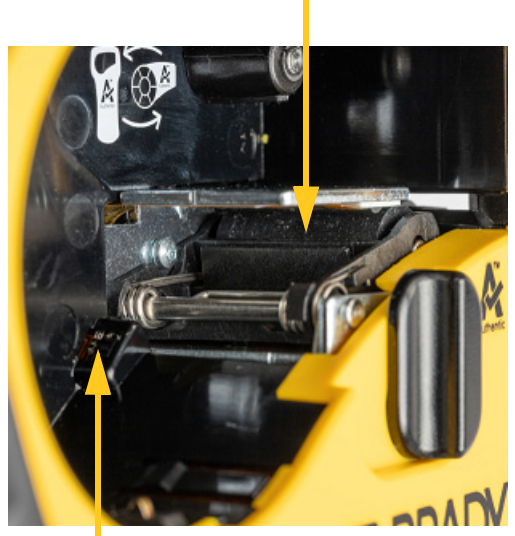

### **Skrivevalse**

**Sensor**

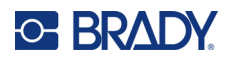

# **A Symboler**

Symboler for alle aktiverte programmer er tilgjengelige for bruk på alle etiketter, uansett hvilket program/etikettype som er i bruk. Se [side 36](#page-42-0) for informasjon om hvordan du bruker symbolene på etikettene.

## **Assortert**

#### **Advarsel**

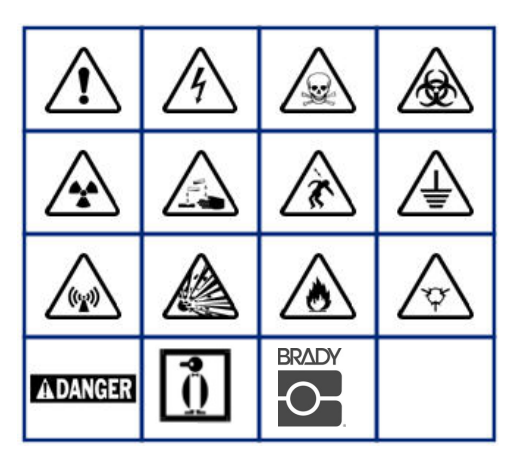

**Hjemmeelektrisk (kun M210 og russisk)**

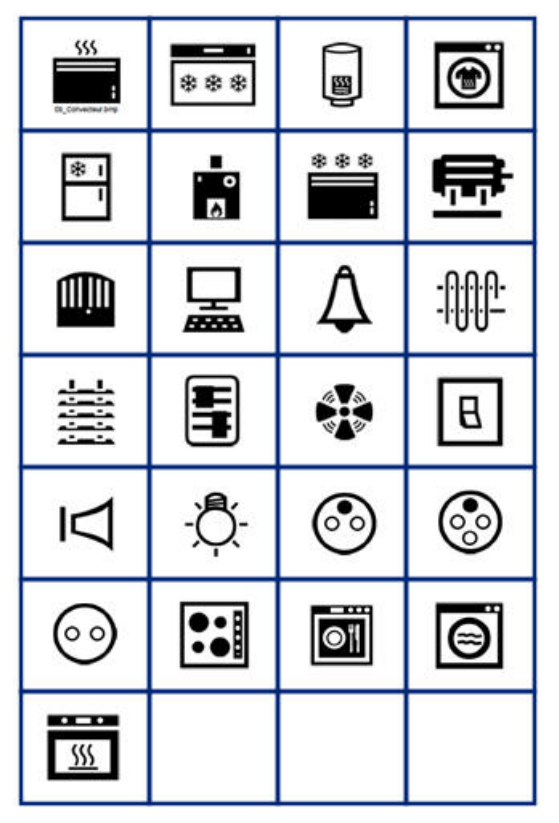

#### **Elektrisk (kun M210 og russisk)**

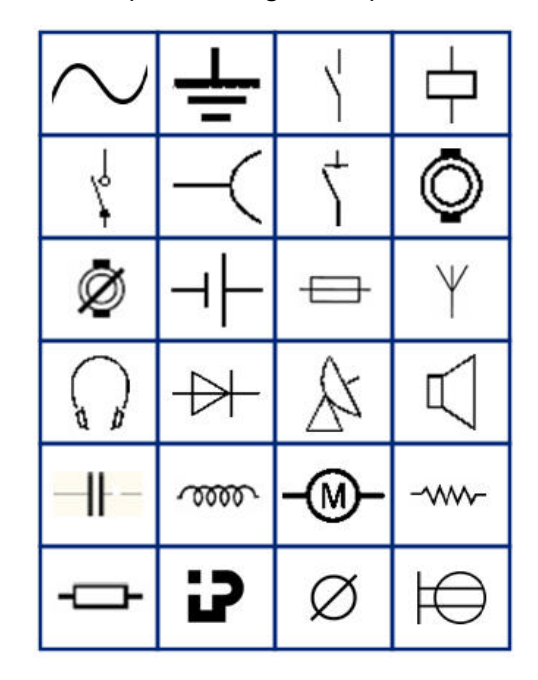

**Piler**

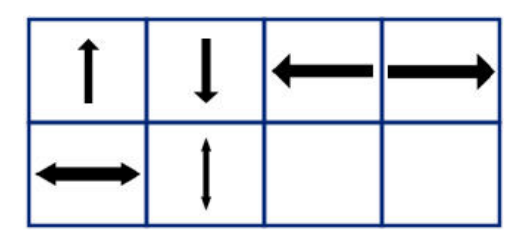

**Datakom (kun M210 og russisk)**

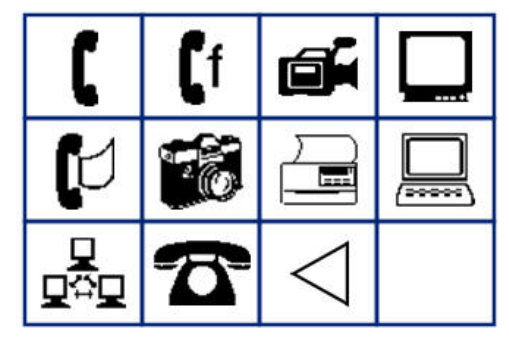

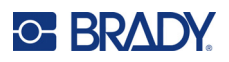

# **Diverse**

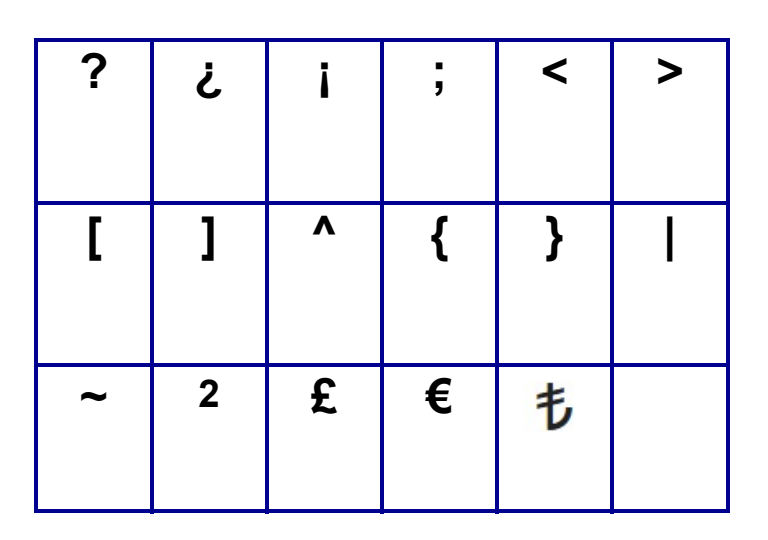

## **Diverse** (kun russisk)

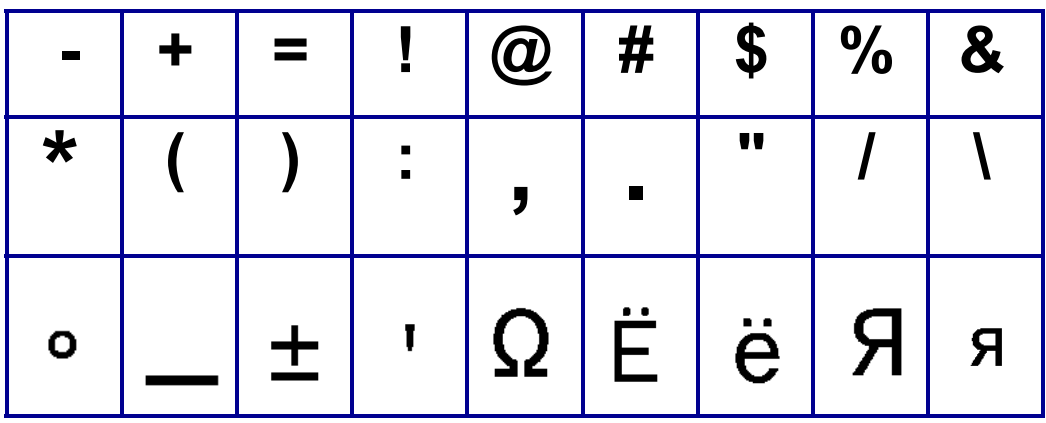

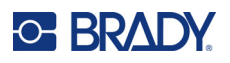

# **Gresk**

**Merk:** Hvilke greske symboler som er tilgjengelig, er avhengig av skriverversjon.

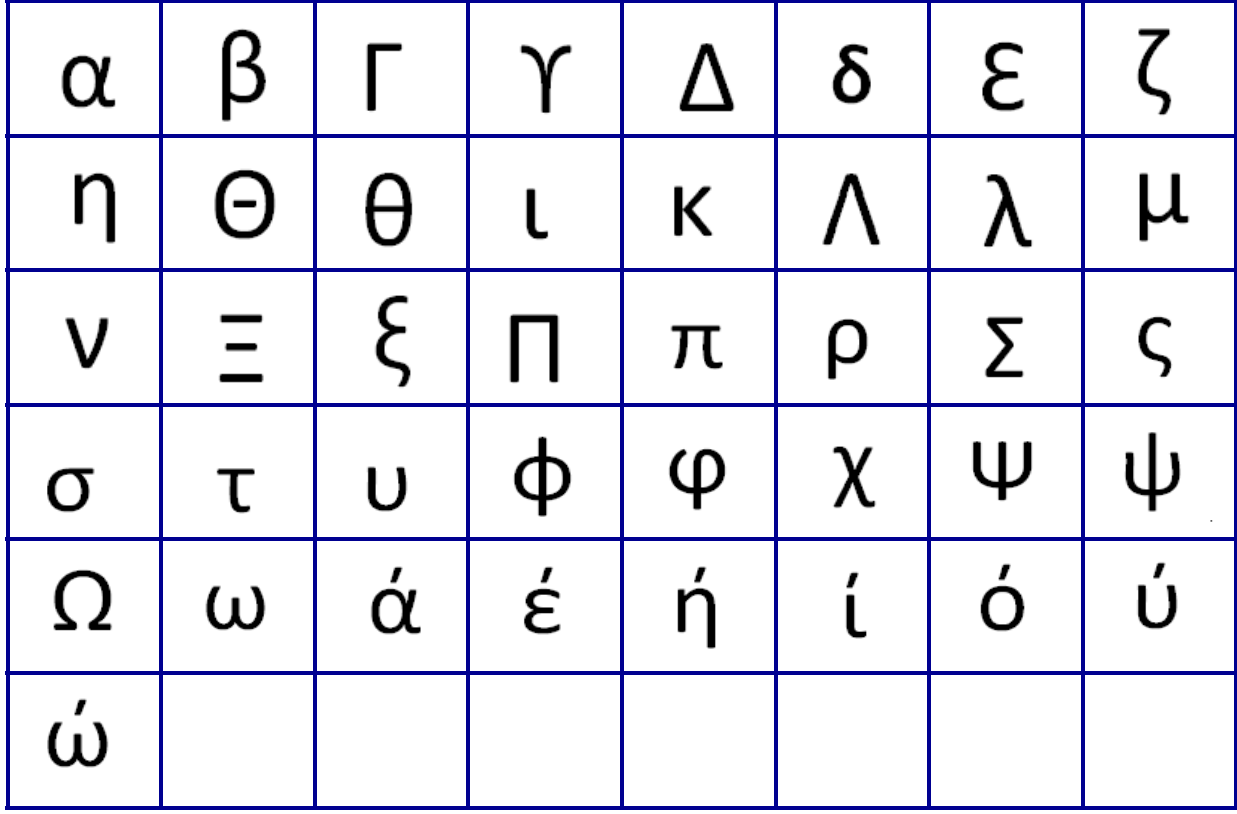

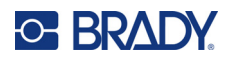

# **Laboratorium**

Hvis et symbol ikke kan skrives ut i skriftstørrelsen 6 pt, vises feilmeldingen «Cannot Fit». Endre skriftstørrelsen til 9 pt. Noen symboler vil vises som if redigeringsprogrammet.

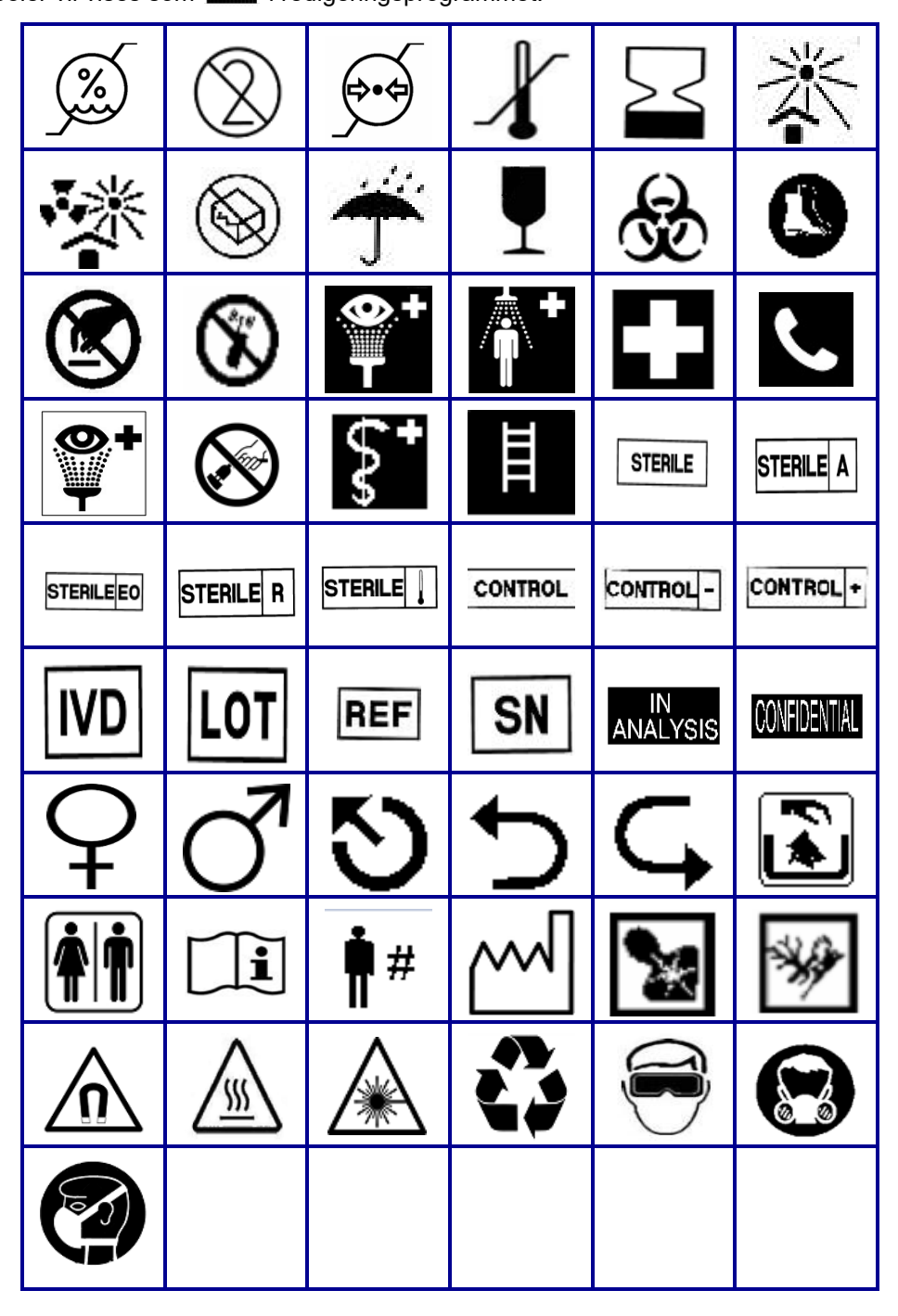

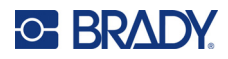

# **B Støttede ASCII-tegn**

## **Strekkoder**

Se tabellen for støttede tegn nedenfor når du oppretter strekkoder.

### **Code 39**

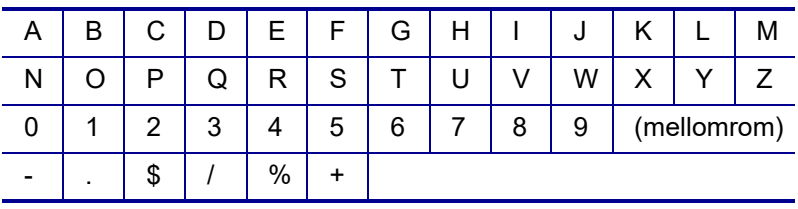

## **Code 128**

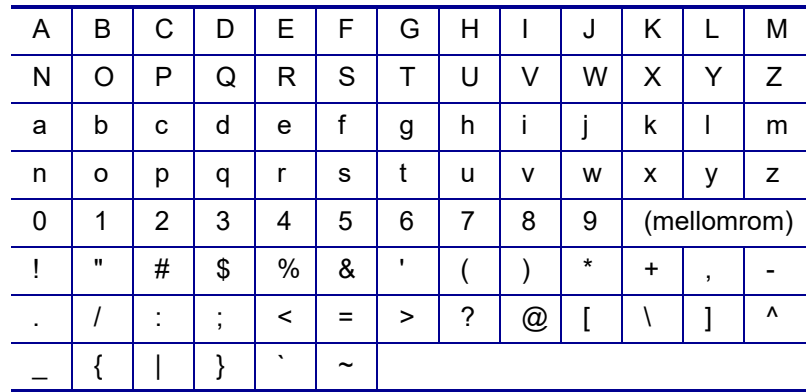

## **DataMatrix- og QR-koder**

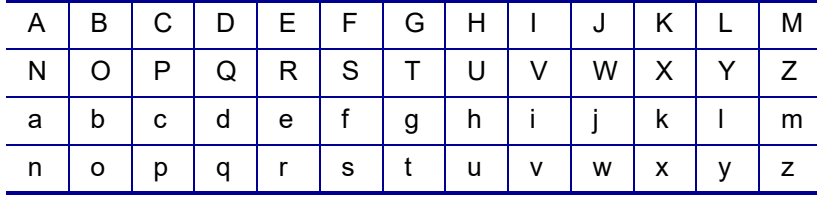

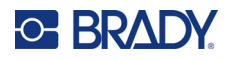

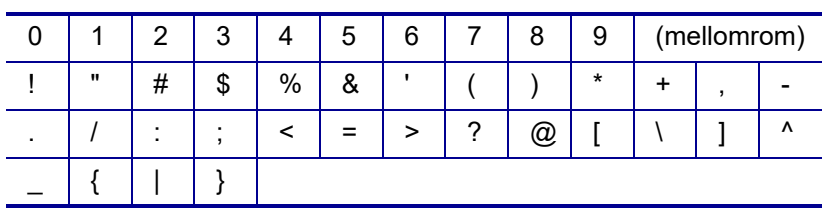

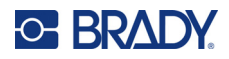

# **C Juridisk samsvar**

## **Samsvar med organer og godkjenninger**

#### **USA**

#### Merk

Dette utstyret er testet og funnet innenfor begrensningene for en klasse B digital enhet, i samsvar med del 15 av regelverket til FCC. Disse begrensningene er utformet for å gi rimelig beskyttelse mot skadelig interferens i en boliginstallasjon. Dette utstyret avgir, og kan utstråle radiofrekvensenergi, og dersom det ikke installeres og brukes i henhold til brukerhåndboken kan det forårsake skadelig interferens for radiokommunikasjon. Det er imidlertid ingen garanti for at det ikke oppstår interferens i en bestemt installasjon. Hvis dette utstyret forårsaker skadelig interferens for radiokommunikasjon, noe du kan avgjøre ved å slå utstyret av og på, oppfordres brukeren til å prøve å rette opp i dette ved gjøre ett eller flere av følgende tiltak:

- Snu eller flytt mottaksantennen.
- Øk avstanden mellom utstyret og mottakeren.
- Koble utstyret til en stikkontakt på en annen krets enn den mottakeren er koblet til.
- Kontakt BRADY teknisk support for hjelp.

Endringer eller modifikasjoner som ikke er uttrykkelig godkjent av parten som er ansvarlig for samsvaret, kan oppheve brukerens rett til å bruke utstyret.

DENNE KLASSE B-ENHETEN SAMSVARER MED DEL 15 AV REGELVERKET TIL FCC. BRUKEN MÅ OPPFYLLE DE FØLGENDE TO BETINGELSENE: (1) DETTE UTSTYRET KAN IKKE FORÅRSAKE SKADELIG INTERFERENS, OG (2) DETTE UTSTYRET MÅ AKSEPTERE ALL MOTTATT INTERFERENS, INKLUDERT INTERFERENS SOM KAN FORÅRSAKE UØNSKET DRIFT.

#### **Canada**

Innovasjon, vitenskap og økonomisk utvikling (ISED)

Canada ICES-003:

CAN ICES-3 (B)/NMB-3(B)

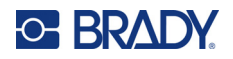

### **Europa**

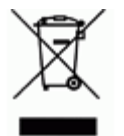

## **Direktiv om avhending av elektrisk og elektronisk utstyr.**

I henhold til det europeiske WEEE-direktivet, må denne enheten resirkuleres i henhold til lokale forskrifter.

#### **RoHS-direktivet 2011/65/EU, 2015/863/EU**

Dette produktet er CE-merket og i samsvar med EUs direktiv 2011/65/EU TIL DET EUROPEISKE PARLAMENT OG RÅDET av 8. juni 2011 om begrenset bruk av bestemte farlige stoffer i elektrisk og elektronisk utstyr.

EU-direktiv (EU) 2015/863 av 31. mars 2015 (RoHS 3) endrer vedlegg II til europaparlaments- og rådsdirektiv 2011/65/EU når det gjelder listen over stoffer som er underlagt restriksjoner.

#### **Batteridirektiv 2006/66/EF, endret med batteridirektiv 2013/56/EU**

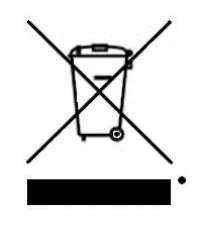

Dette produktet inneholder et litiumbatteri. Symbolet med en overkrysset søppelkasse med hjul, vist til venstre, benyttes for å vise «adskilt innsamling» for alle batterier og akkumulatorer i henhold til det europeiske direktivet 2006/66/EF, endret av batteridirektiv 2013/56/EU. Brukere av batterier må ikke avhende batteriene som usortert kommunalt avfall. Dette direktivet bestemmer rammeverket for retur og resirkulering av brukte batterier og akkumulatorer som skal innsamles separat og resirkuleres når de er brukt. Avhend batteriet i henhold til dine lokale forskrifter.

Merknad til gjenvinningsanlegg

Slik tar du ut litiumbatteripakken:

- 1. Snu skriveren, åpne batteridekselet og ta ut batteripakken.
- 2. Avhend ifølge lokale forskrifter.

For å ta ut litium knappcellebatteriet:

- 3. Demonter skriveren og finn litium knappcellebatteriet som er plassert på hovedkretskortet.
- 4. Ta ut batteriet og avhend ifølge lokale forskrifter.

### **Tyrkia**

Tyrkisk departement for miljø og skogvesen

(Direktiv om restriksjoner av bruken av farlige stoffer i elektrisk og elektronisk utstyr).

Türkiye Cumhuriyeti: EEE Yönetmeliğine Uygundur

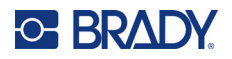

## **Mexico**

Energierklæring:

Consumo de energia en operacion: 3,35 Wh

(Energiforbruk i driftsmodus)

Consumo de energia en modo de espera: 0,1 Wh

(Energiforbruk i standbymodus)